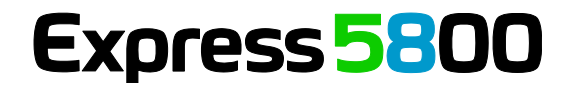

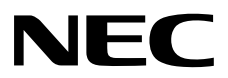

# エクスプレス通報サービス**/** エクスプレス通報サービス**(HTTPS)** インストレーションガイド

エクスプレス通報サービス

#### **1**章概 要

- **2**章インストール
- **3**章アンインストール

#### **4**章付 録

エクスプレス通報サービス(HTTPS)

#### **1**章概 要

#### **2**章インストール

**3**章アンインストール

#### **4**章付 録

EXP\_J-IG-W-001-01-010 © NEC Corporation 2013

## <span id="page-1-0"></span>目次

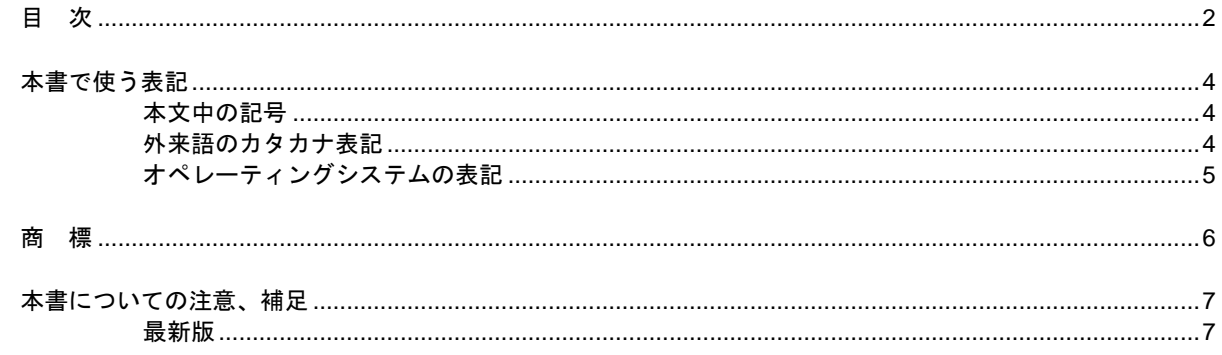

### エクスプレス通報サービス

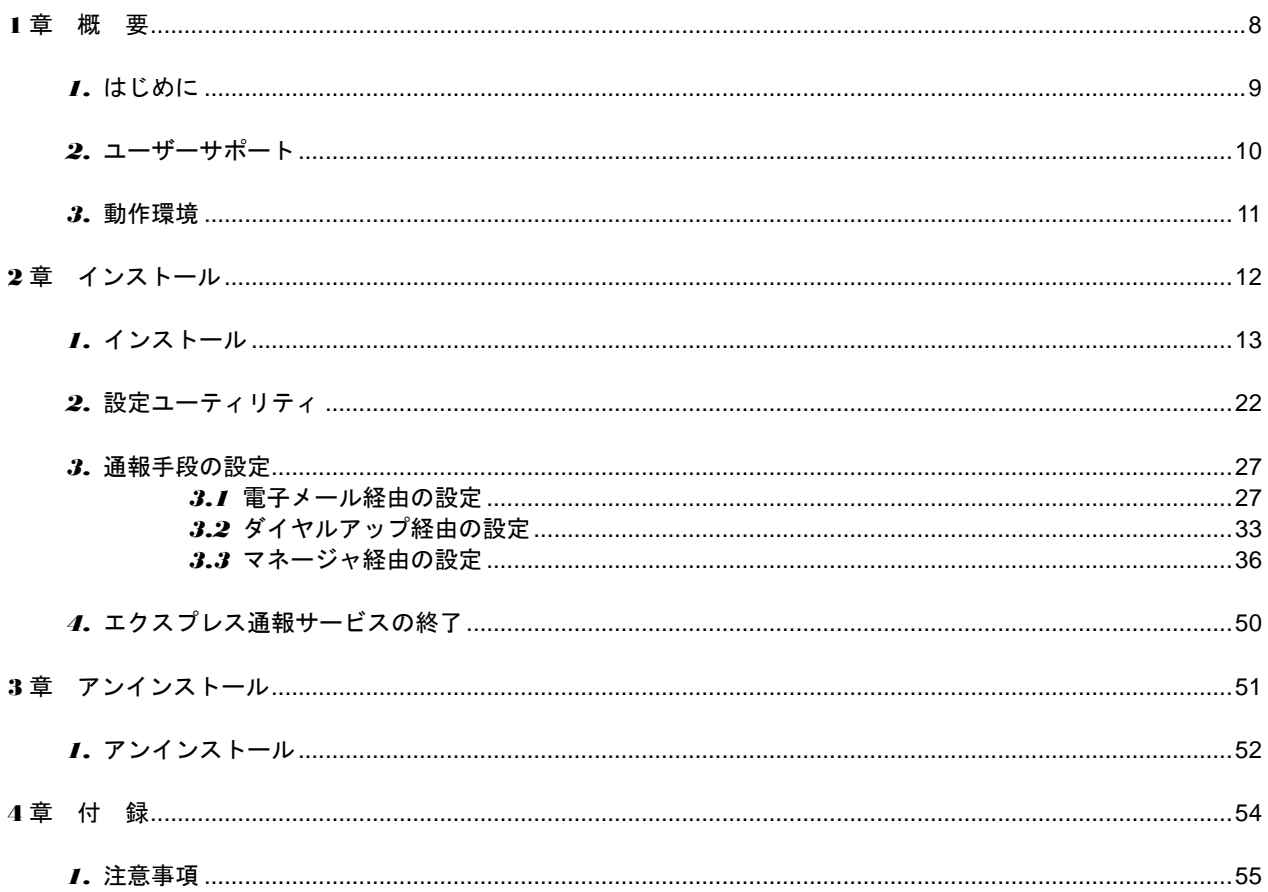

### エクスプレス通報サービス(HTTPS)

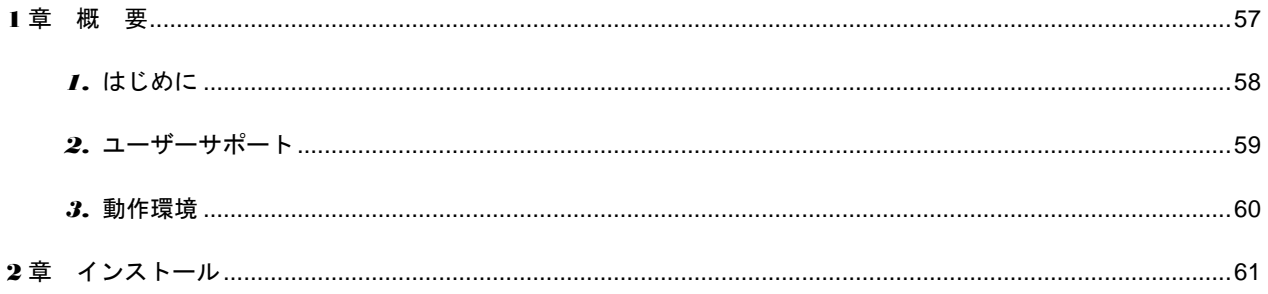

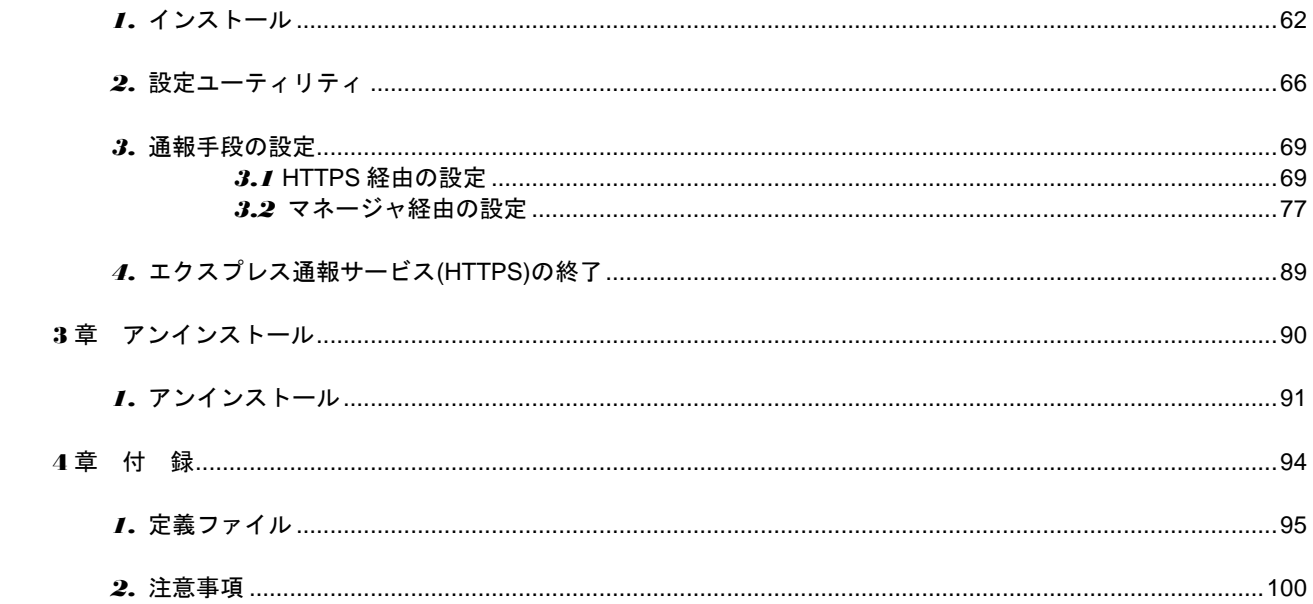

## <span id="page-3-0"></span>本書で使う表記

### <span id="page-3-1"></span>本文中の記号

本書では 3 種類の記号を使用しています。これらの記号は、次のような意味があります。

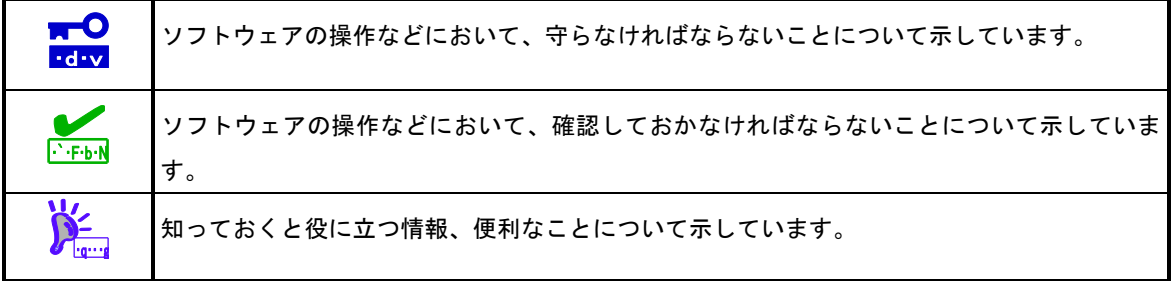

### <span id="page-3-2"></span>外来語のカタカナ表記

本書では外来語の長音表記に関して、国語審議会の報告を基に告示された内閣告示に原則準拠しています。但 し、OS やアプリケーションソフトウェアなどの記述では準拠していないことがありますが、誤記ではありま せん。

## <span id="page-4-0"></span>オペレーティングシステムの表記

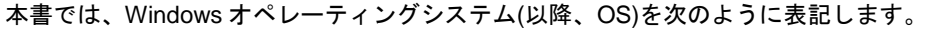

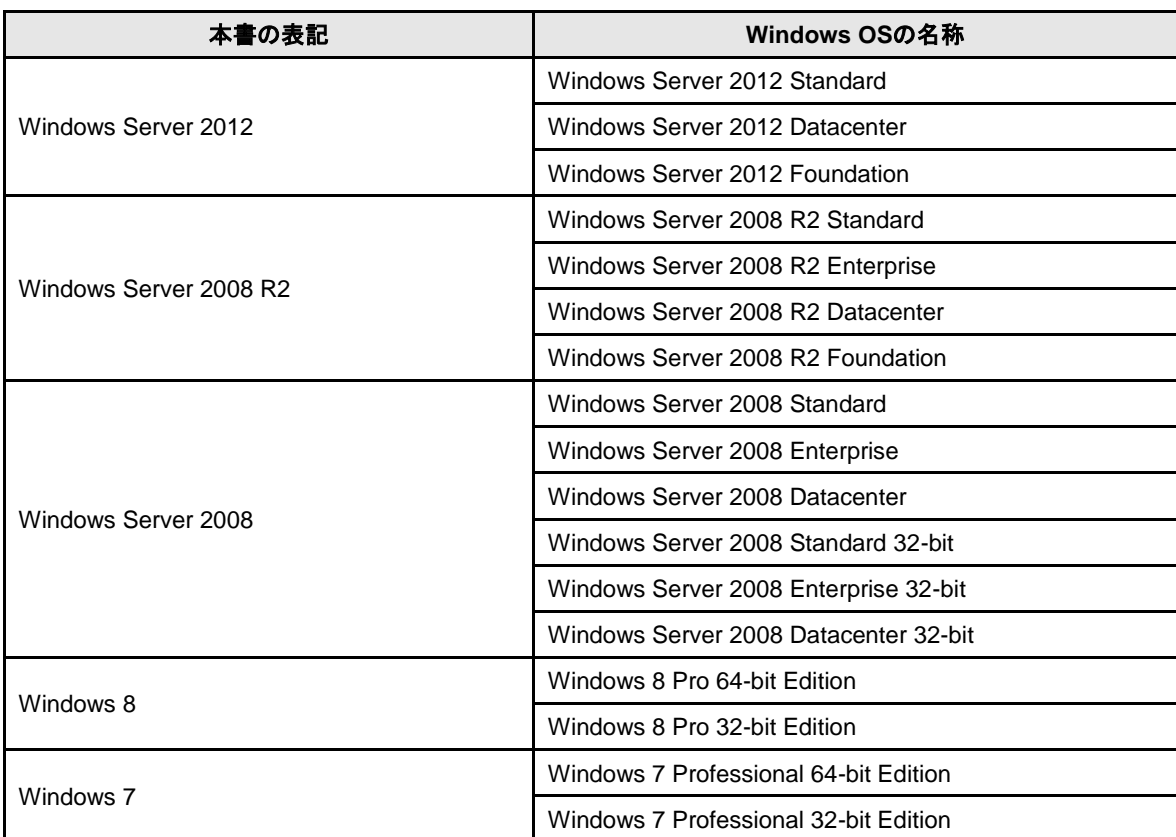

### <span id="page-5-0"></span>商 標

EXPRESSBUILDER と ESMPRO、CLUSTERPRO は日本電気株式会社の登録商標です。Microsoft、Windows、Windows Server は米国 Microsoft Corporation の米国およびその他の国における登録商標または商標です。MegaRAID は、LSI 社の登録商標です。AMI は、American Megatrends Inc の登録商標です。

その他、記載の会社名および商品名は各社の商標または登録商標です。 なお、特に TM、Ⓡは明記しておりません。

## <span id="page-6-0"></span>本書についての注意、補足

- **1.** 本書の内容の一部または全部を無断転載することは禁じられています。
- **2.** 本書の内容に関しては将来予告なしに変更することがあります。
- **3.** 弊社の許可なく複製・改変などを行うことはできません。
- **4.** 本書は内容について万全を期して作成いたしましたが、万一ご不審な点や誤り、記載もれなどお気づきの ことがありましたら、お買い求めの販売店にご連絡ください。
- **5.** 運用した結果の影響については、**4** 項にかかわらず責任を負いかねますのでご了承ください。
- **6.** 本書の説明で用いられているサンプル値は、すべて架空のものです。

この説明書は、必要なときすぐに参照できるよう、お手元に置いておくようにして ください。

### <span id="page-6-1"></span>最新版

本書は作成日時点の情報をもとに作られており、画面イメージ、メッセージ、または手順などが実際のものと 異なるときがあります。 変更されているときは適宜読み替えてください。

<span id="page-7-0"></span>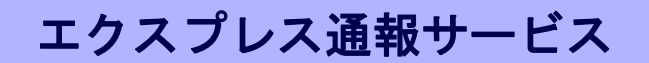

エクスプレス通報サービスについて説明します。

#### **1.** はじめに

**2.** ユーザーサポート

ソフトウェアに関する不明点、お問い合わせ先について説明しています。

概 要

**1**

#### **3.** 動作環境

エクスプレス通報サービスが動作する環境について説明しています。

## <span id="page-8-0"></span>*1.* はじめに

お使いになる前に本書をよくお読みになり、正しくお使いください。 本書での内容は、OS の機能、操作方法について十分に理解されている方を対象に説明しています。 OS に関する操作、不明点については、各 OS のオンラインヘルプなどを参照してください。

エクスプレス通報サービスは、本機が故障したときの情報(または予防保守情報)を、電子メール、モデム経由 で保守センターに通報して、故障を事前に防いだり、迅速に保守したりできます。

また、複数の Express サーバ(ESMPRO/ServerAgent)からの通報を 1 台のマネージャ

(ESMPRO/ServerManager)マシンに転送することによりマネージャ経由によるエクスプレス通報ができます。

#### ■ハードウェアメンテナンスサービスの契約、またはエクスプレス通報サービス の契約

契約を済ませていないとエクスプレス通報サービス/エクスプレス通報サービス(HTTPS)はご利用できま せん。

契約内容の詳細については、購入された販売店にお問い合わせください。

#### ■エクスプレス通報サービス**/**エクスプレス通報サービス**(HTTPS)**の開局

開局には、契約毎の契約情報を記録した「開局キーファイル」を、通報の対象装置に適用します。 「開局キーファイル」は弊社での開局準備後、エクスプレス受付センターから提供いたします。 ファイルの提供方法は、以下のどちらかになります。

- ネットワーク経由でダウンロード

エクスプレス通報サービス/エクスプレス通報サービス(HTTPS)を、NEC サポートパック登録ホー ムページもしくはお客様登録のサイトからお申し込みの場合、お申し込み内容を確認し弊社での開 局準備後、「開局キーファイル」をダウンロードできます。

- 通報開局 CD(または開局 FD)

エクスプレス通報サービス/エクスプレス通報サービス(HTTPS)を、製品同梱の申込用紙もしくは契 約書でお申し込みの場合、お申し込み内容を確認し弊社での開局準備後、エクスプレス受付センタ ーより「開局キーファイル」を格納した通報開局 CD(または開局 FD)を送付いたします。 お申し込み手続き後しばらくお待ちください。

### <span id="page-9-0"></span>*2.* ユーザーサポート

ソフトウェアに関する不明点、お問い合わせは、「メンテナンスガイド」(「メンテナンスガイド」が付属さ れていない装置では「ユーザーズガイド」)に記載されている保守サービス会社へご連絡ください。 また、インターネットを利用した情報サービスも提供しています。ぜひご利用ください。

[NEC コーポレートサイト]

製品情報、サポート情報など、本製品に関する最新情報を掲載しています。

<http://jpn.nec.com/>

[NEC フィールディング (株)ホームページ] 保守、ソリューション、用品、施設工事などの情報をご紹介しています。 <http://www.fielding.co.jp/>

### <span id="page-10-0"></span>*3.* 動作環境

エクスプレス通報サービスが動作するハードウェア/ソフトウェア環境は、次のとおりです。

- ハードウェア
	- メモリ インディー インディー 18.0MB 以上
	- ハードディスクドライブの空き容量 30.0MB 以上
	- モデム(ダイヤルアップ経由の場合) サポートするモデムについては NEC フィールディングにお問い合わせください。 - メールサーバー(インターネットメール経由の場合)

プロトコルは SMTP を使用します。

POP before SMTP や SMTP 認証(LOGIN,PLAIN,CRAM-MD5)にも対応しています。

- ソフトウェア
	- EXPRESS5800 シリーズに添付されている EXPRESSBUILDER 内の ESMPRO/ServerAgent
	- 上記、ESMPRO/ServerAgent がサポートする OS
		- ※ マネージャ経由の通報を使う場合は、ESMPRO/ServerManager 側に WebSAM AlertManager (旧製品名:ESMPRO/AlertManager)Ver.3.9 以降が必要です。別途ご購入ください。

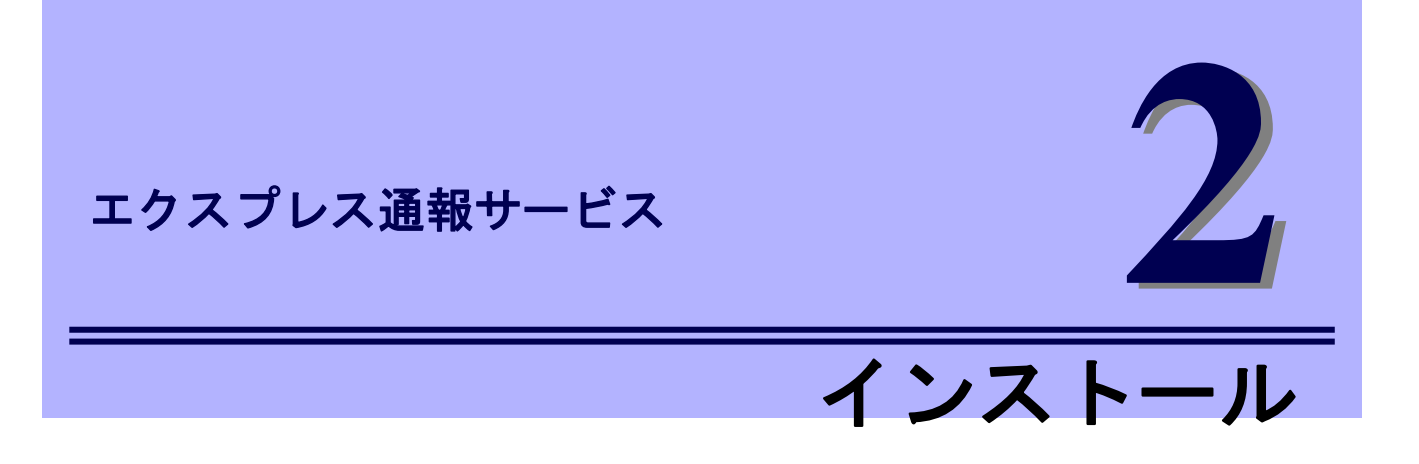

<span id="page-11-0"></span>エクスプレス通報サービスのインストールについて説明します。

#### **1.** インストール

エクスプレス通報サービスのインストール手順について説明しています。

#### **2.** 設定ユーティリティ

エクスプレス通報サービスをインストールした後に必要な設定について説明しています。

#### **3.** 通報手段の設定

エクスプレス通報サービスの通報手段の設定について説明しています。

#### **4.** エクスプレス通報サービスの終了

エクスプレス通報サービスを終了するときに必要な設定について説明しています。

## <span id="page-12-0"></span>*1.* インストール

エクスプレス通報サービスのインストールは、ESMPRO/ServerAgent のインストール後に行います。 プリインストールモデルや iStorage NS シリーズなど、すでにインストール済み状態でのセットアップにつ いては、後述の「■プリインストールモデルでのセットアップ方法」を参照してください。

システム起動直後にインストールすると、インストールに失敗します。システムが完全に起動してからイン ストールを始めてください。

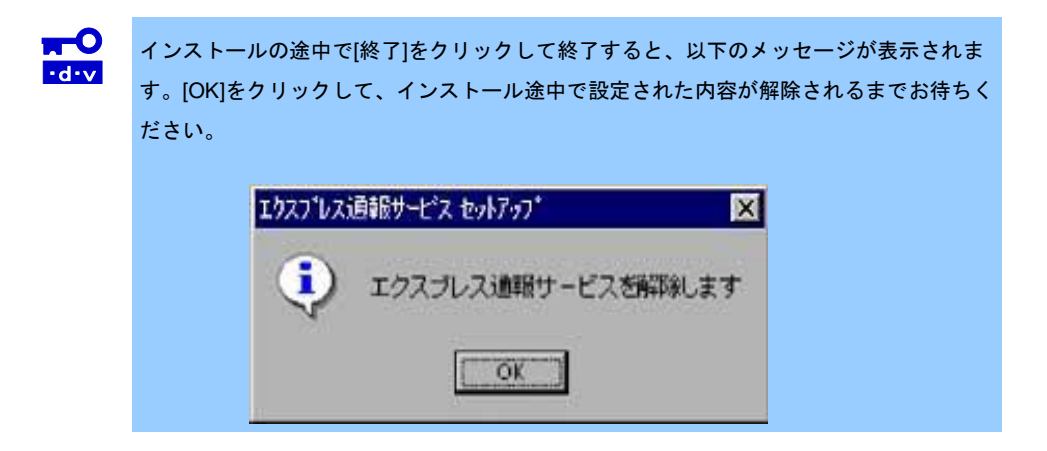

- 1. ビルドイン Administrator(または管理者権限のあるアカウント)で、サインイン(ログオ ン)します。
- 2. EXPRESSBUILDER を光ディスクドライブにセットします。 オートラン機能により EXPRESSBUILDER のオートランメニューが起動します。装置選択画面が 表示されたときは、該当する装置を選択します。

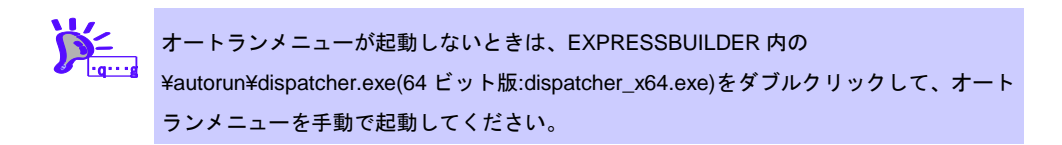

3. [各種アプリケーション]をクリックし、表示されるメニューより[ESMPRO]をクリック します。

ESMPRO セットアップが起動し、メインメニューが表示されます。 ユーザーアカウント制御が有効のときは、「ユーザーアカウント制御」ウィンドウが表示されます。 [続行]をクリックして先に進んでください。

4. [関連ユーティリティ]をクリックします。 [関連ユーティリティメニュー]が表示されます。

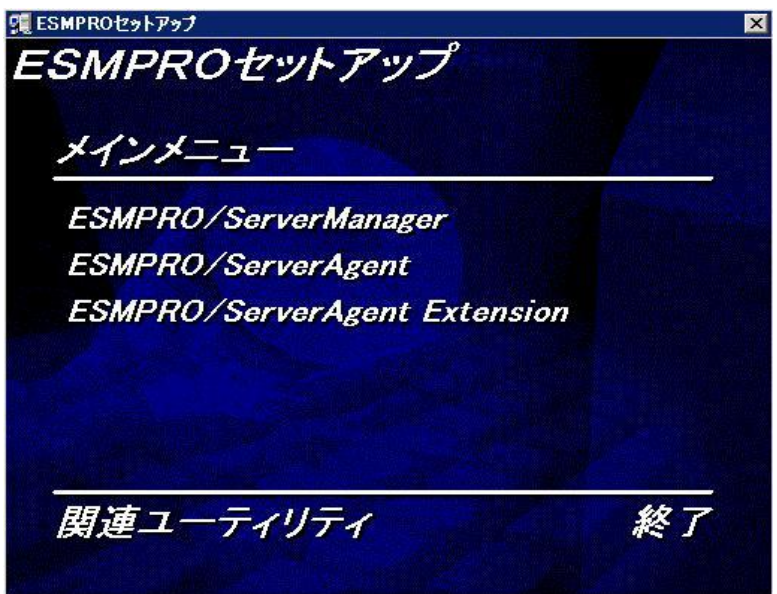

5. [エクスプレス通報サービス]をクリックします。

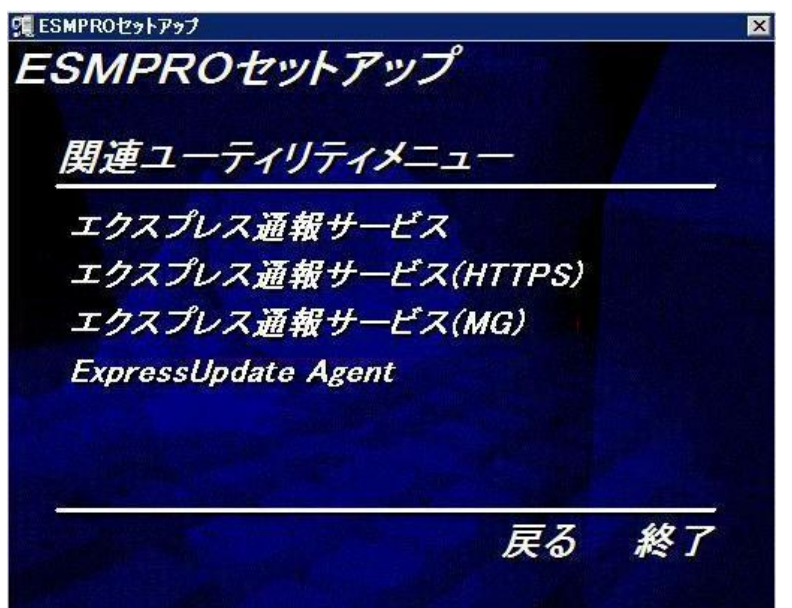

6. [続行]をクリックしてインストールを開始します。

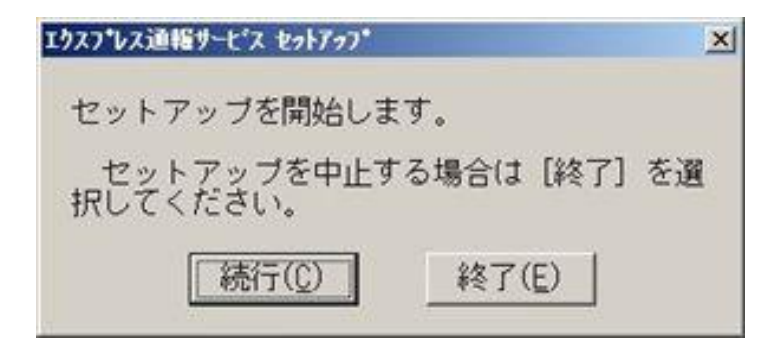

- 7. エクスプレス通報サービスの概要が表示されたら、[続行]をクリックします。
- 8. 以下のウィンドウが表示されたら[契約済み]を選択して、[続行]をクリックします。

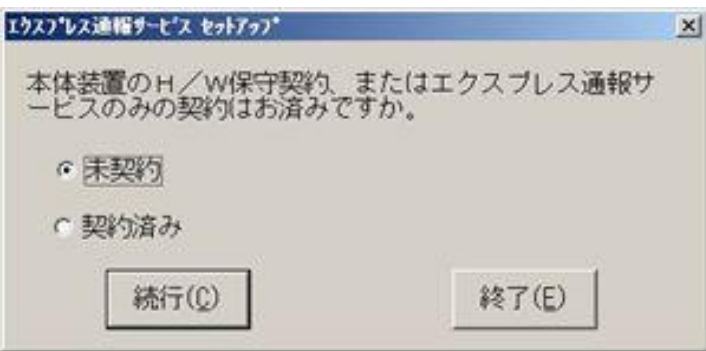

契約を済ませていない場合、[未契約]を選択してから[続行]をクリックして、セットアップを終了し てください。

9. 通報開局 CD(または開局 FD)を適切なドライブにセットして、[続行]をクリックします。

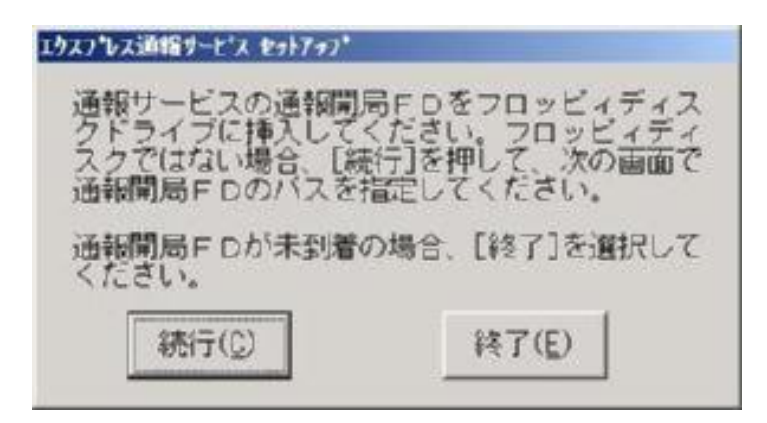

通報開局 CD(または開局 FD)が未入手の場合、[終了]をクリックしてセットアップを終了して、通 報開局 CD(または開局 FD)を入手してから再度セットアップを実施してください。

「エクスプレス通報サービス開局キーファイル」をダウンロードして使う場合は、「エクスプレス 通報サービス開局キーファイル」をハードディスクドライブの任意のフォルダーにコピーしてくだ さい。

● 通報開局 CD(または開局 FD)を契約された装置以外で使うと以下のウィンドウが表示されます。 ※ 通報開局 CD の場合は、ウィンドウの通報開局 FD を通報開局 CD に読み換えてください。

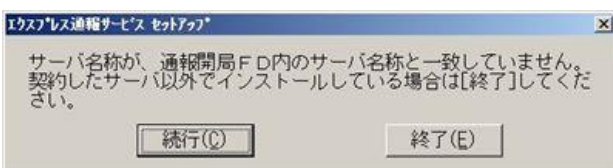

正しい通報開局 CD(または開局 FD)があるときは、[終了]をクリックしていったん終了した後、 正しい通報開局 CD(または開局 FD)を使用してセットアップしてください。 契約後にサーバ名称を変更したときは、[続行]をクリックしてください。

● 通報開局 CD(または開局 FD)の読み込みに失敗すると、以下のウィンドウが表示されます。 ※ 通報開局 CD の場合は、ウィンドウの通報開局 FD を通報開局 CD に読み換えてください。

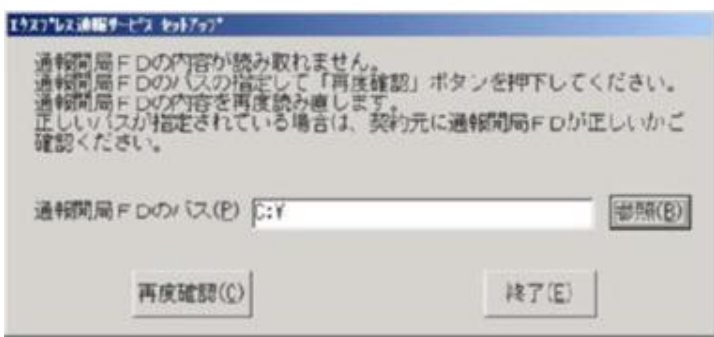

このウィンドウは以下の原因で表示されます。

- セットされているフロッピーディスクドライブの指定が異なる。
- 光ディスクドライブに正しくセットされていない。
- 通報開局 CD(または開局 FD)の内容が不正である。

いったん通報開局 CD(または開局 FD)を取り出してセットし直した後、正しいドライブを指定 して[再度確認]をクリックしてください。

それでも同じウィンドウが表示されたときは、[終了]をクリックして終了してください。その後 に通報開局 CD(または開局 FD)が正しいかどうか、最寄りの販売サービス拠点へお問い合わせ ください。

このウィンドウは、「エクスプレス通報サービス開局キーファイル」を A ドライブ以外にコピー した場合も表示されます。コピーしたフォルダーを指定して[再度確認]をクリックしてください。

10. [続行]をクリックします。

エクスプレス通報サービスユーティリティが起動します。ユーティリティの詳細な使用方法は、「設 定ユーティリティ」のヘルプを参照してください。

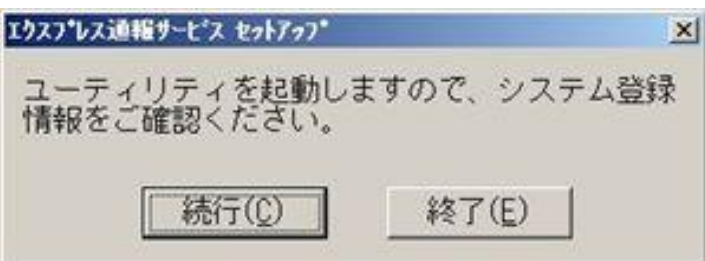

11. [次へ]をクリックして、登録内容を確認します。

ウィンドウに表示される通報開局 CD(または開局 FD)の設定内容を確認してください。 設定内容が異なるときや未設定項目があるときは、設定内容を変更してください。

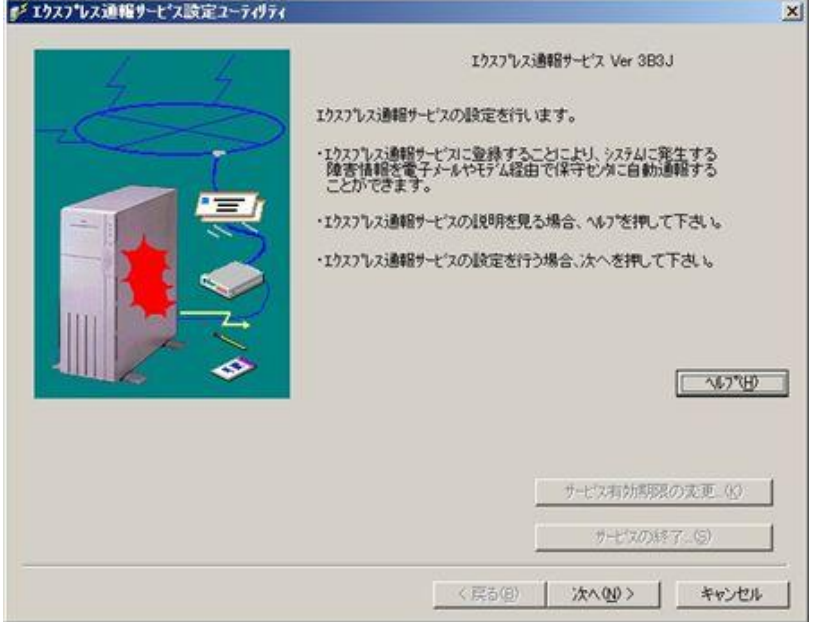

12. すべての内容を確認したら、[完了]をクリックします。

13. [OK]をクリックします。

以上でインストールは終了です。OS を再起動してください。

#### ■プリインストールモデルでのセットアップ方法

プリインストールモデルや iStorage NS シリーズなど、すでにエクスプレス通報サービスをインストール されている状態でエクスプレス通報サービスを有効にする場合は、以下の手順に従ってください。

- 1. 「コントロールパネル」の ESMPRO/ServerAgent のアイコンをダブルクリックします。
- 2. [ESMPRO/ServerAgent のプロパティ]から[全般]タブの[通報設定]をクリックします。 アラートマネージャ設定画面が起動します。
- 3. [ツール]-[エクスプレス通報サービス]-[サーバ]をクリックします。 エクスプレス通報サービスセットアップユーティリティが起動します。
- 4. エクスプレス通報サービス開局キーファイルの格納先を指定するか、通報開局 CD(ま たは開局 FD)を適切なドライブにセットして、[次へ]をクリックします。

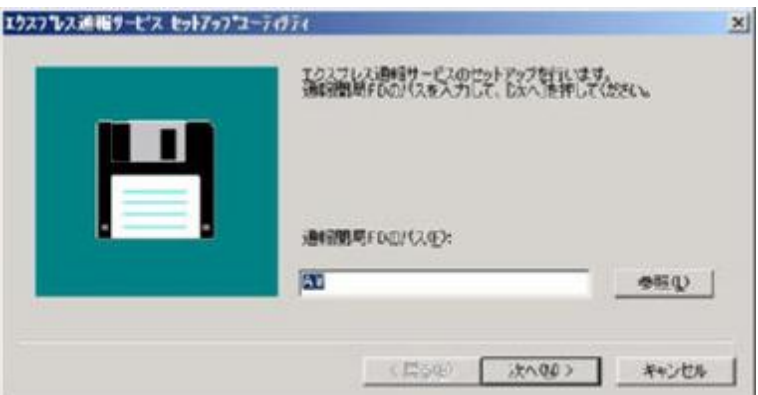

正常に通報開局 CD(または開局 FD)が読み込まれると、以下のウィンドウが表示されます。 ※ 通報開局 CD の場合は、ウィンドウの通報開局 FD を通報開局 CD に読み換えてください。

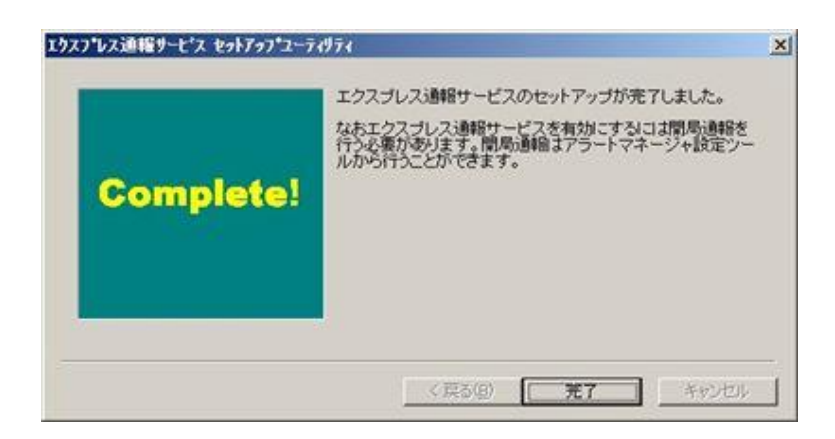

- 5. [完了]をクリックします。 エクスプレス通報サービス設定ユーティリティが起動します。
- 6. 通報開局 CD(または開局 FD)の内容を確認します。 エクスプレス通報サービス設定ユーティリティで通報開局 CD(または開局 FD)の内容確認後、エク スプレス通報サービスは有効になります。

#### ■インストール状態の確認

エクスプレス通報サービスがインストールされているか確認するには、以下の手順に従って確認してくだ さい。

- 1. 「コントロールパネル」の ESMPRO/ServerAgent のアイコンをダブルクリックします。
- 2. [ESMPRO/ServerAgent のプロパティ]から[全般]タブの[通報設定]をクリックします。 アラートマネージャ設定画面が起動します。
- 3. [設定]-[通報基本設定]をクリックします。

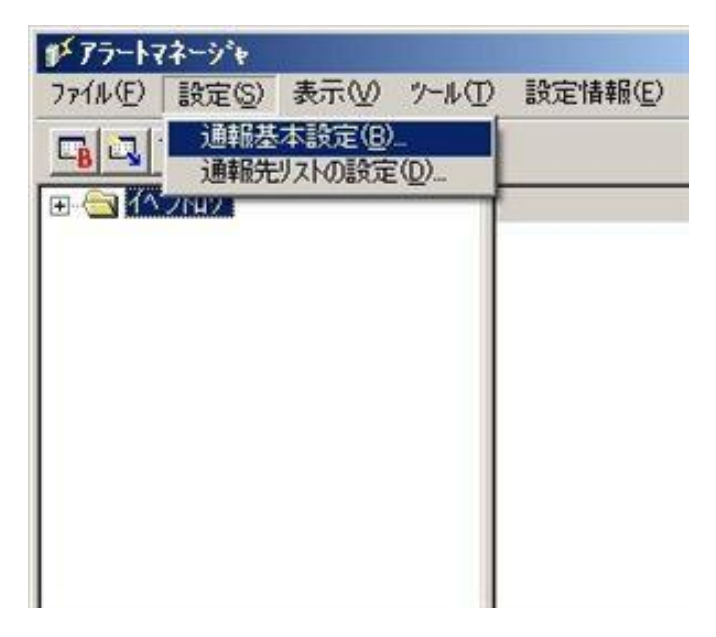

#### 通報基本設定ウィンドウが表示されます。

4. [通報手段の設定]タブをクリックします。

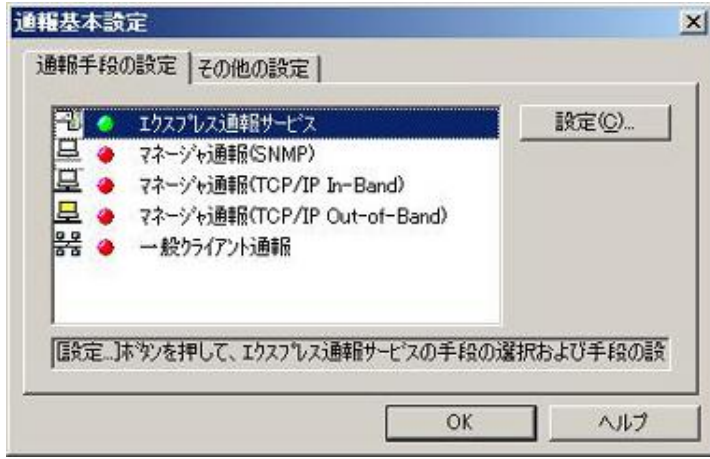

リストの中に「エクスプレス通報サービス」があればインストールされています。

## <span id="page-21-0"></span>*2.* 設定ユーティリティ

エクスプレス通報サービスの設定ユーティリティは、インストール時に通報開局 CD(または開局 FD)の内容 を確認するために使用します。またインストール後も設定内容の変更やサービスの終了に使用します。

1. アラートマネージャ設定画面の[ツール]-[エクスプレス通報サービス]-[サーバ]をクリッ クします。

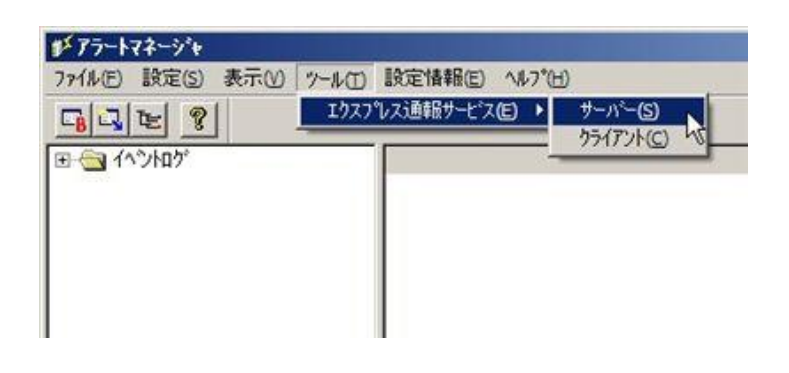

※[ツール]で表示されるメニューは、機種により異なります。

2. [次へ]をクリックします。

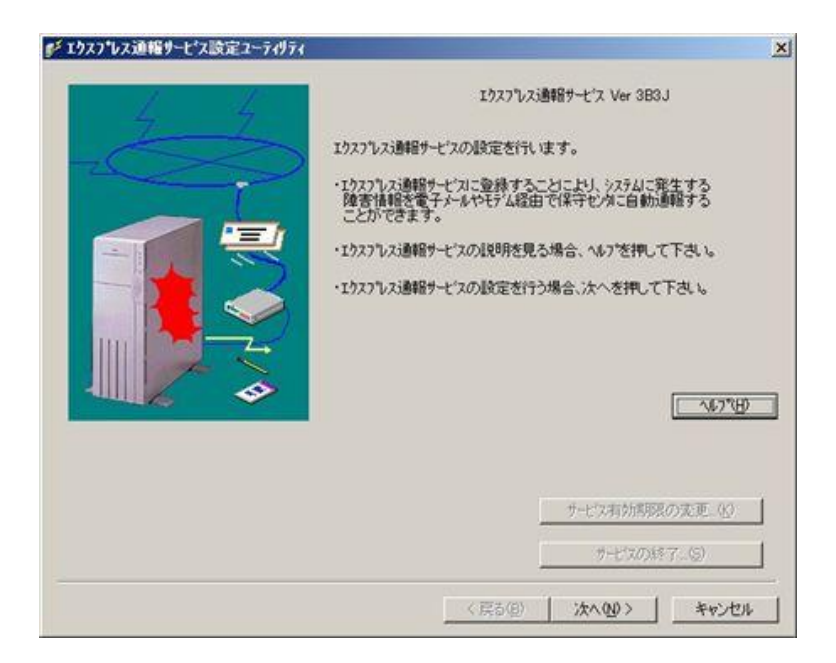

#### 3. お客様に関する情報を入力して、[次へ]をクリックします。

各項目のエディットボックスをマウスでクリックすると、設定ウィンドウ下部にガイドメッセージ が表示されますので参考にしてください(これは以降のウィンドウでも同様です)。お客様が個人の 場合、部署名と担当者名は入力できません。

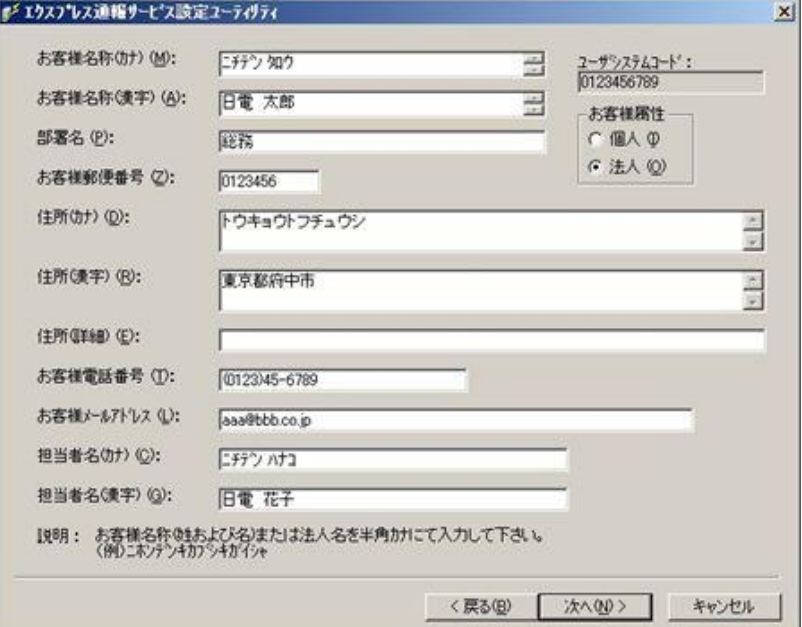

※入力必須項目

- ・お客様名称(カナ)
- ・お客様名称(漢字)
- ・お客様郵便番号
- ・住所(カナ)
- ・住所(漢字)
- ・お客様電話番号
- ・お客様メールアドレス

4. 本機に関する情報を入力して、[次へ]をクリックします。 装置コードは一覧から選択できますが、一覧にない場合は入力が可能です。

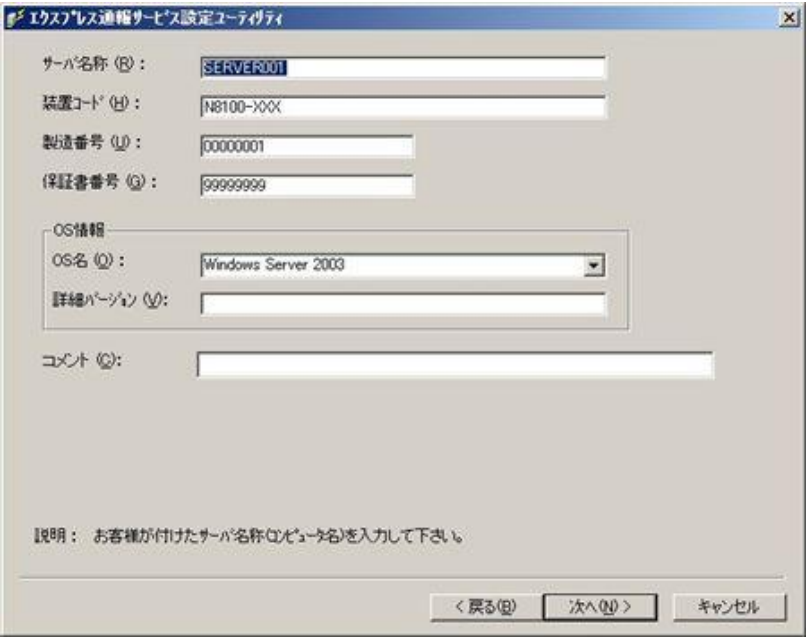

※入力必須項目

- ・サーバ名称
- ・装置コード
- ・製造番号
- ・保証書番号
- ・OS 情報の OS 名

5. オプション装置情報を入力して、[次へ]をクリックします。 [追加]をクリックすると、装置情報を追加できます。 リストから装置を選択して[削除]をクリックすると、その装置情報を削除します。

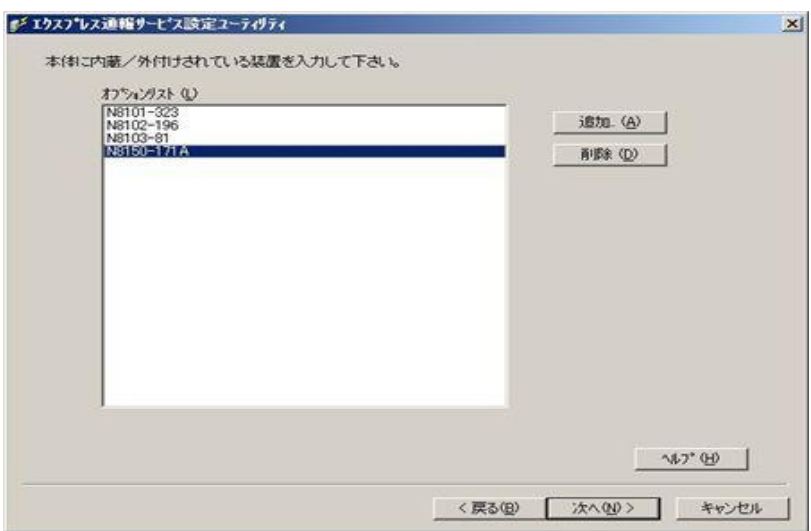

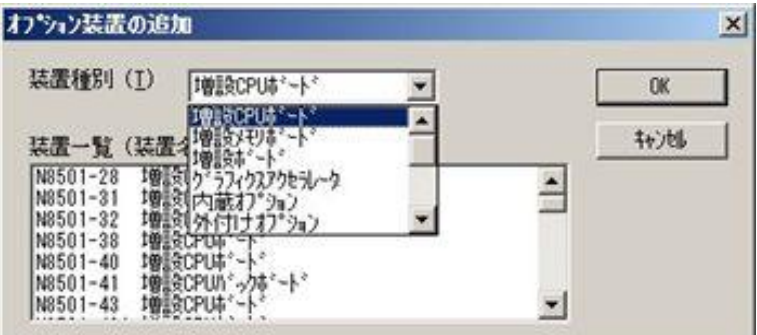

※「オプションリスト」は、入力必須項目ではありません。

6. 本機を購入した販売店情報を入力して、[完了]をクリックします。 販売店名は一覧から選択できますが、一覧にない場合は入力が可能です。

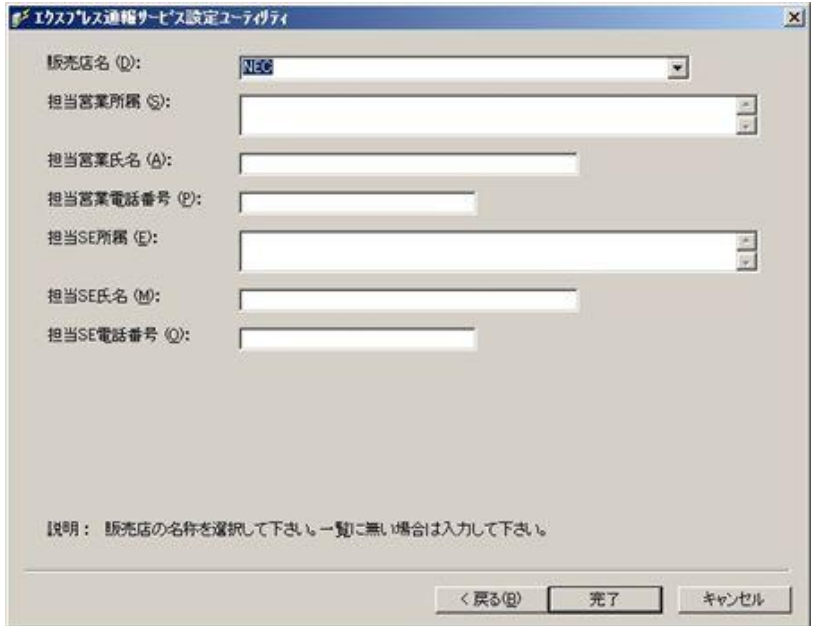

※入力必須項目

・販売店名

## <span id="page-26-0"></span>*3.* 通報手段の設定

### <span id="page-26-1"></span>*3.1* 電子メール経由の設定

電子メールを利用したエクスプレス通報サービスを使うには、以下の手順に従ってください。

- 1. 「コントロールパネル」の ESMPRO/ServerAgent のアイコンをダブルクリックします。
- 2. [ESMPRO/ServerAgent のプロパティ]から[全般]タブの[通報設定]をクリックします。 アラートマネージャ設定画面が起動します。
- 3. アラートマネージャ設定画面の[設定]メニューから[通報基本設定]をクリックします。

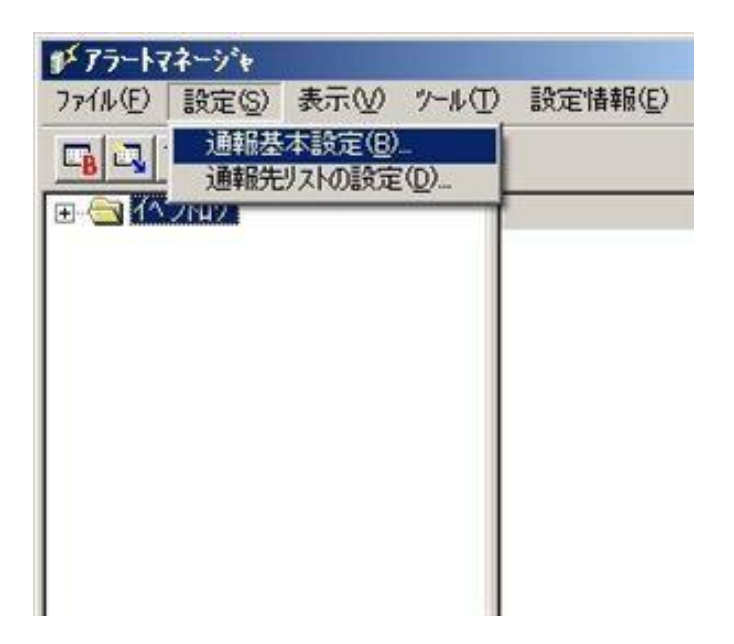

4. [通報手段の設定]プロパティの通報手段リストから[エクスプレス通報サービス]を選 択して、[設定]をクリックします。

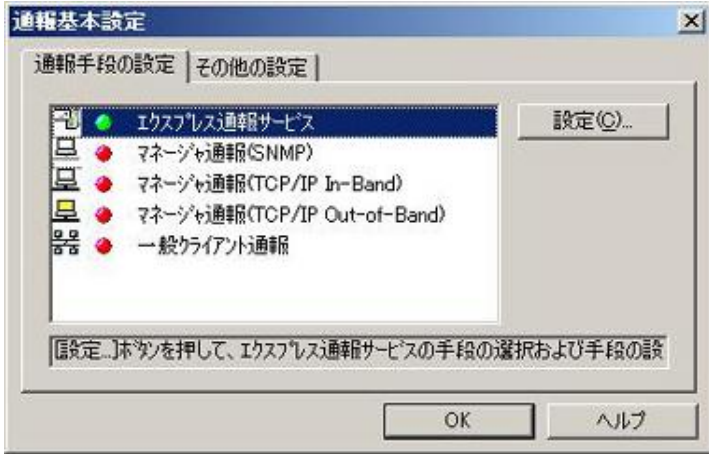

5. [インターネット メール経由]を選択して、[設定]をクリックします。

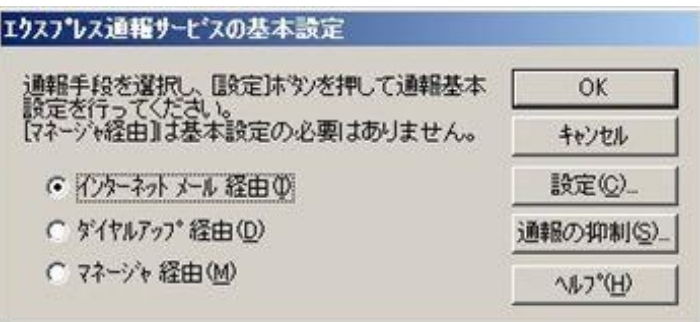

[エクスプレス通報(インターネット メール経由)の基本設定]ウィンドウが表示されます。

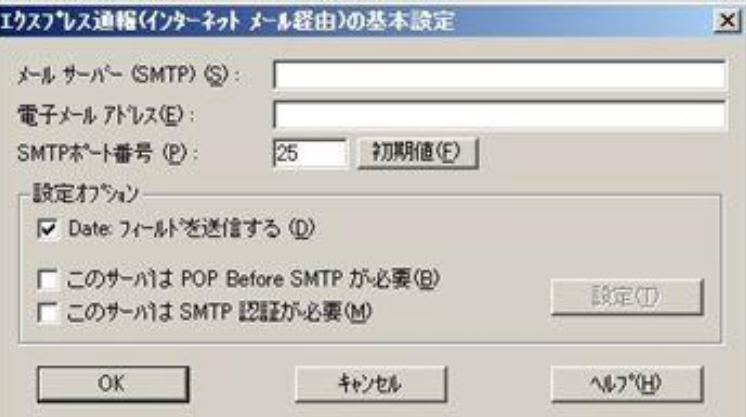

6. SMTP が動作しているメールサーバーのホスト名または IP アドレスを入力します。 たとえば、smtp.foo.co.jp または 192.168.0.100 のように入力してください。

- 7. 自分(送信者)のメールボックスの電子メールアドレスを入力します。 たとえば、sousin@foo.co.jp のように入力してください。
- 8. 使用する SMTP サーバーが POP Before SMTP を必要とする場合は、[このサーバは POP Before SMTP が必要]をチェックします。 使用する SMTP サーバーが SMTP 認証を必要とする場合は、[このサーバは SMTP 認証 が必要]をチェックします。

[このサーバはPOP Before SMTPが必要]か[このサーバはSMTP認証が必要]をチェックした場合は、 [設定]をクリックし、[インターネットメール通報の認証設定]画面を表示します。

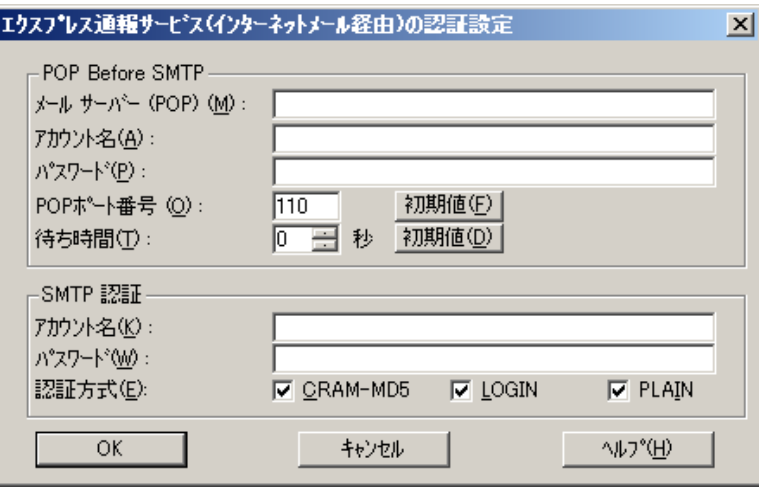

POP before SMTP を使用する場合は、[インターネットメール通報の認証設定]画面で、[メールサ ーバ(POP)]に使用する POP サーバーを、[アカウント名]、[パスワード]には POP サーバーとの接 続に使用するアカウント名とパスワードを指定します。

[POP ポート番号]は、必要であれば変更します。

POP サーバーに接続後、SMTP サーバーに接続する際に待ち時間が必要な場合は、[待ち時間]を設 定します。

※ [POP ポート番号]は、問題がなければ特に変更の必要はありません。

SMTP 認証を使用する場合は、[インターネットメール通報の認証設定]画面で、[アカウント名]、[パ スワード]に SMTP 認証で使用するアカウント名と パスワードを指定します。 また、使用する認証方式をチェックしてください。 複数チェックされた場合は、CRAM-MD5、LOGIN、PLAIN の順に認証を行います。

- 9. [OK]をクリックして[エクスプレス通報サービスの基本設定]ウィンドウに戻ります。
- 10. [エクスプレス通報サービスの基本設定]ウィンドウで[OK]をクリックしてウィンドウ を閉じます。
- 11. アラートマネージャ設定画面の[設定]メニューから[通報先リストの設定]をクリック します。
- 12. ID リストからエクスプレス通報サービスを選択して、[修正...]をクリックします。

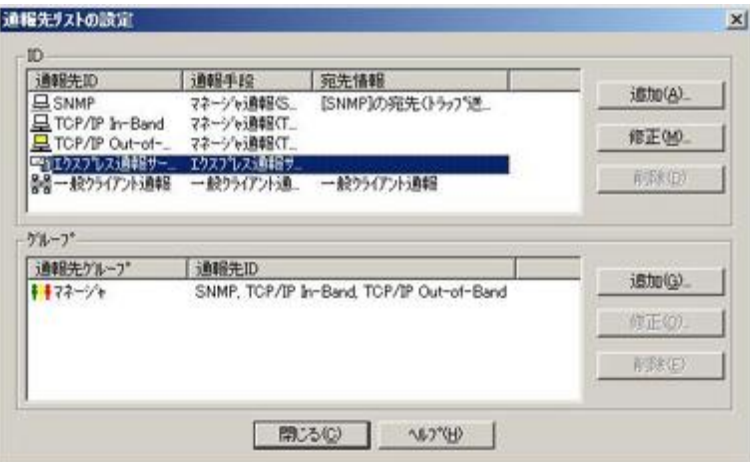

13. [宛先設定...]をクリックします。

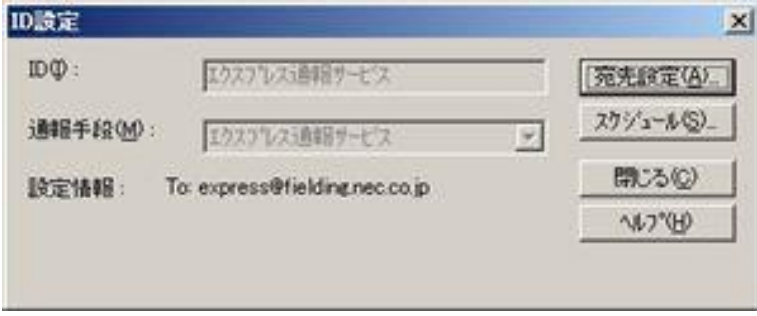

14. [宛先設定]をクリックします。

[エクスプレス通報サービス(インターネット メール経由)の設定]ウィンドウが表示されます。

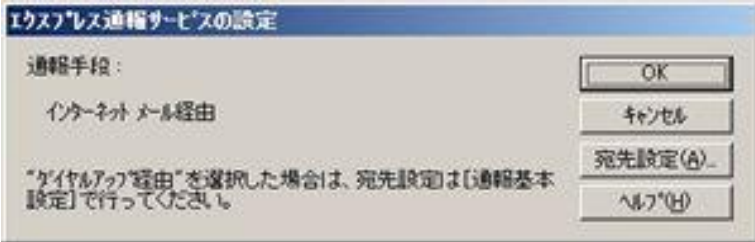

15. 宛先、エンコード方式、設定情報を確認します。

宛先は通報開局 CD(または開局 FD)に設定されているメールアドレスを表示していますので、問題 がない場合は変更しないでください。

エンコード方式の初期値は uuencode です。Base64 方式で通報する場合は、エンコード方式を Base64 に変更してください。

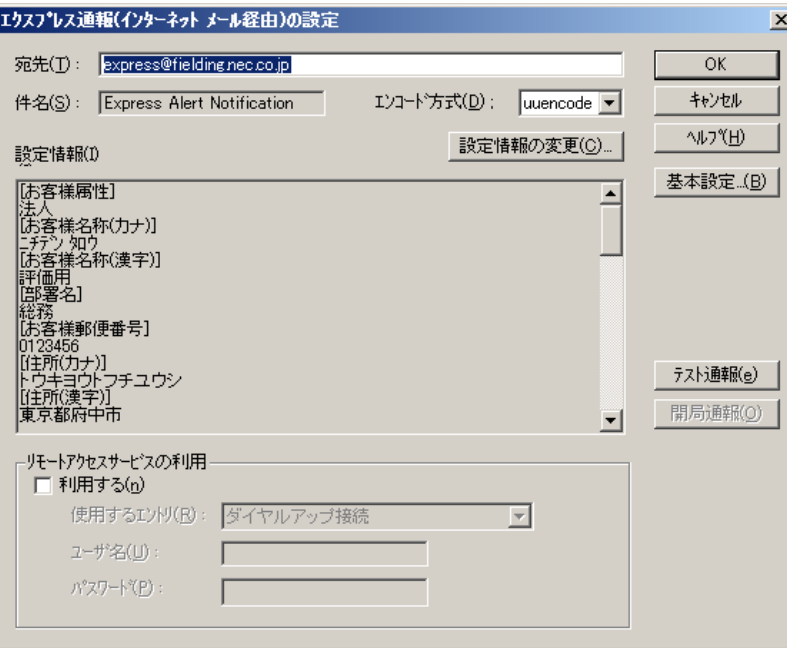

エクスプレス通報サービスの設定情報を変更したい場合は、[設定情報の変更...]をクリックすると インストール時の確認で使用したエクスプレス通報サービスの設定ユーティリティが起動します ので、設定を変更してください。

設定を終了すると[エクスプレス通報の設定]ウィンドウに戻ります。

また、プロバイダなどのメールサーバーにダイヤルアップで接続する場合は、「リモートアクセス サービスの利用」の[利用する]をチェックしてください。[使用するエントリ]にてダイヤルアップで 接続する接続先を指定し、[ユーザ名]と[パスワード]を設定してください。

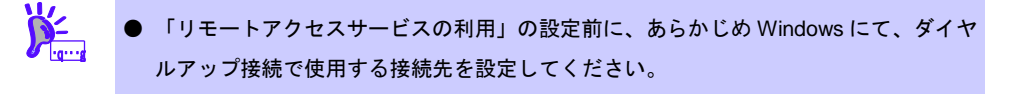

● Windows 側で設定されているユーザー名、パスワードは使用しませんので、必ず設定 してくださ Windows 側でユーザー名、パスワードが保存されていても、ここでは設定 が必要です。

16. [テスト通報]をクリックします。

17. テスト通報の結果送付先を確認して、[OK]をクリックします。

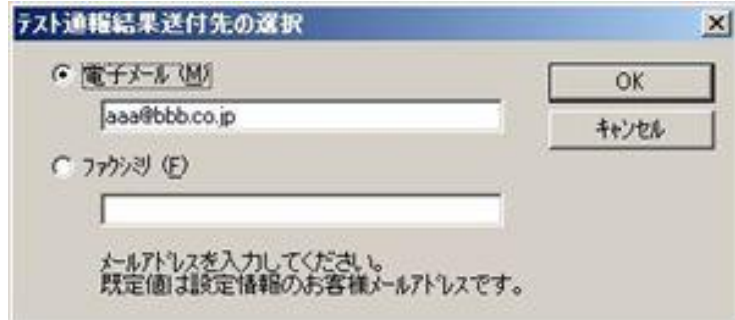

18. 確認メッセージが表示されたら、[OK]をクリックしてテスト通報します。

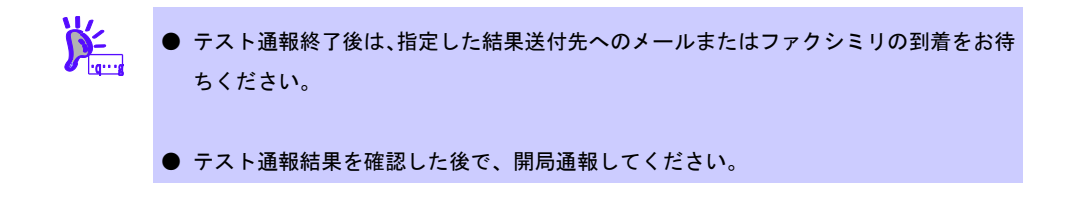

19. [開局通報]をクリックして開局通報を確認します。

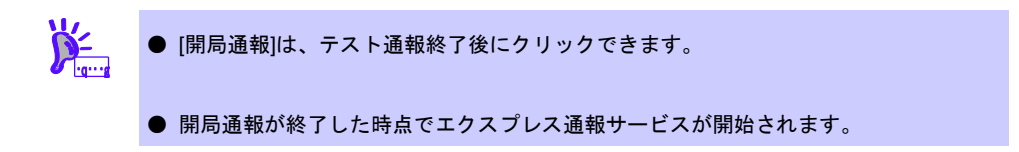

- 20. [OK]をクリックして[エクスプレス通報(インターネット メール経由)の設定]ウィンド ウを閉じます。
- 21. [OK]をクリックして[エクスプレス通報サービスの設定]ウィンドウを閉じます。

22. [ID 設定]ウィンドウで[スケジュール...]をクリックして、通報リトライの設定、通報時 間帯を設定します。 初期値は、5 分間隔で 72 時間後までのリトライ、24 時間通報できます。 この値は推奨値です。特に問題がなければ変更しないでください。

23. 設定したら、[OK]をクリックします。

24. 通報手段を有効にするかどうか確認のメッセージボックスが表示されたら、[はい]を クリックします。

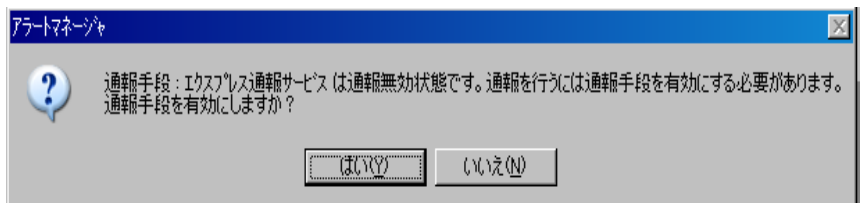

[いいえ]をクリックした場合は、アラートマネージャ設定画面の[通報基本設定]を選択し、[通報手 段の設定]プロパティの通報手段リストにある[エクスプレス通報サービス]の通報有効/無効ビット マップを有効(緑色)にしてください。

以上で、電子メール経由エクスプレス通報ができるようになります。 通報機能の設定は、「通報機能のヘルプ」を参照してください。

### <span id="page-32-0"></span>*3.2* ダイヤルアップ経由の設定

ダイヤルアップを利用したエクスプレス通報サービスを使うには、以下の手順に従ってください。

- 1. 「コントロールパネル」の ESMPRO/ServerAgent のアイコンをダブルクリックします。
- 2. [ESMPRO/ServerAgent のプロパティ]から[全般]タブの[通報設定]をクリックします。 アラートマネージャ設定画面が起動します。
- 3. アラートマネージャ設定画面の[設定]メニューから[通報基本設定]をクリックします。

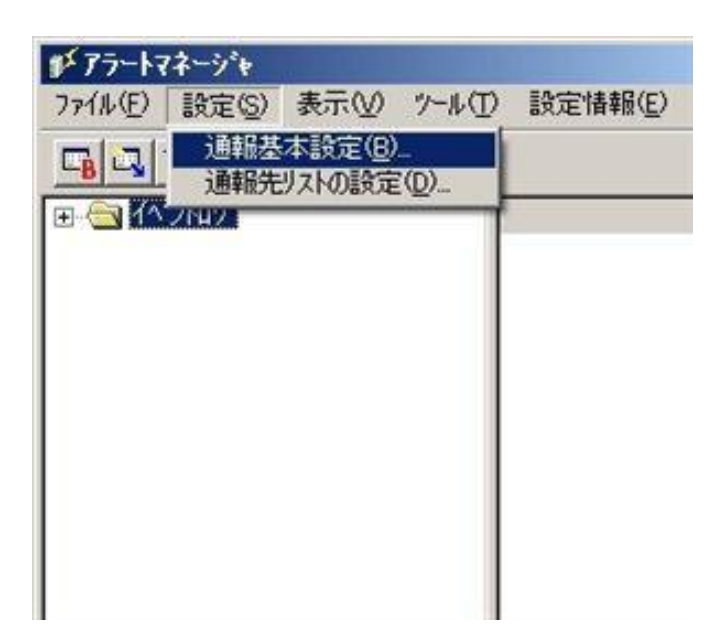

4. [通報手段の設定]プロパティの通報手段リストから[エクスプレス通報サービス]を選択 し、[設定]をクリックします。

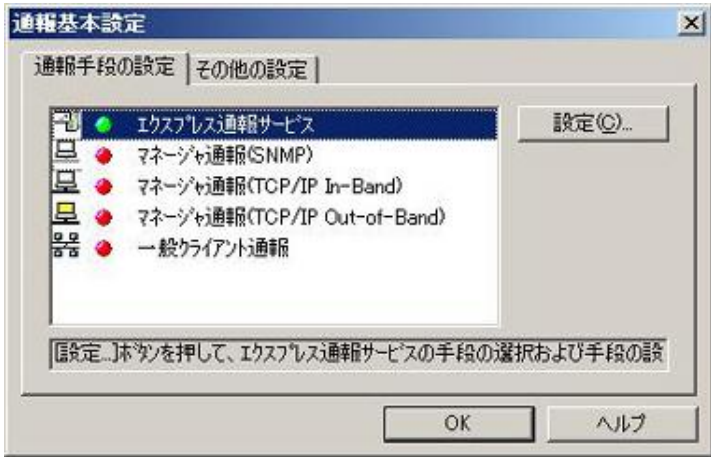

5. [ダイヤルアップ経由]を選択して、[設定]をクリックします。

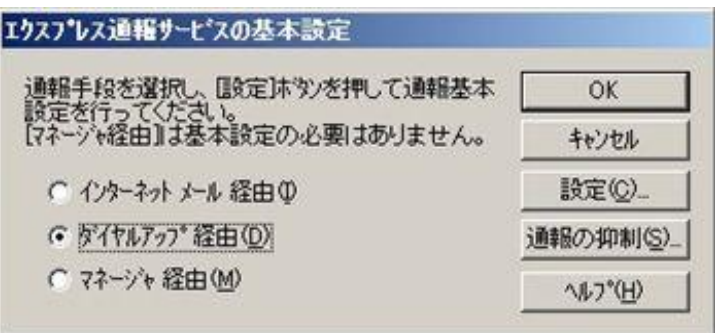

6. [通報先設定]をクリックします。

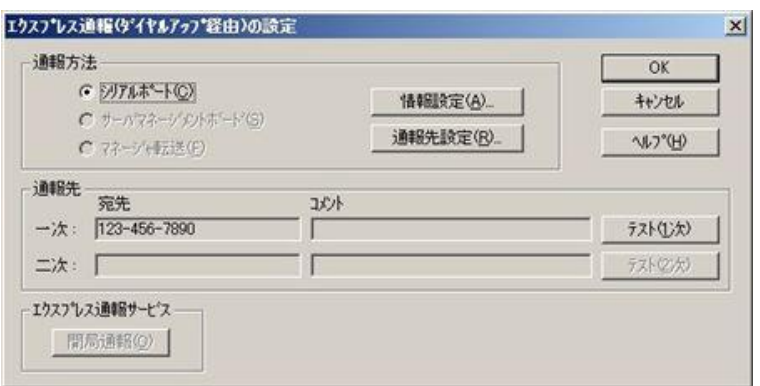

[通報先の設定(シリアルポート経由)]ウィンドウが表示されますので、設定を確認してください。

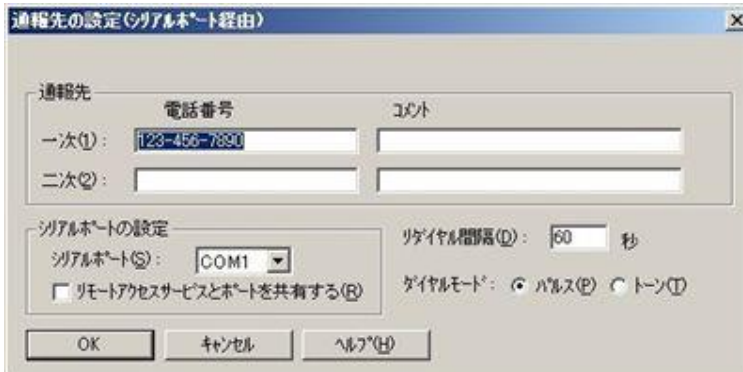

- 7. [OK]をクリックして[エクスプレス通報(ダイヤルアップ経由)の設定]ウィンドウに戻 ります。
- 8. [テスト通報(1 次)]をクリックしてテスト通報を確認します。
- 9. [開局通報]をクリックして開局通報を確認します。

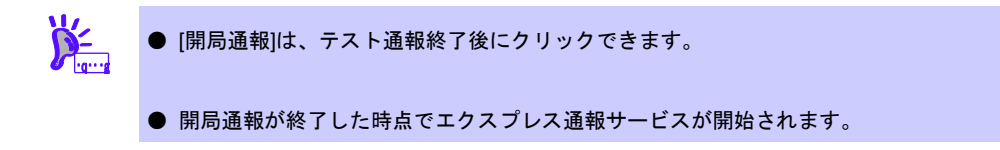

10. [OK]をクリックして[エクスプレス通報サービスの基本設定]ウィンドウを閉じます。

- 11. [ID 設定]ウィンドウで、[スケジュール...]をクリックして、通報リトライの設定、通報 時間帯を設定します。 初期値は、5 分間隔で 72 時間後までのリトライ、24 時間通報できます。 この値は推奨値です。特に問題がなければ変更しないでください。
- 12. 設定したら、[OK]をクリックします。
- 13. 通報手段を有効にするかどうか確認のメッセージボックスが表示されたら、[はい]を クリックします。

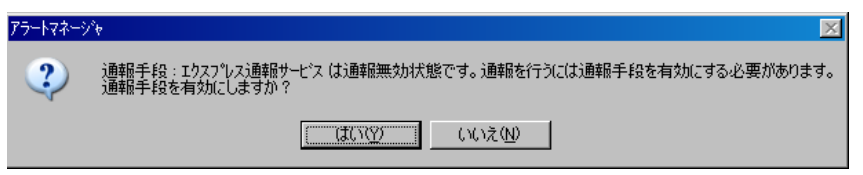

[いいえ]をクリックした場合は、アラートマネージャ設定画面の[通報基本設定]を選択し、[通報手 段の設定]プロパティの通報手段リストにある[エクスプレス通報サービス]の通報有効/無効ビット マップを有効(緑色)にしてください。

以上で、ダイヤルアップ経由エクスプレス通報ができるようになります。 通報機能の設定は、「通報機能のヘルプ」を参照してください。

### <span id="page-35-0"></span>*3.3* マネージャ経由の設定

マネージャ(ESMPRO/ServerManager)を経由して、マネージャマシンから電子メールまたはダイヤルアップ (モデム)を利用したエクスプレス通報サービスを開始するための設定手順について説明します。

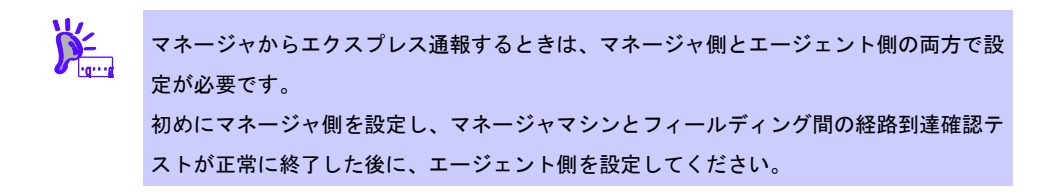
### ■インターネットメール経由

マネージャから電子メールを利用してエクスプレス通報サービスを開始するには、以下の手順に従ってく ださい。

- 1. アラートビューアの[ツール]メニューから[通報の設定]をクリックします。 アラートマネージャ設定画面が起動します。
- 2. アラートマネージャ設定画面の[設定]メニューから[通報基本設定]をクリックします。

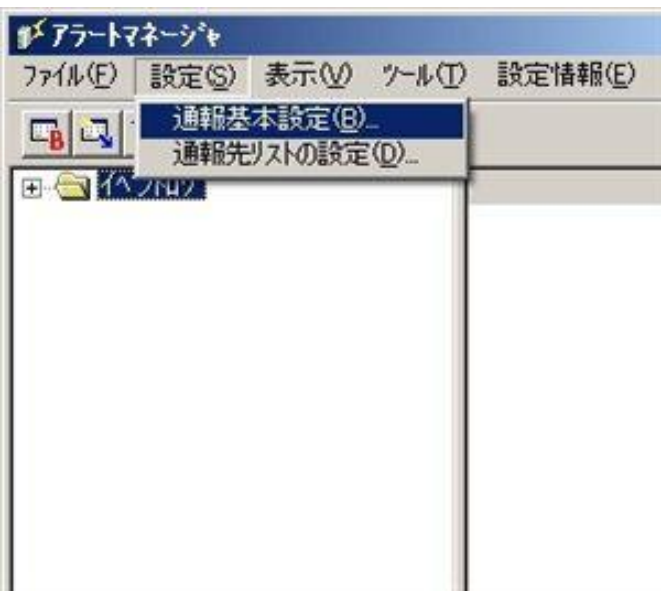

3. [通報手段の設定]プロパティの通報手段リストから[マネージャからのエクスプレス通 報]を選択して、[設定...]をクリックします。

[マネージャからのエクスプレス通報]ウィンドウが表示されます。

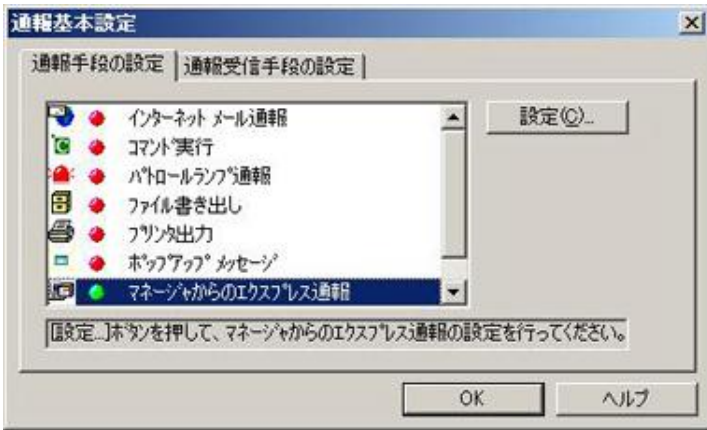

4. エージェントとのソケット間通信に使用するポート番号を指定します。 初期値は 31136 です。通常、初期値に問題がない限り設定を変更しないでください。変更する場合 はエージェントでも同一のポート番号を指定してください。

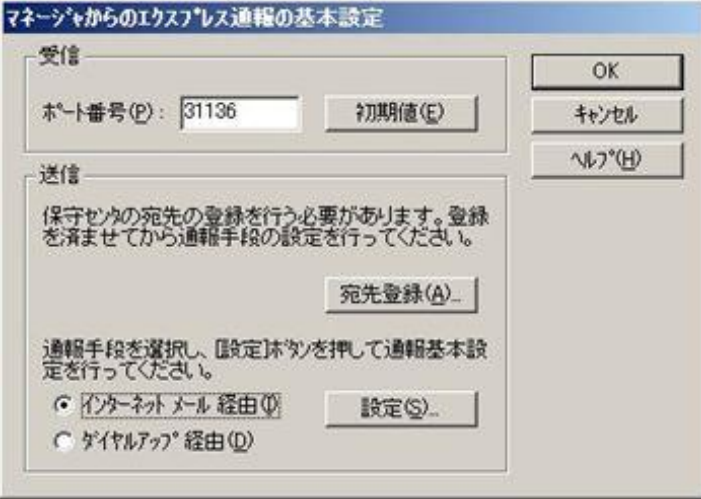

5. 保守センターへの宛先を登録します。

[宛先登録]をクリックすると、[通報開局 FD 読み取りツール]が起動します。

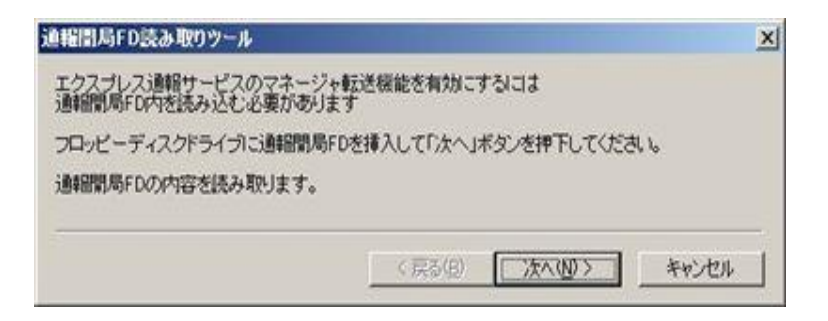

※通報開局 CD の場合は、上記ウィンドウの通報開局 FD を通報開局 CD に読み換えてください。

- 6. 通報開局 CD(または開局 FD)を適切なドライブにセットして、[次へ]をクリックします。 通報開局 CD(または開局 FD)の読み取りが開始されます。
- 7. 読み取り終了後、[完了]をクリックして[通報開局 FD 読み取りツール]を終了します。
- 8. [マネージャからのエクスプレス通報]ウィンドウで、通報手段として[インターネット メール経由]を選択して、[設定]をクリックします。 [マネージャからのエクスプレス通報(インターネット メール経由)の基本設定]ウィンドウが表示さ れます。
- 9. SMTP が動作しているメールサーバーのホスト名または IP アドレスを入力します。 たとえば、smtp.foo.co.jp または 192.168.0.100 のように入力してください。

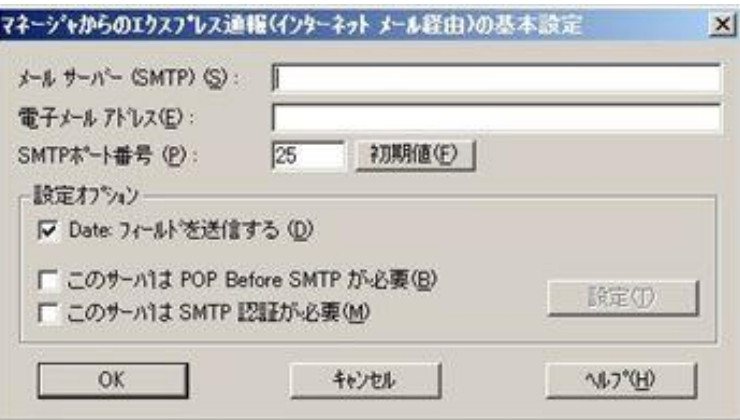

10. 自分(送信者)のメールボックスの電子メールアドレスを入力します。 たとえば、sousin@foo.co.jp のように入力してください。

11. 使用する SMTP サーバーが POP Before SMTP を必要とする場合は、 [このサーバは POP Before SMTP が必要]をチェックします。 使用する SMTP サーバーが SMTP 認証を必要とする場合は、[このサーバは SMTP 認

[このサーバは POP Before SMTP が必要]か[このサーバは SMTP 認証が必要]をチェック した場合 は、[設定]をクリックし、[インターネットメール通報の認証設定]画面を表示します。

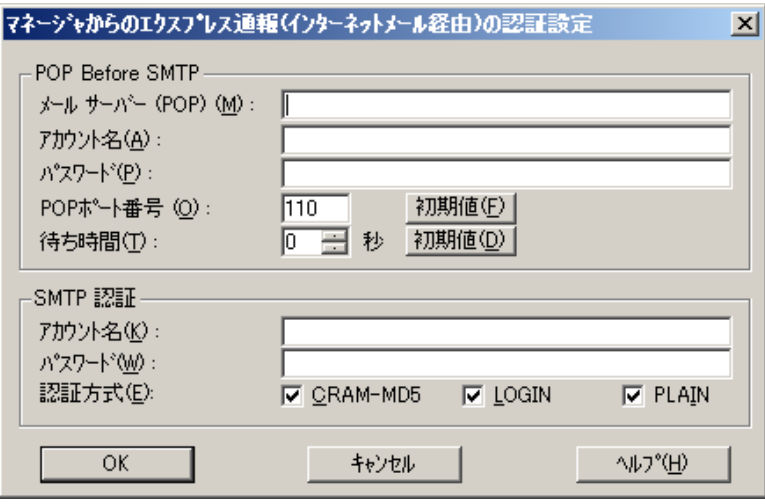

POP before SMTP を使用する場合は、[インターネットメール通報の認証設定]画面 で、[メールサ ーバ(POP)]に使用する POP サーバーを、[アカウント名]、[パスワード]には POP サーバーとの接 続に使用するアカウント名とパスワードを指定します。

[POP ポート番号]は、必要であれば変更します。

証が必要]をチェックします。

POP サーバーに接続後、SMTP サーバーに接続する際に待ち時間が必要な場合は、 [待ち時間]を 設定します。

※[POP ポート番号]は、問題がなければ特に変更の必要はありません。

SMTP 認証を使用する場合は、[インターネットメール通報の認証設定]画面 で、[アカウント名]、[パ スワード]に SMTP 認証で使用するアカウント名と パスワードを指定します。また、使用する認証 方式をチェックしてください。複数チェックされた場合は、CRAM-MD5、LOGIN、PLAIN の順に 認証を行います。

12. [OK]をクリックします。

[マネージャからのエクスプレス通報の基本設定]ウィンドウに戻ります。

13. [マネージャからのエクスプレス通報の基本設定]ウィンドウで[OK]をクリックしてウ ィンドウを閉じます。

14. アラートマネージャ設定画面の[設定]メニューから[通報先リストの設定]をクリック します。

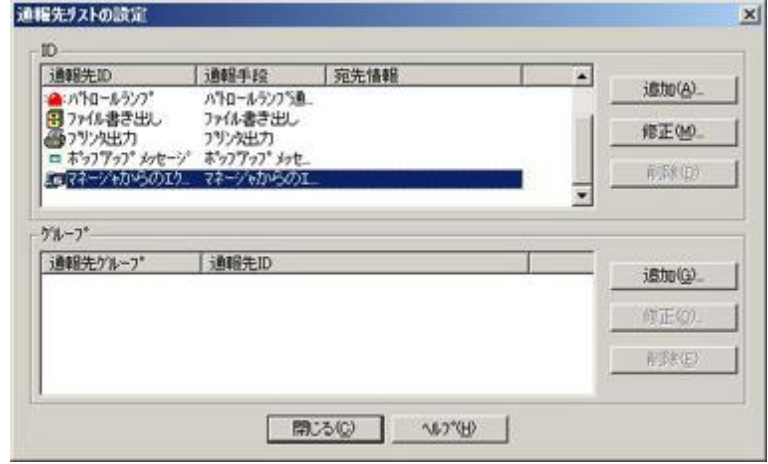

15. ID リストから[エクスプレス通報サービスを選択して、[修正...]をクリックします。

16. [ID 設定]ウィンドウが表示されたら、[宛先設定...]をクリックします。

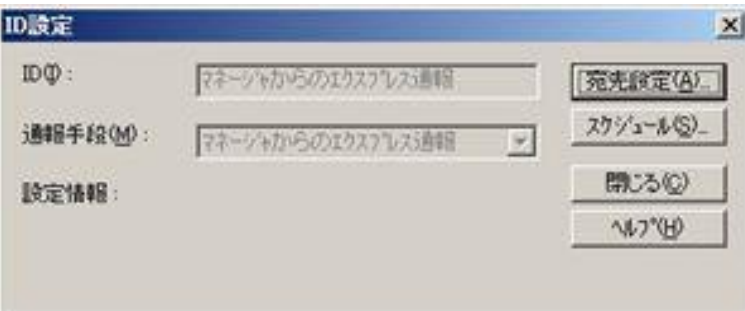

[マネージャからのエクスプレス通報サービスの設定]ウィンドウが表示されます。

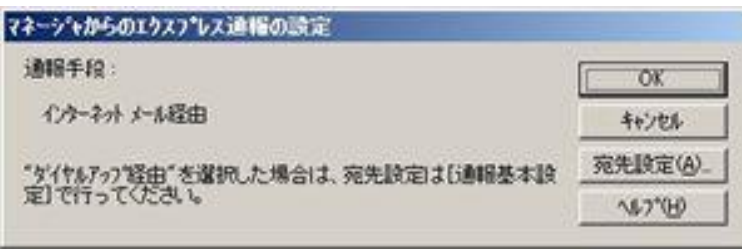

17. [宛先設定]をクリックします。

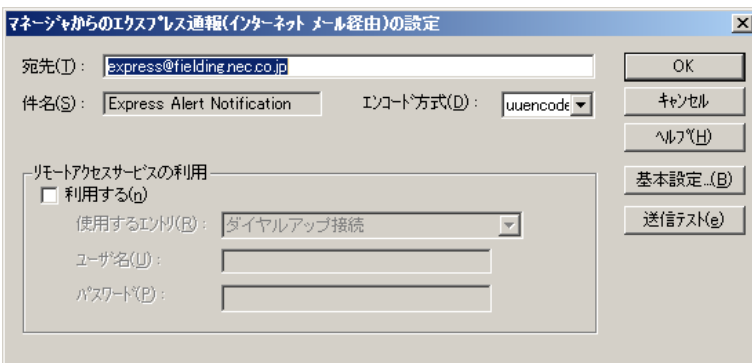

18. 宛先、エンコード方式を確認します。

宛先は通報開局 CD(または開局 FD)に設定されているメールアドレスを表示していますので、問題 がない場合は変更しないでください。

エンコード方式の初期値は uuencode です。Base64 方式で通報する場合は、エンコード方式を Base64 に変更してください。

- 19. [送信テスト]をクリックしてメールの到達確認テストをします。
- 20. [OK]をクリックして[マネージャからのエクスプレス通報(インターネット メール経 由)の設定]ウィンドウを閉じます。
- 21. [マネージャからのエクスプレス通報]ウィンドウで、[OK]をクリックしてウィンドウを 閉じます。
- 22. [ID 設定]ウィンドウで、[スケジュール...]をクリックして、通報リトライの設定と通報 時間帯を設定します。 初期値は、5 分間隔で 72 時間後までのリトライ、24 時間通報できます。 この値は推奨値です。特に問題がなければ変更しないでください。
- 23. 設定を終えたら[OK]をクリックします。

24. 通報手段を有効にするかどうか確認のメッセージボックスが表示されたら、[はい]を クリックします。

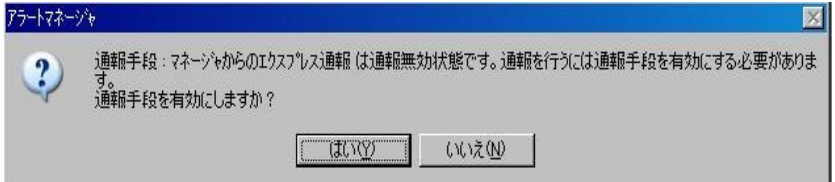

[いいえ]をクリックした場合は、アラートマネージャ設定画面の[通報基本設定]を選択し、[通報手 段の設定]プロパティの通報手段リストにある[マネージャからのエクスプレス通報]の通報有効/無 効ビットマップを有効(緑色)にしてください。

以上で、マネージャ側の設定は終了です。 次にエージェント側の設定をしてください。

### ■ダイヤルアップ経由

マネージャからダイヤルアップを利用してエクスプレス通報サービスを開始するには、以下の手順に従っ てください。

- 1. アラートビューアの[ツール]メニューから[通報の設定]をクリックします。 アラートマネージャ設定画面が起動します。
- 2. アラートマネージャ設定画面の[設定]メニューから[通報基本設定]をクリックします。

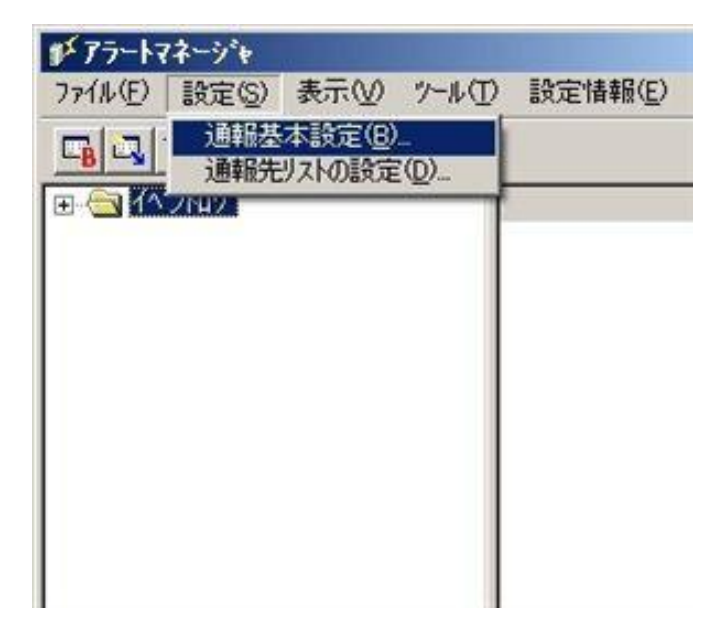

3. [通報手段の設定]プロパティの通報手段リストから[マネージャからのエクスプレス通 報]を選択して、[設定...]をクリックします。

[マネージャからのエクスプレス通報]ウィンドウが表示されます。

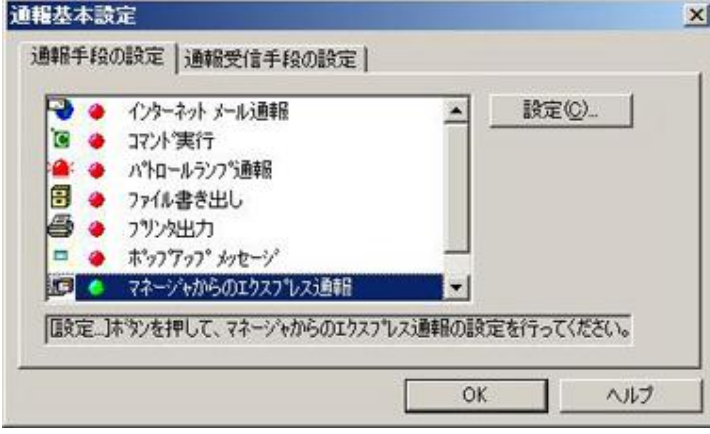

4. エージェントとのソケット間通信に使用するポート番号を指定します。 初期値は 31136 です。通常、初期値に問題がない限り設定を変更しないでください。変更する場合 はエージェントでも同一のポート番号を指定してください。

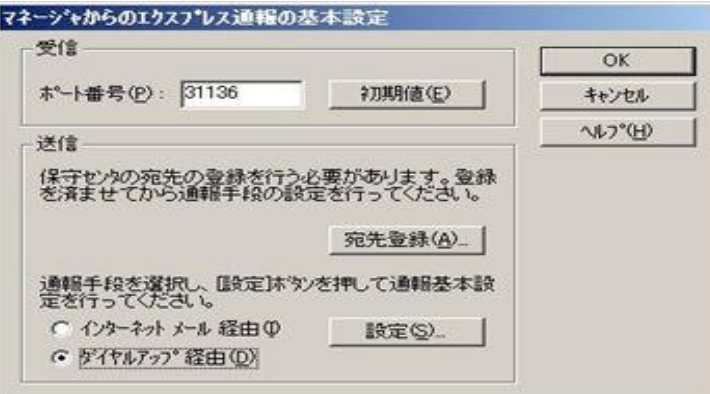

5. [宛先登録]をクリックして、保守センターへの宛先を登録します。

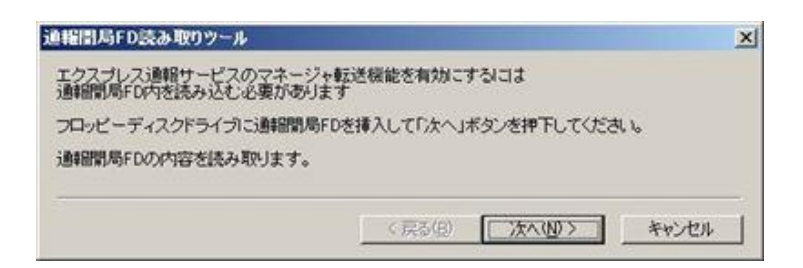

6. 通報開局 CD(または開局 FD)を適切なドライブにセットして、[次へ]をクリックします。 通報開局 CD(または開局 FD)の読み取りが開始されます。

- 7. 読み取り終了後、[完了]をクリックして[通報開局 FD 読み取りツール]を終了します。
- 8. [マネージャからのエクスプレス通報]ウィンドウで、通報手段として[ダイヤルアップ 経由]を選択して、[設定]をクリックします。

[マネージャからのエクスプレス通報(ダイヤルアップ経由)]ウィンドウが表示されます。

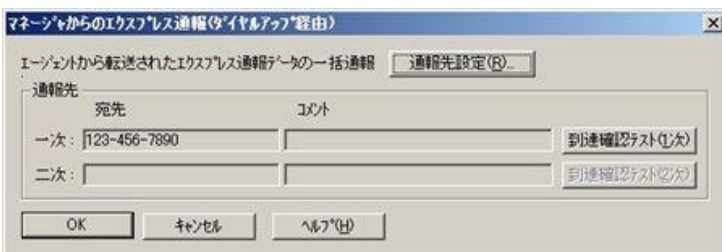

9. [通報先設定]をクリックします。

[通報先の設定(シリアルポート経由)]ウィンドウが表示されます。

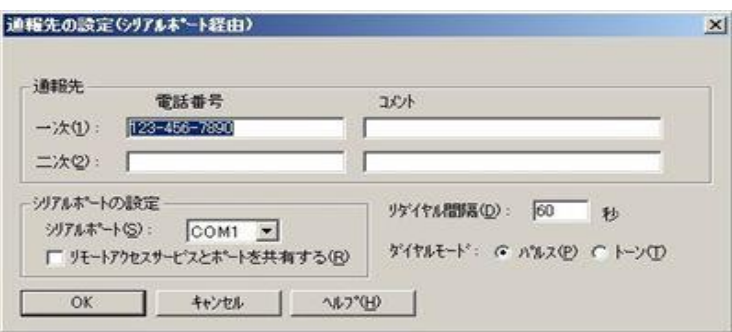

[シリアルポート]にモデムが接続されているシリアルポートを設定してください。

10. [OK]をクリック[マネージャからのエクスプレス通報(ダイヤルアップ経由)]に戻ります。

- 11. [到達確認テスト(1 次)]をクリックして到達確認テストします。 [ユーザ ID]には、ユーザーシステムコードを入力してください。
- 12. [OK]をクリックして[マネージャからのエクスプレス通報(ダイヤルアップ経由)の設定] ウィンドウを閉じます。
- 13. [マネージャからのエクスプレス通報の基本設定]ウィンドウで[OK]をクリックしてウ ィンドウを閉じます。

14. 通報手段を有効にするかどうか確認のメッセージボックスが表示されたら、[はい]を クリックします。

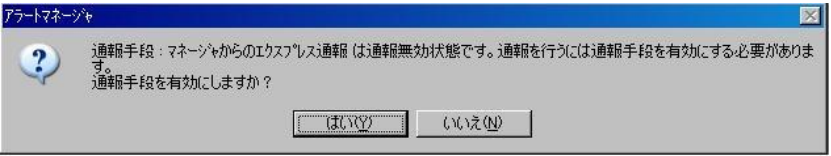

[いいえ]をクリックした場合は、アラートマネージャ設定画面の[通報基本設定]を選択し、[通報手 段の設定]プロパティの通報手段リストにある[マネージャからのエクスプレス通報]の通報有効/無 効ビットマップを有効(緑色)にしてください。

以上で、マネージャ側の設定は終了です。次にエージェント側を設定してください。

### ■エージェントの設定

マネージャを経由したエクスプレス通報を使うときのエージェント(ESMPRO/ServerAgent 側)の設定は、 以下の手順に従って設定してください。

- 1. 「コントロールパネル」の ESMPRO/ServerAgent のアイコンをダブルクリックします。
- 2. [ESMPRO/ServerAgent のプロパティ]から[全般]タブの[通報設定]をクリックします。 アラートマネージャ設定画面が起動します。
- 3. アラートマネージャ設定画面の[設定]メニューから[通報基本設定]をクリックします。

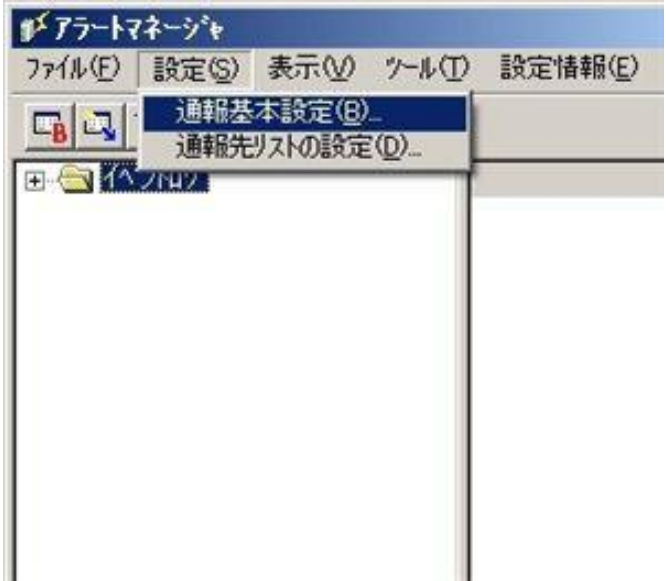

4. [通報手段の設定]プロパティの通報手段リストから[エクスプレス通報サービス]を選 択し、[設定]をクリックします。

[エクスプレス通報サービスの基本設定]ウィンドウが表示されます。

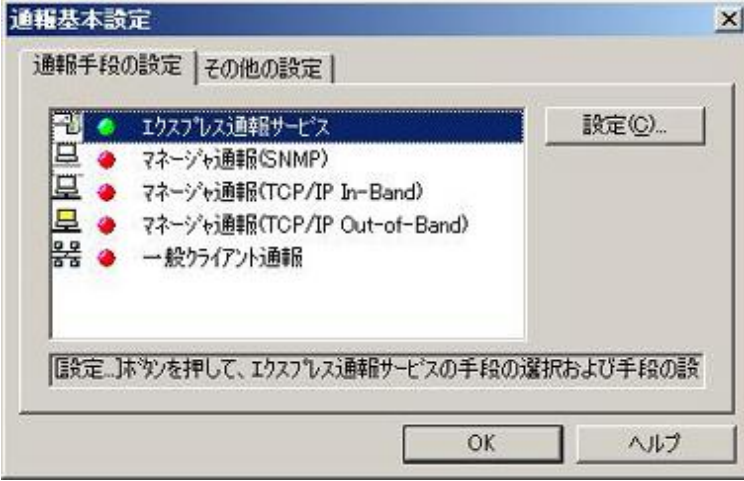

5. [マネージャ 経由]を選択して[OK]をクリックしてウィンドウを閉じます。

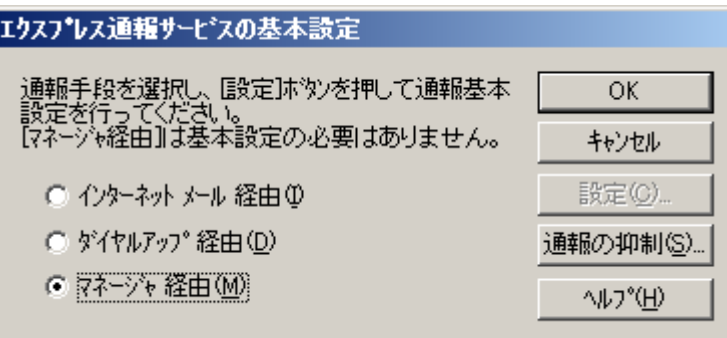

- 6. [通報基本設定]ウィンドウで[OK]をクリックしてウィンドウを閉じます。
- 7. アラートマネージャ設定画面の[設定]メニューから[通報先リストの設定]をクリック します。
- 8. ID リストからエクスプレス通報サービスを選択して、[修正...]をクリックします。
- 9. [ID 設定]ウィンドウが表示されたら、[宛先設定...]をクリックします。

10. [エクスプレス通報サービスの設定]ウィンドウの[宛先設定]をクリックします。

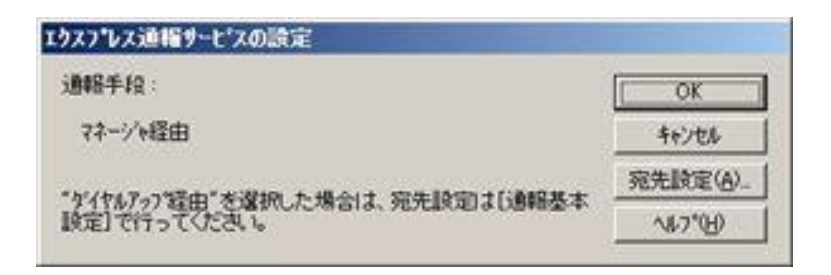

[エクスプレス通報サービス(マネージャ経由)の設定]ウィンドウが表示されます。

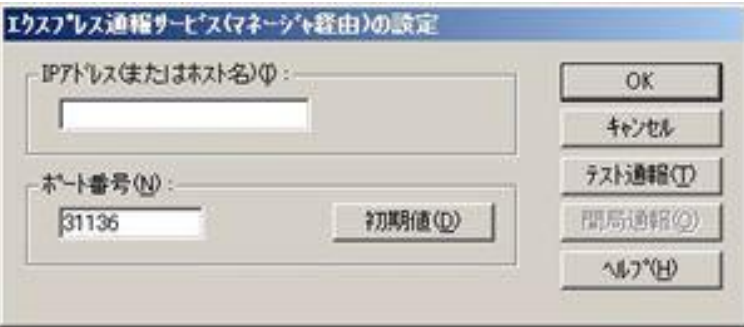

- 11. 経由するマネージャの IP アドレスまたはホスト名を入力します。 IP アドレスは、255.255.255.255 のように入力してください。
- 12. マネージャとのソケット間通信に使うポート番号を指定します。 初期値は 31136 です。通常、初期値に問題がない限り設定を変更しないでください。変更する場合 はマネージャでも同一のポート番号を指定してください。
- 13. [テスト通報]をクリックしてテスト通報します。
- 14. テスト通報の結果送付先を選択して、[OK]をクリックします。
- 15. 確認メッセージが表示されたら、[OK]をクリックしてテスト通報します。

マネージャからのエクスプレス通報の通報手段として、[インターネット メール経由]を選 択している場合は、テスト通報終了後、指定した結果送付先へのメールまたはファクシミ リの到着を待ってください。テスト通報結果を確認した後で、開局通報してください。 なお、マネージャでダイヤルアップ経由が選択されている場合は、テスト結果は送付され ません。

16. [開局通報]をクリックして開局通報を確認します。

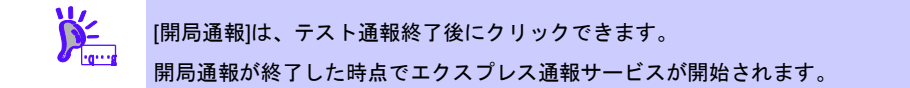

- 17. [OK]をクリックして[エクスプレス通報サービス(マネージャ転送)の設定]ウィンドウを 閉じます。
- 18. [エクスプレス通報サービスの設定]ウィンドウで[OK]をクリックしてウィンドウを閉 じます。
- 19. [ID 設定]ウィンドウで、[スケジュール...]をクリックして、通報リトライの設定、通報 時間帯を設定します。 初期値は、5 分間隔で 72 時間後までのリトライ、24 時間通報できます。 この値は推奨値です。特に問題がなければ変更しないでください。
- 20. 設定を終えたら[OK]をクリックします。
- 21. 通報手段を有効にするかどうか確認のメッセージボックスが表示されたら、[はい]を クリックします。

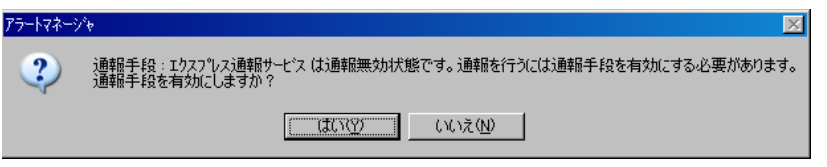

[いいえ]をクリックした場合は、アラートマネージャ設定画面の[通報基本設定]を選択し、[通報手 段の設定]プロパティの通報手段リストにある[マネージャからのエクスプレス通報]の通報有効/無 効ビットマップを有効(緑色)にしてください。

以上で、マネージャ経由エクスプレス通報ができるようになります。 通報機能の設定は、「通報機能のヘルプ」を参照してください。

# *4.* エクスプレス通報サービスの終了

エクスプレス通報サービスを開始すると、設定ユーティリティの[サービスの終了]をクリックできるようにな ります。契約期間終了後にもかかわらず[サービスの終了]を実行していない場合、通報され続けるため課金上 問題となります。そのため契約更新しない場合は、速やかにサービスを終了させてください。

エクスプレス通報サービスを終了する場合は、[サービスの終了]をクリックします。これ以降、アラートは通 知されなくなります。

エクスプレス通報サービスが終了すると、ウィンドウ左下にエクスプレス通報が終了していることを知らせ るメッセージが表示され、[サービス有効期限の変更]がクリックできます。

サービスを再開するためには、[サービス有効期限の変更]をクリックして期限延長キーを入力してください。 期間延長キーは契約更新すると入手できます。

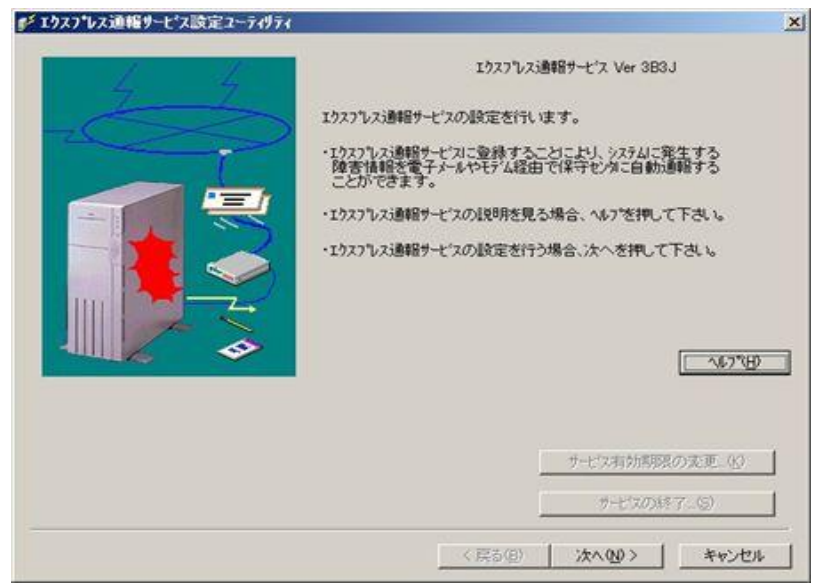

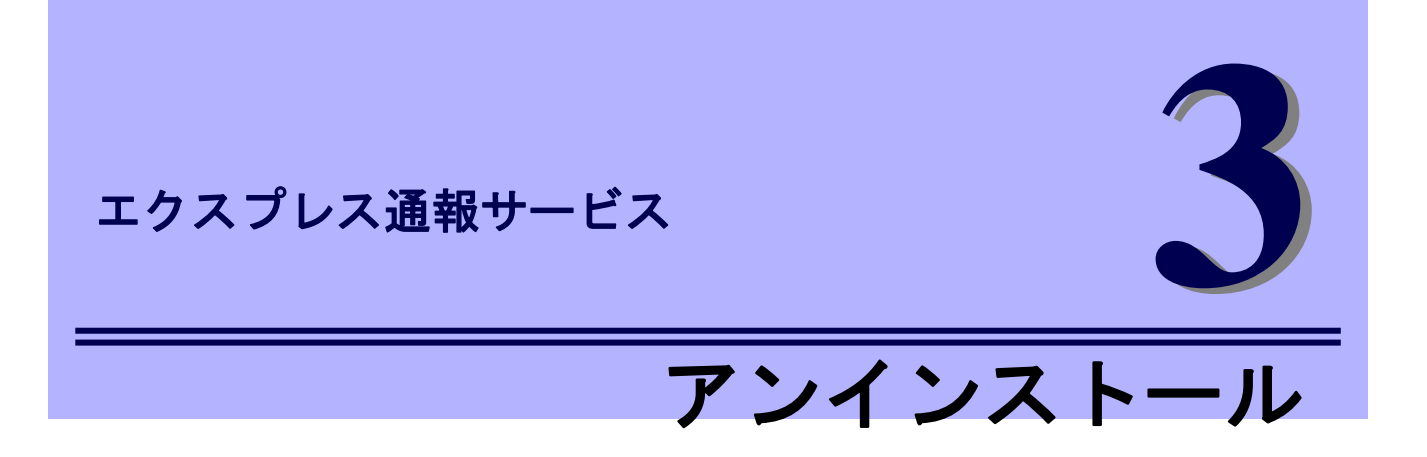

エクスプレス通報サービスのアンインストールについて説明します。

**1.** アンインストール

エクスプレス通報サービスのアンインストール手順について説明しています。

# *1.* アンインストール

システム起動直後にアンインストールすると、アンインストールに失敗します。システムが完全に起動して からアンインストールを始めてください。

- 1. ビルドイン Administrator(または管理者権限のあるアカウント)で、サインイン(ログオ ン)します。
- 2. EXPRESSBUILDER を光ディスクドライブにセットします。 オートラン機能により EXPRESSBUILDER のオートランメニューが起動します。 装置選択画面が表示されたときは、該当する装置を選択します。

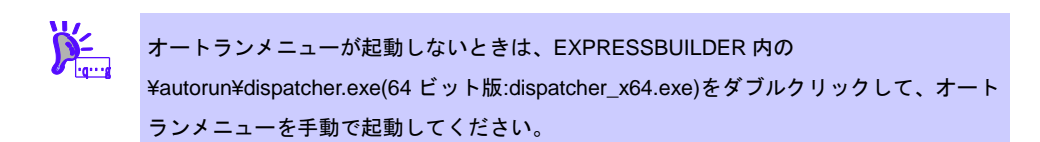

- 3. [各種アプリケーション]をクリックし、表示されるメニューより[ESMPRO]をクリック します。 ESMPRO セットアップが起動し、メインメニューが表示されます。 ユーザーアカウント制御が有効のときは、「ユーザーアカウント制御」ウィンドウが表示されます。 [続行]をクリックして先に進んでください。
- 4. [関連ユーティリティ]をクリックします。 [関連ユーティリティメニュー]が表示されます。

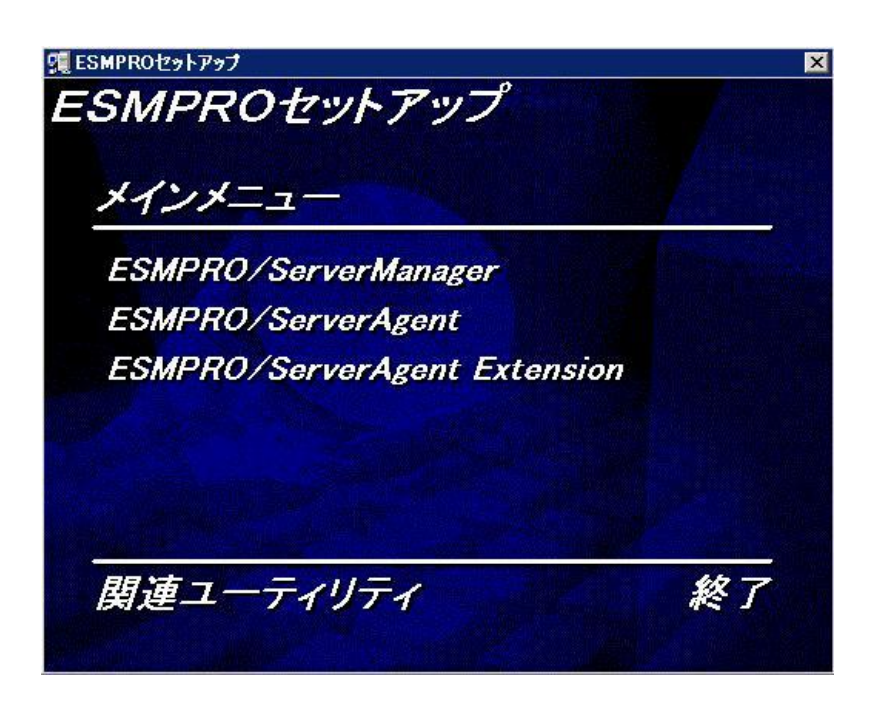

5. [エクスプレス通報サービス]をクリックします。

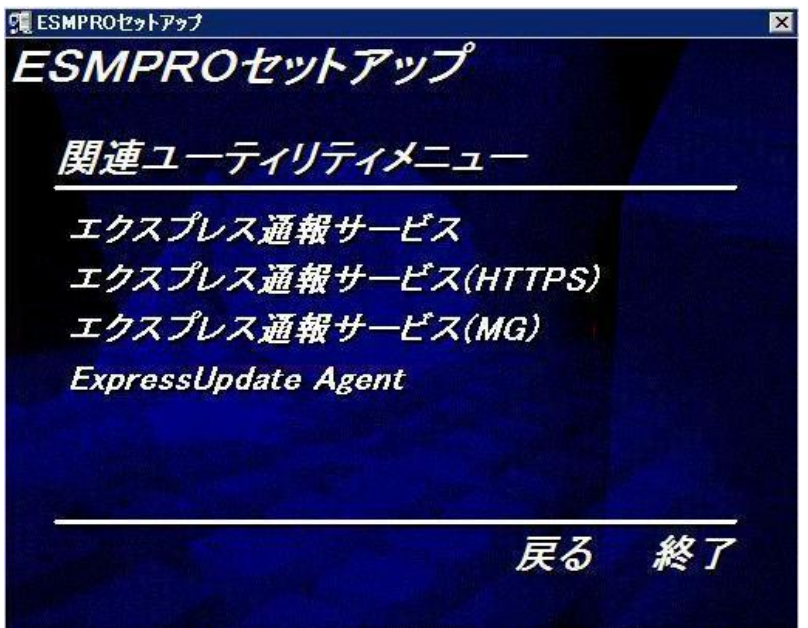

6. 「続行」をクリックして、削除を続行します。

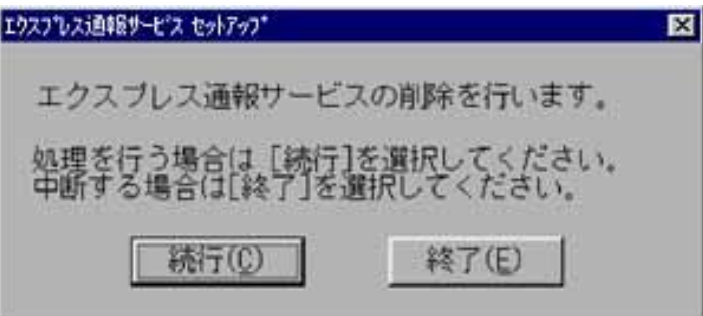

7. 以下の削除終了のウィンドウが表示されたら、[OK]をクリックします。

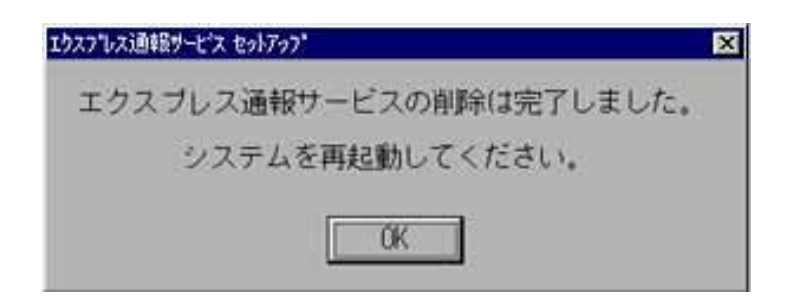

以上でアンインストールは終了です。OS を再起動してください。

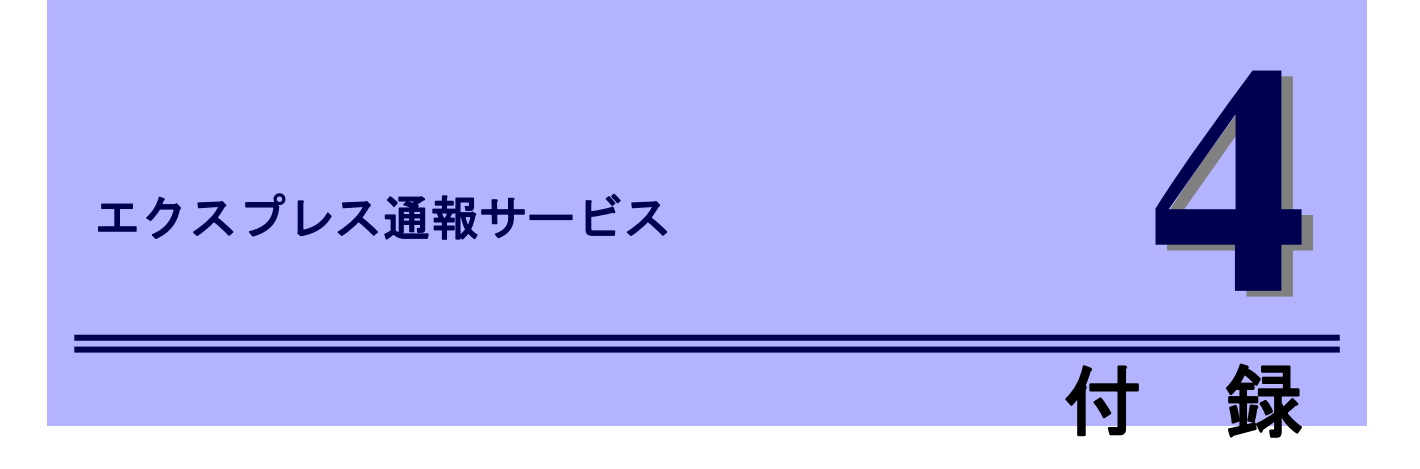

エクスプレス通報サービスに関する注意事項について説明します。

#### **1.** 注意事項

エクスプレス通報サービスの注意事項について説明しています。

# *1.* 注意事項

### ■**ESMPRO/ServerAgent アンインストール時の注意**

エクスプレス通報サービスをアンインストールしてから、ESMPRO/ServerAgent をアンインストールし てください。

### ■モデムを接続するポート

COM ポートが無い機器でのモデムの使用については NEC フィールディングにお問い合わせください。

### ■ポート一覧

エクスプレス通報サービスで使うポートは以下のとおりです。

- 25(SMTP) インターネットメール通報を使う場合。
- 110(POP3) インターネットメール通報の認証方式に POP Before SMTP が設定されている場合。
- 31136 マネージャ経由の通報サービスを使う場合。

なお、ファイアウォール機能を持つセキュリティソフトウェアをご利用の場合、エクスプレス通報サービ スの通報がブロックされる場合があります。以下のプログラムは、エクスプレス通報サービスがアラート を送信するプログラムですので、セキュリティソフトウェアのブロック対象から外してください。

- ・AMSADM.EXE
- ・AMVMAIN.EXE

#### ■**SMTP** 認証

エクスプレス通報サービスがサポートする SMTP 認証の方式は、LOGIN,PLAIN,CRAM-MD5 です。

#### **■ServerCore の注意事項**

ServerCore では、以下の機能は使用できません。

- ・エクスプレス通報サービス(ダイヤルアップ経由)
- ・エクスプレス通報サービス(インターネットメール経由)のリモートアクセスサービス

### ■共通モジュール

エクスプレス通報サービス、エクスプレス通報サービス(HTTPS)、エクスプレス通報サービス(MG)、 ESMPRO/ServerAgent、および ESMPRO/ServerManager では、共通モジュールを使います。

エクスプレス通報サービス(MG)が他の共通モジュールを使う製品と共存しているときは、エクスプレス通 報サービス、エクスプレス通報サービス(HTTPS)のインストール(バージョンアップ)、および ESMPRO/ServerAgent、ESMPRO/ServerManager をリビジョンアップするとモジュールの不整合が発生 することがあります(エクスプレス通報サービス(MG)のみをバージョンアップするときも同じです)。そ のため、エクスプレス通報サービス、エクスプレス通報サービス(HTTPS)、およびエクスプレス通報サー ビス(MG)を常に最新の状態に保つことを推奨します。

エクスプレス通報サービス、エクスプレス通報サービス(HTTPS)、

エクスプレス通報サービス(MG)の最新版は以下の NEC サポートポータルよりダウンロードできます。

<https://www.support.nec.co.jp/View.aspx?id=9010102124>

# エクスプレス通報サービス**(HTTPS)**

エクスプレス通報サービス(HTTPS)について説明します。

#### **1.** はじめに

**2.** ユーザーサポート

ソフトウェアに関する不明点、お問い合わせ先について説明しています。

#### **3.** 動作環境

エクスプレス通報サービス(HTTPS)が動作する環境について説明しています。

概 要

**1**

# *1.* はじめに

お使いになる前に本書をよくお読みになり、正しくお使いください。 本書での内容は、OS の機能、操作方法について十分に理解されている方を対象に説明しています。 OS に関する操作、不明点については、各 OS のオンラインヘルプなどを参照してください。

エクスプレス通報サービス(HTTPS)は、本機が故障したときの情報(または予防保守情報)を、保守センターに 通報して、故障を事前に防いだり、迅速に保守したりできます。

### ■ハードウェアメンテナンスサービスの契約、またはエクスプレス通報サービス の契約

契約を済ませていないとエクスプレス通報サービス/エクスプレス通報サービス(HTTPS)はご利用できま せん。

契約内容の詳細については、購入された販売店にお問い合わせください。

### ■エクスプレス通報サービス**/**エクスプレス通報サービス**(HTTPS)**の開局

開局には、契約毎の契約情報を記録した「開局キーファイル」を、通報の対象装置に適用します。 「開局キーファイル」は弊社での開局準備後、エクスプレス受付センターから提供いたします。 ファイルの提供方法は、以下のどちらかになります。

- ネットワーク経由でダウンロード

エクスプレス通報サービス/エクスプレス通報サービス(HTTPS)を、NEC サポートパック登録ホー ムページもしくはお客様登録のサイトからお申し込みの場合、お申し込み内容を確認し弊社での開 局準備後、「開局キーファイル」をダウンロードできます。

- 通報開局 CD(または開局 FD)

エクスプレス通報サービス/エクスプレス通報サービス(HTTPS)を、製品同梱の申込用紙もしくは契 約書でお申し込みの場合、お申し込み内容を確認し弊社での開局準備後、エクスプレス受付センタ ーより「開局キーファイル」を格納した通報開局 CD(または開局 FD)を送付いたします。 お申し込み手続き後しばらくお待ちください。

# *2.* ユーザーサポート

ソフトウェアに関する不明点、お問い合わせは、「メンテナンスガイド」(「メンテナンスガイド」が付属さ れていない装置では「ユーザーズガイド」)に記載されている保守サービス会社へご連絡ください。 また、インターネットを利用した情報サービスも提供しています。ぜひご利用ください。

[NEC コーポレートサイト]

製品情報、サポート情報など、本製品に関する最新情報を掲載しています。

<http://jpn.nec.com/>

[NEC フィールディング (株)ホームページ] 保守、ソリューション、用品、施設工事などの情報をご紹介しています。 <http://www.fielding.co.jp/>

# *3.* 動作環境

エクスプレス通報サービス(HTTPS)を動作させることができるハードウェア/ソフトウェア環境は、次のとお りです。

- ハードウェア
	- ・HTTPS 経由の場合:
		- メモリ 20.0MB 以上
		- ハードディスクドライブの空き容量 100MB 以上 + 採取ログの 2 倍の空き容量
	- ・マネージャ経由の場合:

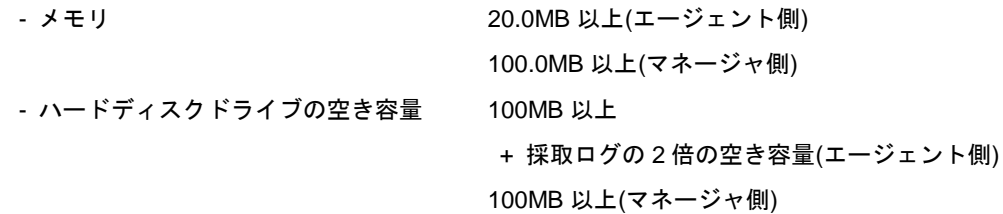

- ソフトウェア
	- 本製品に添付されている EXPRESSBUILDER 内の ESMPRO/ServerAgent
	- 上記、ESMPRO/ServerAgent がサポートする OS
		- ※ マネージャ経由の通報を使う場合は、ESMPRO/ServerManager 側に WebSAM AlertManager Ver4.2 以降が必要です。別途ご購入ください。

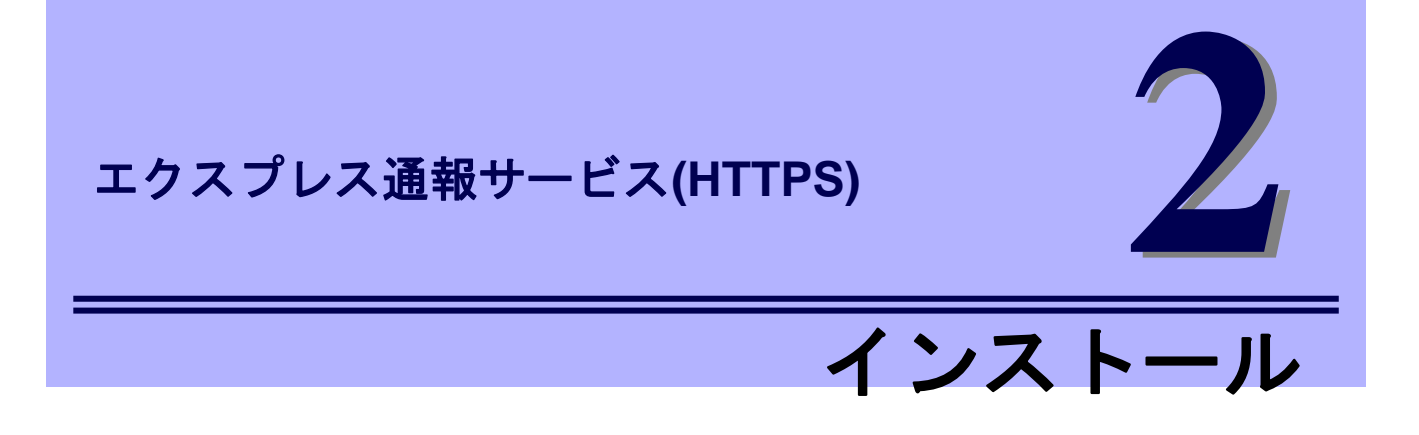

エクスプレス通報サービス(HTTPS)のインストールについて説明します。

**1.** インストール

エクスプレス通報サービス(HTTPS)のインストール手順について説明しています。

**2.** 設定ユーティリティ

エクスプレス通報サービス(HTTPS)をインストールした後に必要な設定について説明しています。

#### **3.** 通報手段の設定

エクスプレス通報サービス(HTTPS)の通報手段の設定について説明しています。

#### **4.** エクスプレス通報サービス**(HTTPS)**の終了

エクスプレス通報サービス(HTTPS)を終了するときに必要な設定について説明しています。

# *1.* インストール

エクスプレス通報サービス(HTTPS)のインストールは、ESMPRO/ServerAgentのインストール後に行います。 プリインストールモデルや iStorage NS シリーズなど、すでにインストール済みのときはエクスプレス通報 サービス(HTTPS)2 章の「2.設定ユーティリティ」を参照してください。

システム起動直後にインストールすると、インストールに失敗します。システムが完全に起動してからイン ストールを始めてください。

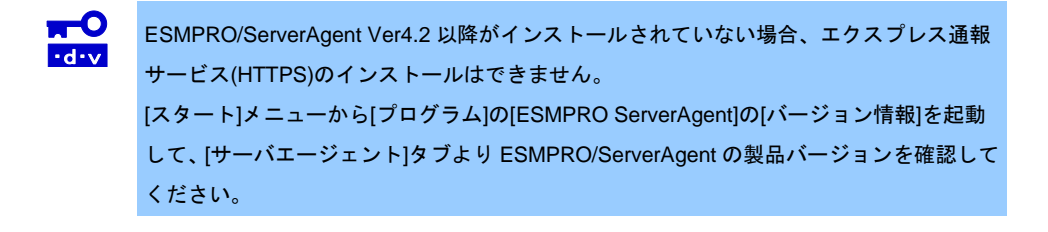

- 1. ビルドイン Administrator(または管理者権限のあるアカウント)で、サインイン(ログオ ン)します。
- 2. EXPRESSBUILDER を光ディスクドライブにセットします。 オートラン機能により EXPRESSBUILDER のオートランメニューが起動します。装置選択画面が 表示されたときは、該当する装置を選択します。

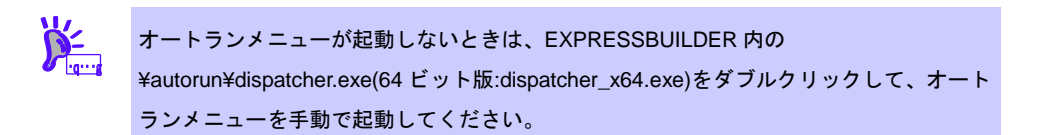

3. [各種アプリケーション]をクリックし、表示されるメニューより、[ESMPRO]をクリッ クします。

ESMPRO セットアップが起動し、メインメニューが表示されます。 ユーザーアカウント制御が有効のときは、「ユーザーアカウント制御」ウィンドウが表示されます。 [続行]をクリックして先に進んでください。

4. [関連ユーティリティ]をクリックします。 [関連ユーティリティメニュー]が表示されます。

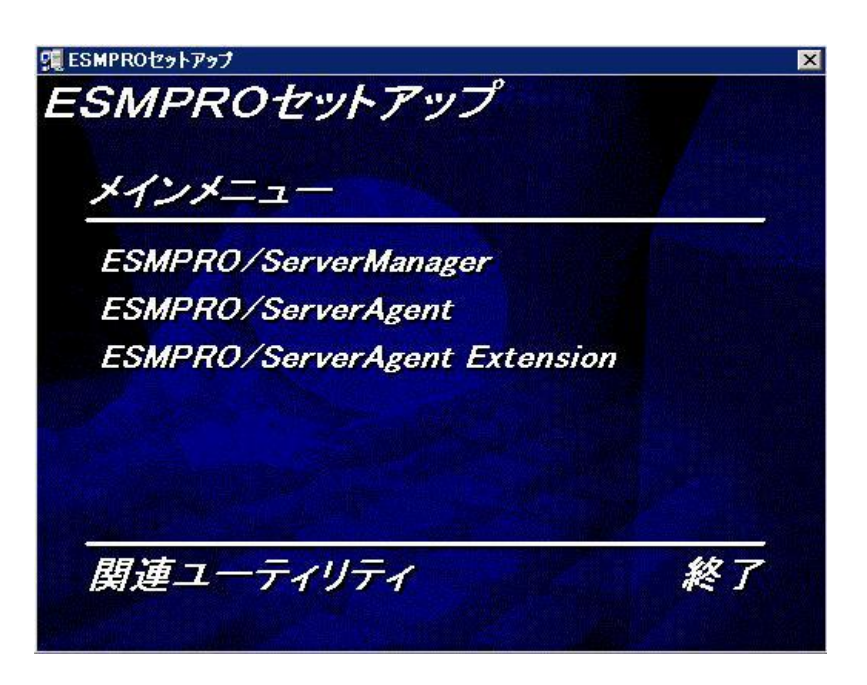

5. [エクスプレス通報サービス(HTTPS)]をクリックします。

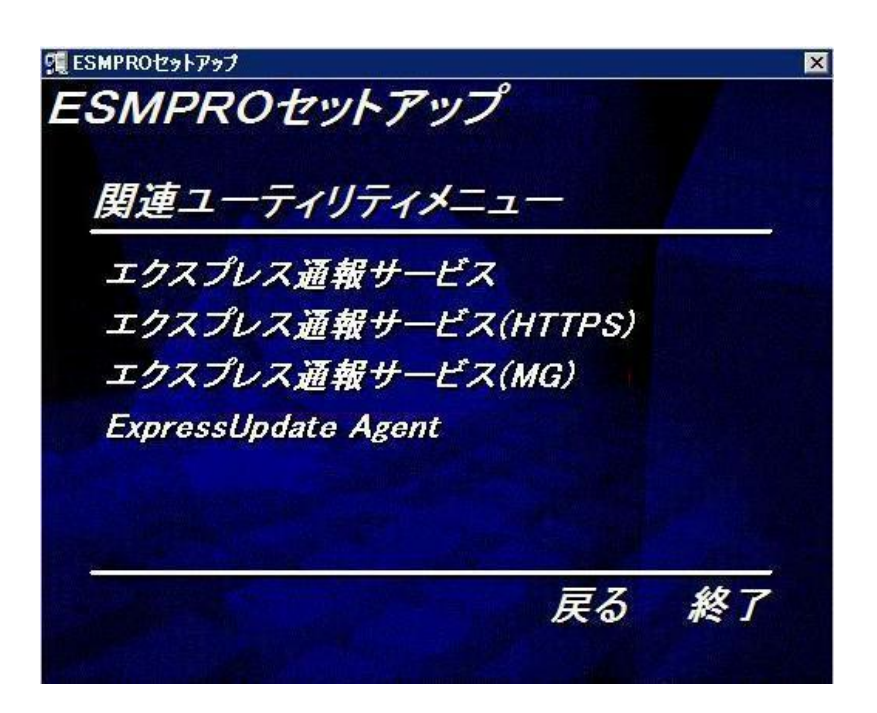

6. [次へ]をクリックします。

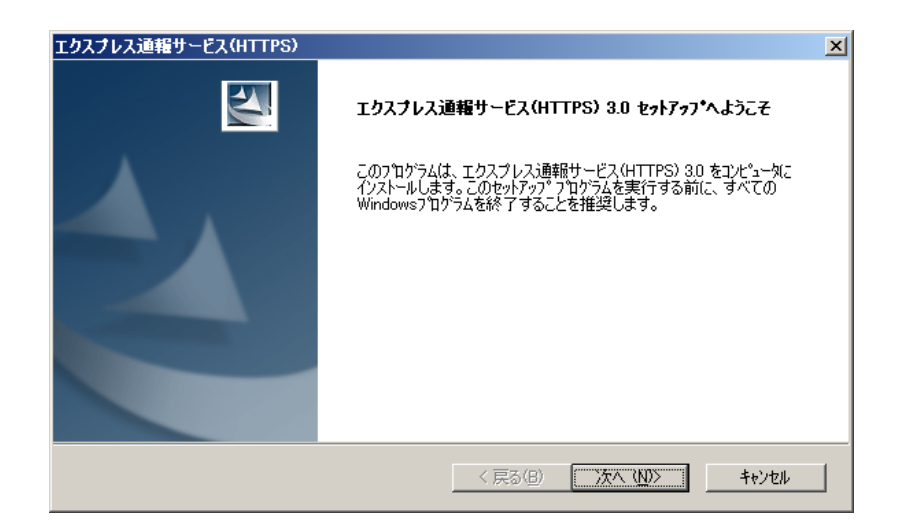

7. [インストール]をクリックします。

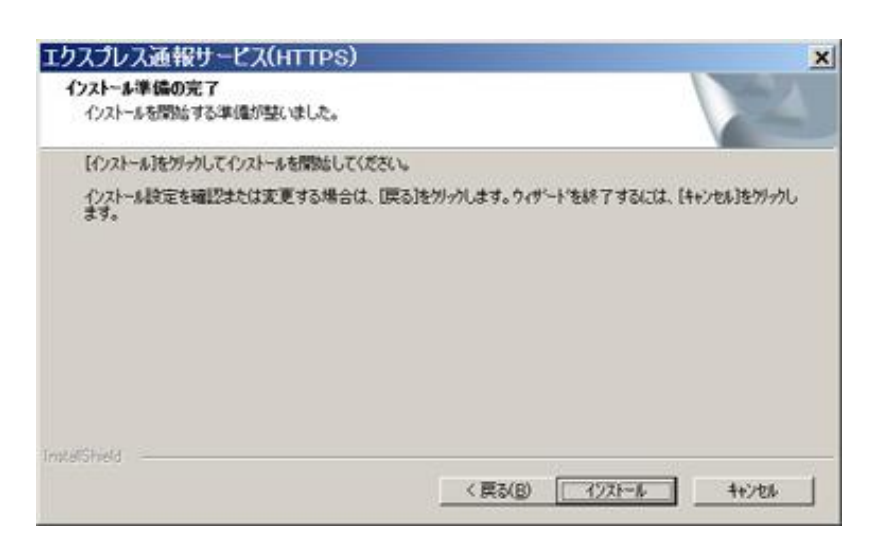

8. インストール終了のウィンドウが表示されたあと、[完了]をクリックします。

以上でインストールは終了です。OS の再起動は不要です。

### ■インストール状態の確認

エクスプレス通報サービス(HTTPS)がインストールされているか確認するには、以下の手順に従って確認 してください。

- 1. 「コントロールパネル」の ESMPRO/ServerAgent のアイコンをダブルクリックします。
- 2. [ESMPRO/ServerAgent のプロパティ]から[全般]タブの[通報設定]をクリックします。 アラートマネージャ設定画面が起動します。
- 3. アラートマネージャ設定画面の[設定]-[通報基本設定]をクリックします。

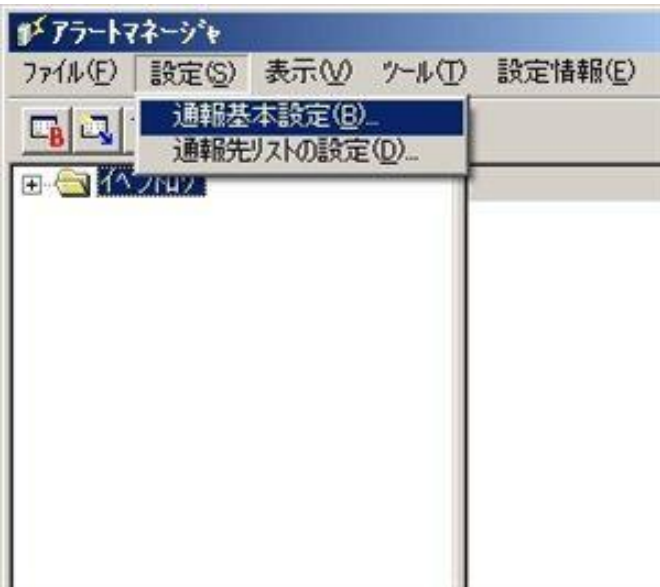

4. [通報手段の設定]タブをクリックします。

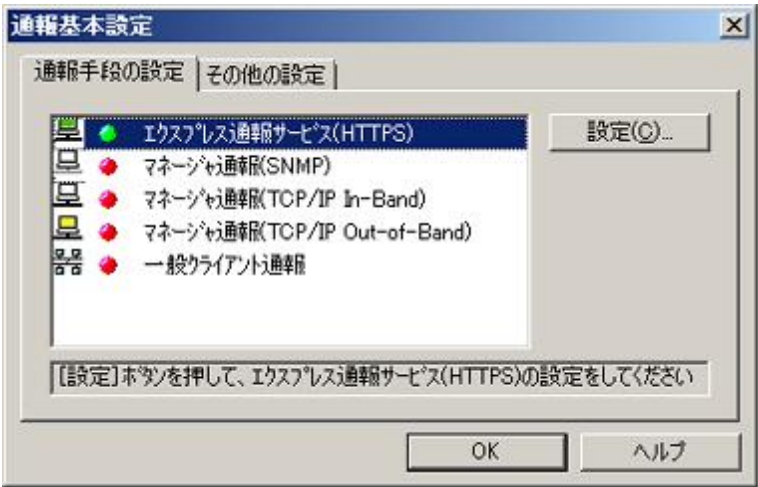

リストの中に「エクスプレス通報サービス(HTTPS)」があればインストールされています。

# *2.* 設定ユーティリティ

エクスプレス通報サービス(HTTPS)を開始するには、以下の手順に従って設定してください。

- 1. 「コントロールパネル」の ESMPRO/ServerAgent のアイコンをダブルクリックします。
- 2. [ESMPRO/ServerAgent のプロパティ]から[全般]タブの[通報設定]をクリックします。 アラートマネージャ設定画面が起動します。
- 3. アラートマネージャ設定画面の[設定]メニューの[通報基本設定]をクリックします。

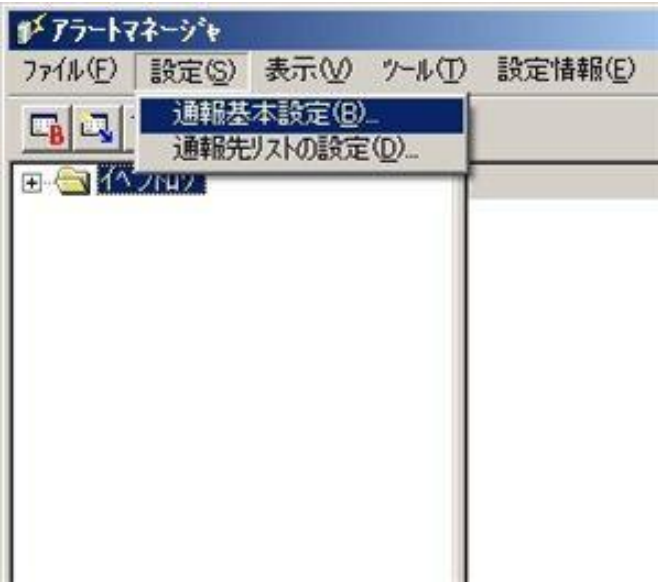

4. [エクスプレス通報サービス(HTTPS)]通報手段を選択して、[設定]をクリックします。

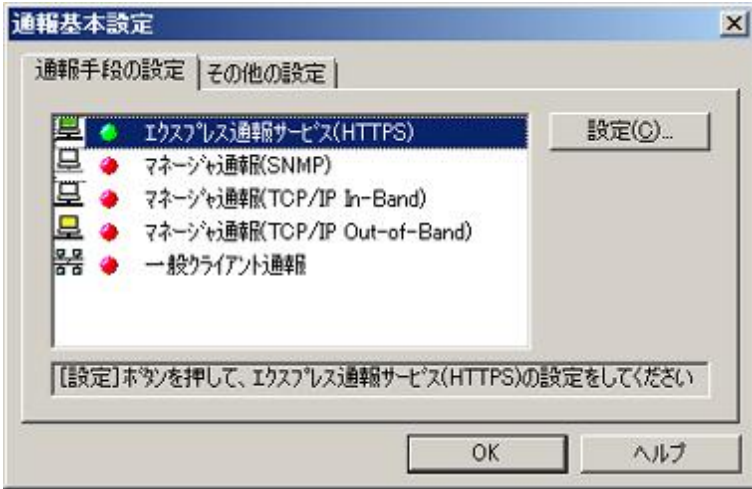

[エクスプレス通報サービス(HTTPS)の基本設定]ウィンドウが表示されます。

5. [開局情報の読み込み]をクリックします。

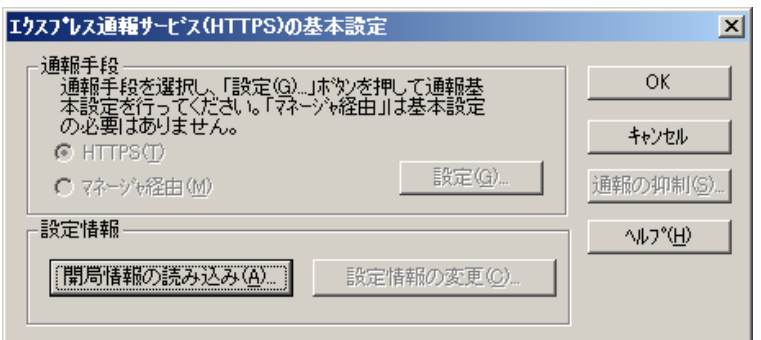

6. [エクスプレス通報サービス(HTTPS)セットアップユーティリティ]が表示されます。 読み込みフォルダ指定の入力欄に開局情報が格納されているフォルダー名を入力します。 [参照]をクリックするとフォルダーを参照することができます。 フォルダー名を入力後に[次へ]をクリックします。

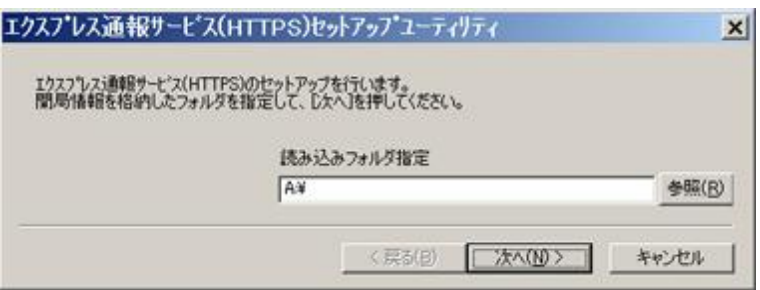

正常に開局情報の読み込みが終了した場合、終了メッセージが表示されます。

7. [完了]をクリックして、開局情報の読み込みを終了します。

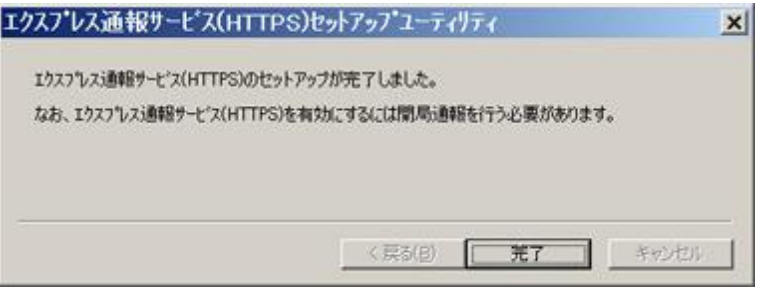

[エクスプレス通報サービス(HTTPS)の設定ユーティリティ]が起動します。

8. 順次、[次へ]をクリックして、開局情報の設定内容を確認します。 設定内容が異なる場合、未設定項目が存在する場合は設定内容を変更してください。 [完了]をクリックしますと、[エクスプレス通報サービス(HTTPS)の基本設定]に戻ります。

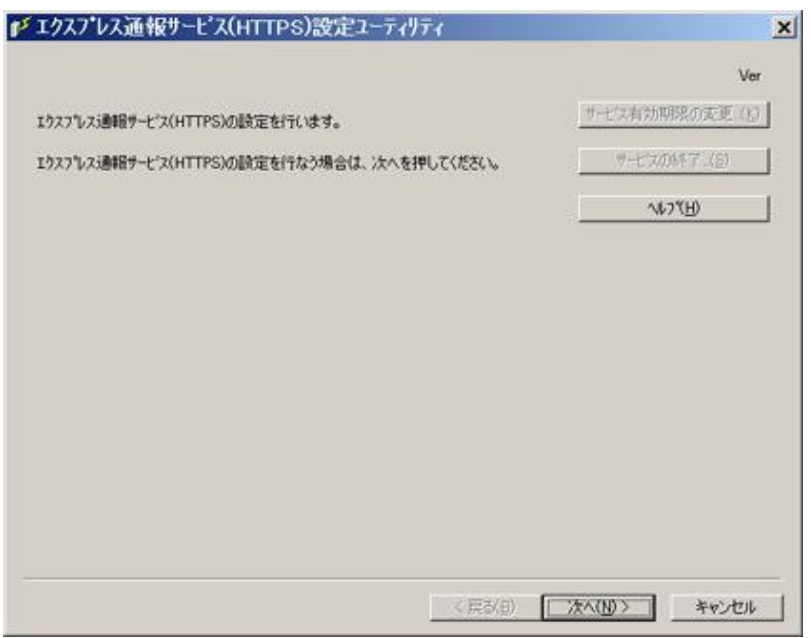

9. HTTPS 通報定義ファイルを設定します。

エクスプレス通報サービス(HTTPS)4 章の「1.定義ファイル」を参照してください。エクスプレス通 報サービス(HTTPS)の契約元から指定された HTTPS 通報定義ファイル設定用のプログラムがある場 合は、プログラムを実行してください。

# *3.* 通報手段の設定

## *3.1* **HTTPS** 経由の設定

HTTPS を利用したエクスプレス通報サービス(HTTPS)を使うには、以下の手順に従ってください。

- 1. 「コントロールパネル」の ESMPRO/ServerAgent のアイコンをダブルクリックします。
- 2. [ESMPRO/ServerAgent のプロパティ]から[全般]タブの[通報設定]をクリックします。 アラートマネージャ設定画面が起動します。
- 3. アラートマネージャ設定画面の[設定]メニューの[通報基本設定]をクリックします。

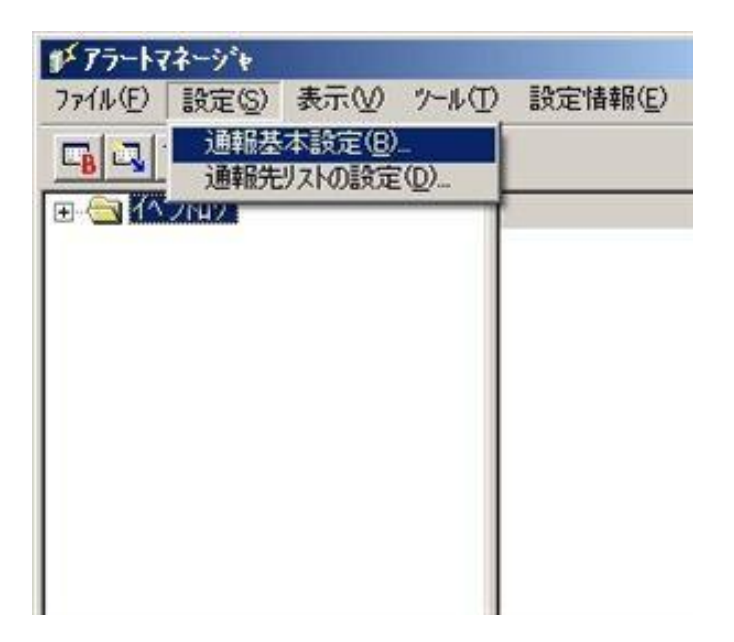

4. [エクスプレス通報サービス(HTTPS)]通報手段を選択して、[設定]をクリックします。

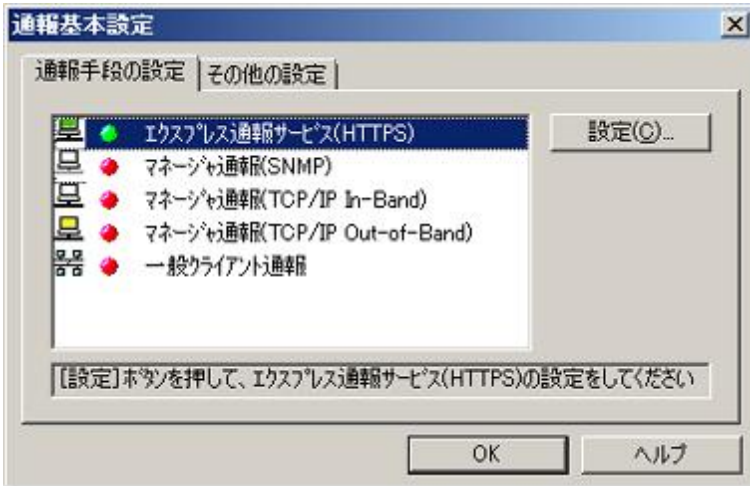

[エクスプレス通報サービス(HTTPS)の基本設定]ウィンドウが表示されます。

5. [HTTPS]を選択して[設定]をクリックします。

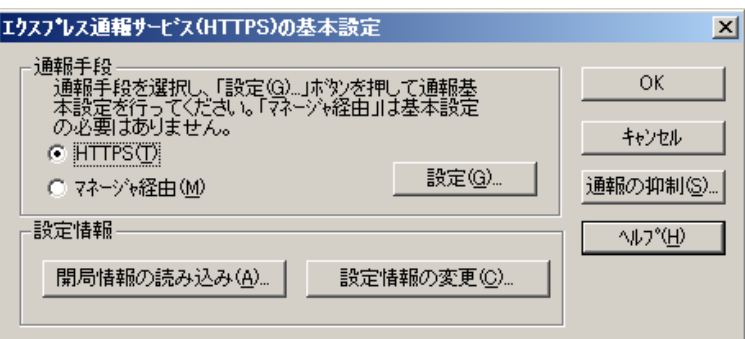

6. プロキシサーバを使用する場合は、[指定したプロキシサーバを使用する]を選択して、 [アドレス]、[ポート]欄にそれぞれプロキシサーバーのアドレスとポートを入力します。 プロキシサーバを使用しない場合は、特に設定する必要はありません。

※ 自動構成スクリプト、プロキシの自動検出には対応しておりません。

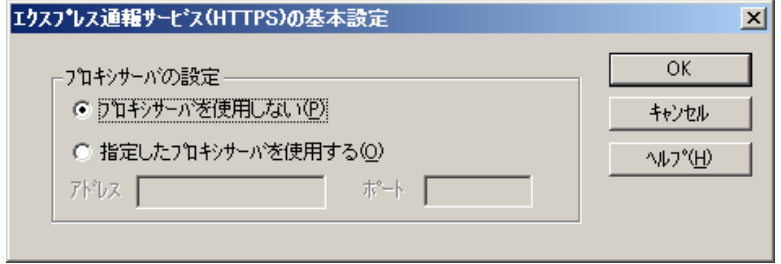

7. 通報の抑制の設定を変更する場合は、[通報の抑制]をクリックします。 [通報の抑制]ウィンドウが表示されます。 抑制するときは、抑制時間(分)を設定します。 既定値は[抑制:行う]、[抑制時間:60 分]です。 問題がある場合を除いて、既定値は変更しないでください。

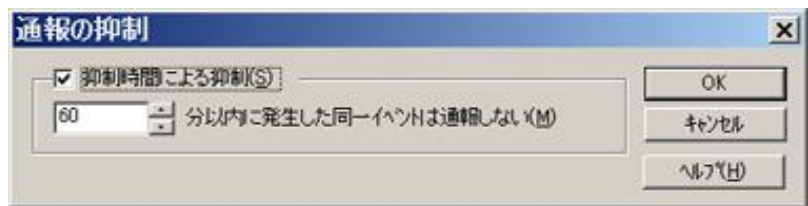

- 8. 通報の抑制の設定後、[OK]をクリックします。
- 9. プロキシサーバおよび通報抑制の設定が終了したら、[OK]をクリックして[エクスプレ ス通報サービス(HTTPS)の基本設定]ウィンドウを閉じます。
- 10. アラートマネージャ設定画面に戻って、[設定]メニューの[通報先リストの設定]をクリ ックします。
- 11. ID リストから[エクスプレス通報サービス(HTTPS)]を選択し、[修正]をクリックします。

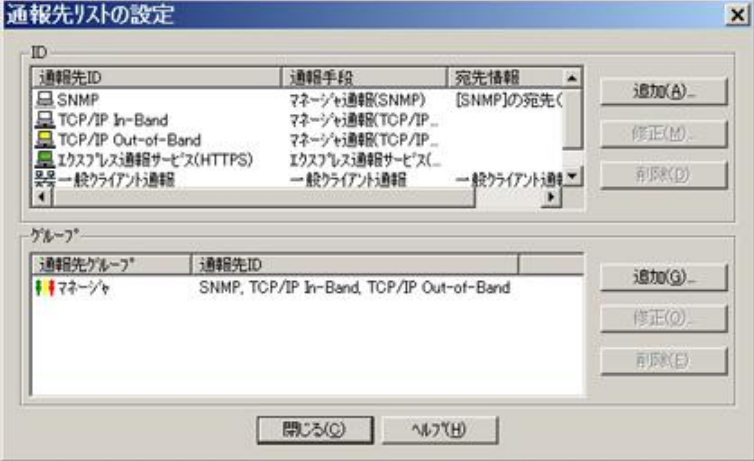

[ID 設定]ウィンドウが表示されます。

12. [宛先設定]をクリックします。

[エクスプレス通報サービス(HTTPS)の宛先設定]ウィンドウが表示されます。

13. 宛先を変更する場合は、宛先定義ファイルを所定の位置に格納後、[宛先の読み込み] をクリックします。

問題がある場合を除き、設定済みの宛先(手順 6)で開局情報を読み込んだ際に設定された宛先を、 変更する必要はありません。

ダイヤルアップで接続する場合は、[リモートアクセスサービスを利用する]をチェック後、[接続名] にてダイヤルアップで接続する接続先を指定し、[ユーザ名]と[パスワード]を設定してください。

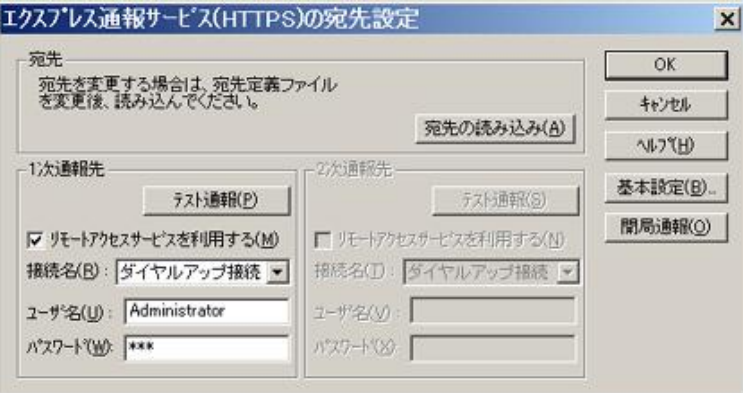

#### 14. 1 次通報先の[テスト通報]をクリックします。

[テスト結果送付先の選択]ウィンドウが表示されます。

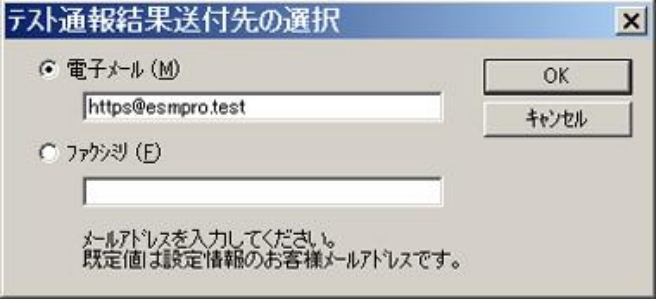
15. テスト結果送付先が正しい場合は、[はい]をクリックして、テスト通報を実行します。 誤っている場合は[いいえ]をクリックして、[テスト結果送付先の選択]ウィンドウに戻ります。

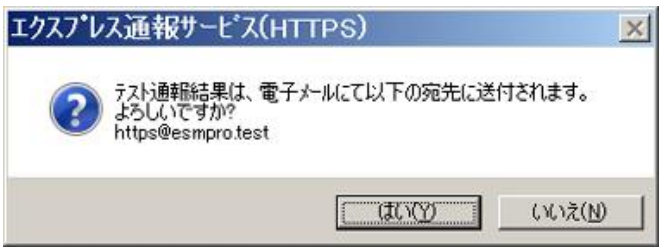

テスト通報に成功した場合は、成功のメッセージが表示されます。

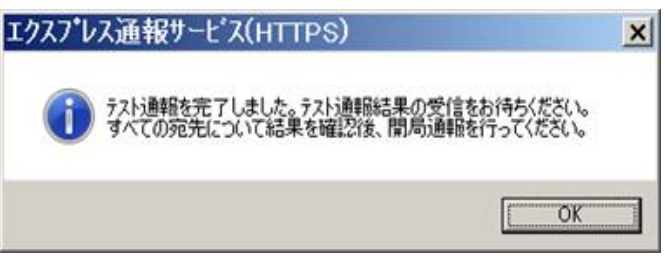

16. [OK]をクリックします。

2 次通報先も設定されている場合は、同様にテスト通報を実行してください。 2 次通報先が存在しない場合、または 2 次通報先へのテスト通報も成功した場合は開局通報を実行 してください。

17. [開局通報]をクリックして開局通報を実行します。

開局通報の結果が表示されます。

HTTPS 通報定義ファイル、構成情報定義ファイルに構文エラーが存在する場合、エラーが表示さ れます。

[OK]をクリックすると、エラーを無視して開局通報を実行します。

[キャンセル]をクリックすると、[エクスプレス通報サービス(HTTPS)の宛先設定]ウィンドウに戻り ます。

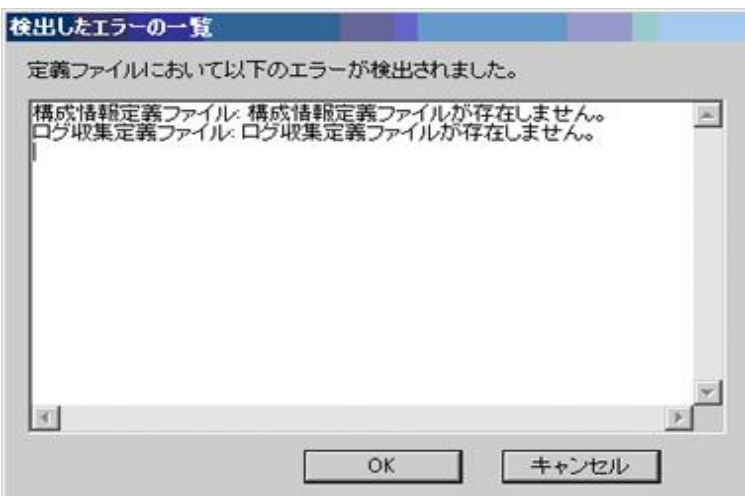

開局通報に失敗した場合は、エラーメッセージが表示されます。 2 次通報先の設定がされているときは、2 次通報先へ開局通報を実行するか問い合わせします。

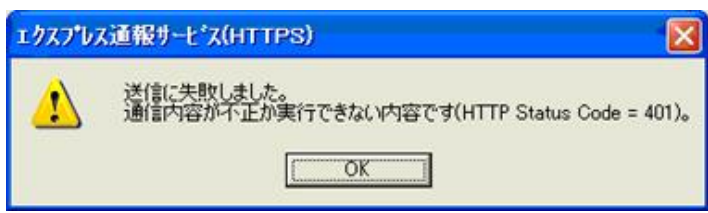

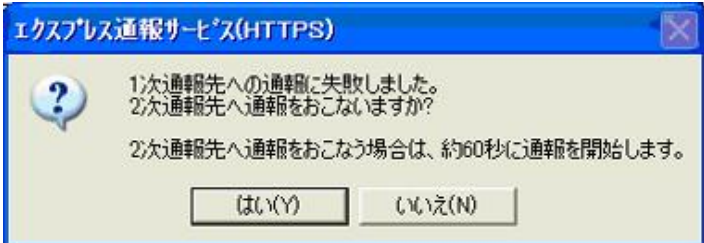

開局通報に成功した場合は、以下のメッセージが表示されます。

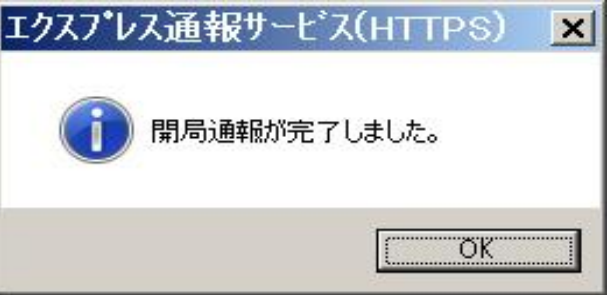

構成情報定義ファイルが存在するときは、開局通報に続いて構成情報の通報が実行されます。 構成情報の採取、通報に数分が必要です。構成情報の通報後、結果が表示されます。

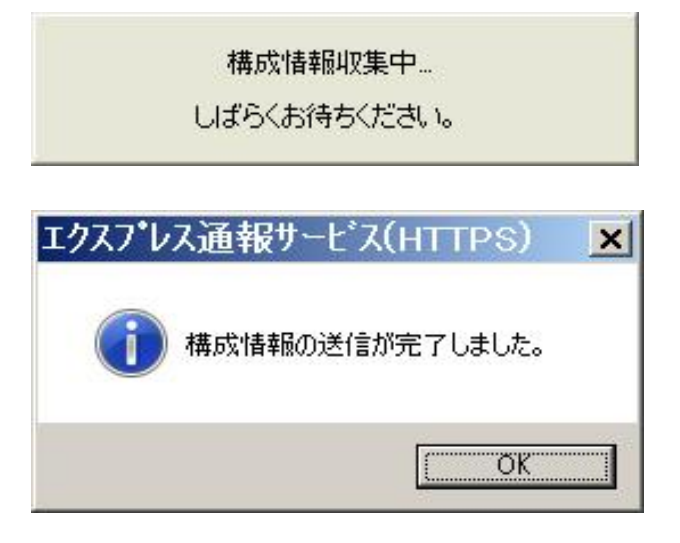

- 18. [OK]をクリックします。
	- ※ 開局通報時はまず 1 次通報先に通報します。
		- 1 次通報成功時は通報自身、成功終了とし、2 次通報先へは通報しません。
	- ※ 手動で構成情報を送付するときは、開局通報する必要があります。
		- 通報開局時は必ず構成情報(ハートビート通報)が通報されます。
- 19. [エクスプレス通報サービス(HTTPS)の宛先設定]ウィンドウへ戻ります。
- 20. [エクスプレス通報サービス(HTTPS)の宛先設定]ウィンドウで[OK]をクリックしてください。 [エクスプレス通報サービス(HTTPS)]通報手段が通報有効状態の場合、[エクスプレス通報サービス (HTTPS)の宛先設定]ウィンドウが消去されます。

[エクスプレス通報サービス(HTTPS)]通報手段が通報無効状態の場合、確認のウィンドウが表示さ れます。

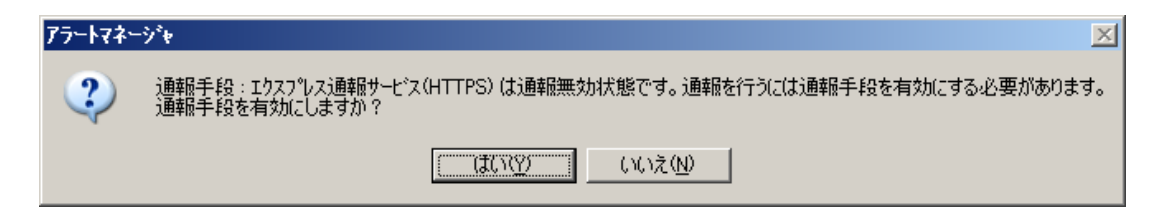

21. 基本設定、通報先 ID の設定が現状の設定内容で問題ない場合は[はい]をクリックして ください(推奨)。

まだ設定を変更する場合は[いいえ]をクリックします。

[いいえ]を選択した場合は、設定終了後、[通報基本設定]を選択し、[通報手段の設定]プロパティの 通報手段リストにある[エクスプレス通報サービス(HTTPS)]の通報有効/無効ビットマップをダブル クリックし、有効(緑色)にしてください。

22. [スケジュール]をクリックして、[スケジュール設定]ウィンドウを表示します。 通報リトライ、通報時間を設定します。

初期値は、5 分間隔で 72 時間後までのリトライ、24 時間通報できるようになっています。特に問 題がなければ、規定値から変更しないでください。

設定を終えたら[OK]をクリックします。

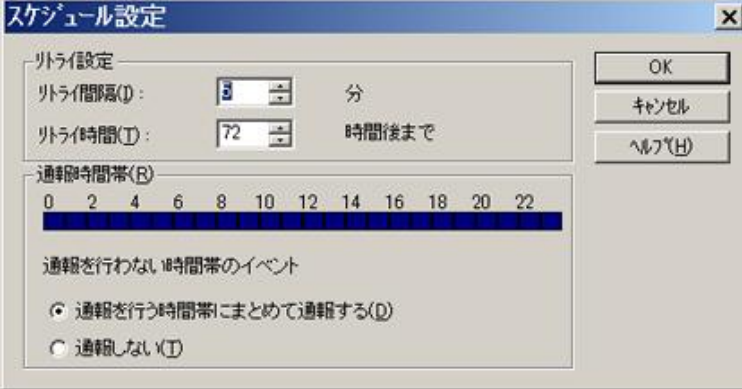

ウィンドウ左側のイベントログツリーを展開し、[エクスプレス通報サービス(HTTPS)]の通報先が 指定されていた任意一つのイベント ID(例:ソース名:aic78xx、イベント ID:5)を右クリックします と、メニューが表示されます。

メニューから[通報テスト]を実行して、HTTPS 通報定義ファイルに従って通報されることを確認し てください。

以上で HTTPS 経由の設定は終了です。

[ファイル]メニューの[終了]を選択して、アラートマネージャ設定画面を終了します。

# *3.2* マネージャ経由の設定

マネージャ(ESMPRO/ServerManager)を経由してマネージャマシンから HTTPS を利用したエクスプレス通 報サービス(HTTPS)を使うには、以下の手順に従ってください。

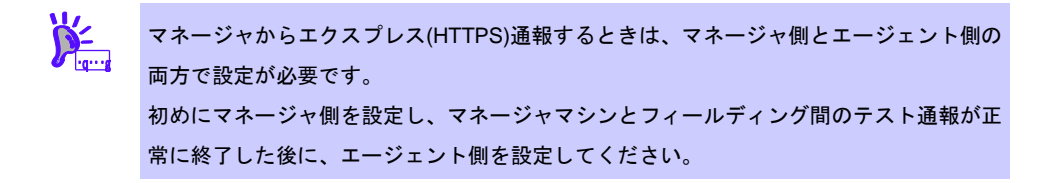

- 1. アラートビューアの[ツール]メニューから[通報の設定]をクリックします。 アラートマネージャ設定画面が起動します。
- 2. アラートマネージャ設定画面の[設定]メニューから[通報基本設定]をクリックします。

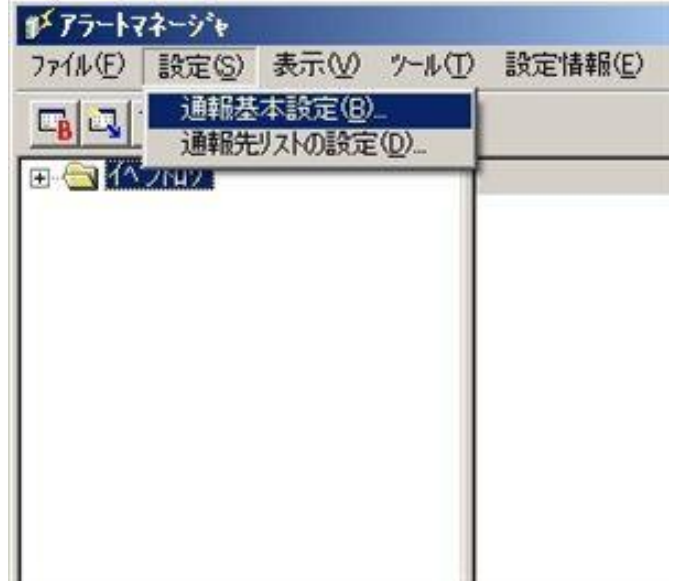

3. [通報手段の設定]プロパティの通報手段リストから[マネージャからのエクスプレス通 報(HTTPS)]を選択して、[設定]をクリックします。

[マネージャからのエクスプレス(HTTPS)通報の基本設定]ウィンドウが表示されます。

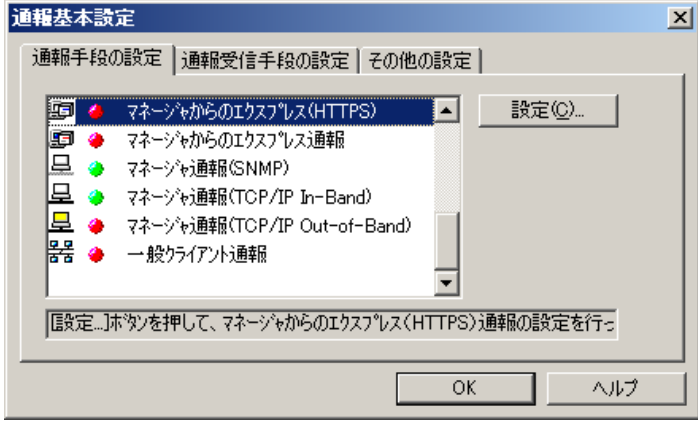

4. エージェントとのソケット間通信に使用するポート番号を指定します。 初期値は 31138 です。通常、初期値に問題がない限り設定を変更しないでください。変更する場合 は、エージェントでも同一のポート番号を指定してください。

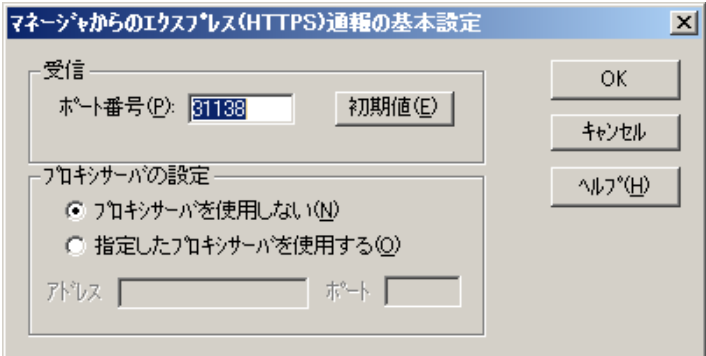

- 5. プロキシサーバを使用する場合は、[指定したプロキシサーバを使用する]を選択して、 [アドレス]、[ポート]欄にそれぞれプロキシサーバのアドレスとポートを入力します。 プロキシサーバを使用しない場合は、特に設定する必要はありません。 ※ 自動構成スクリプト、プロキシの自動検出には対応しておりません。
- 6. ポート番号およびプロキシサーバの設定が終了したら、[OK]をクリックして[マネージ ャからのエクスプレス(HTTPS)通報の基本設定]ウィンドウを閉じます。

7. アラートマネージャ設定画面に戻って、[設定]メニューの[通報先リストの設定]をクリ ックします。

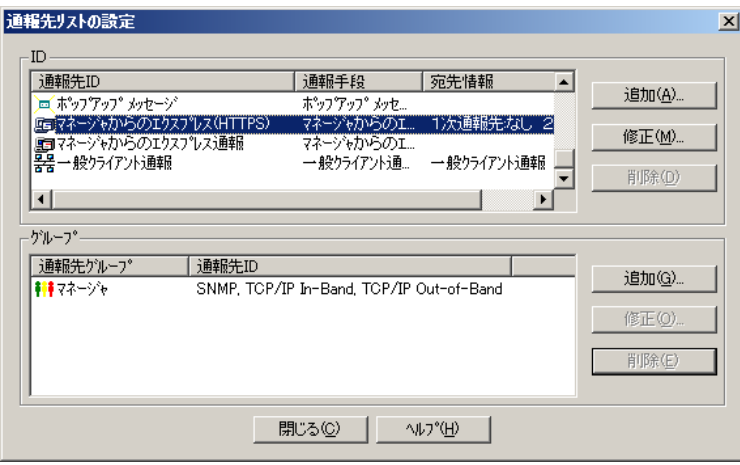

8. ID リストから[マネージャからのエクスプレス(HTTPS)]を選択し、[修正]をクリックし ます。

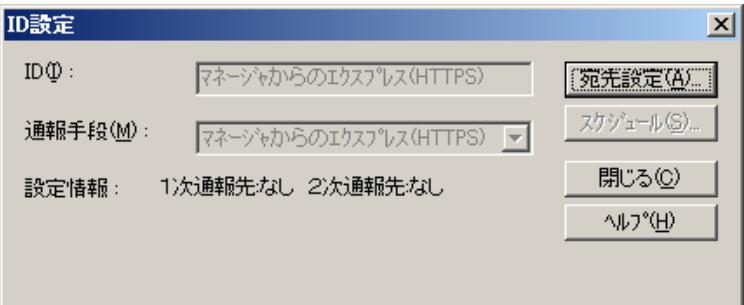

9. [宛先設定]をクリックします。

[マネージャからのエクスプレス(HTTPS)通報の宛先設定]ウィンドウが表示されます。

10. 宛先定義ファイルを所定の位置に格納後、[宛先の読み込み]をクリックします。

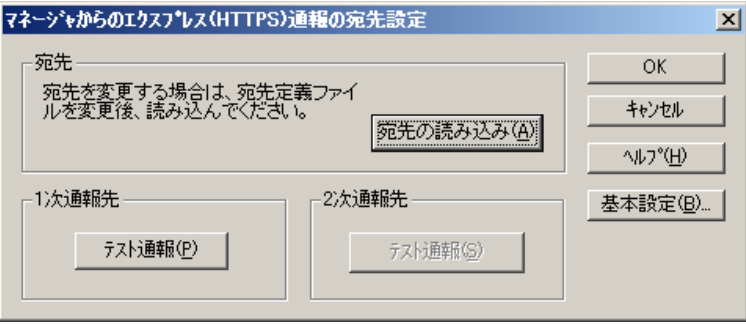

11. 1 次通報先の[テスト通報]をクリックします。

テスト通報に成功した場合は、成功のメッセージが表示されます。

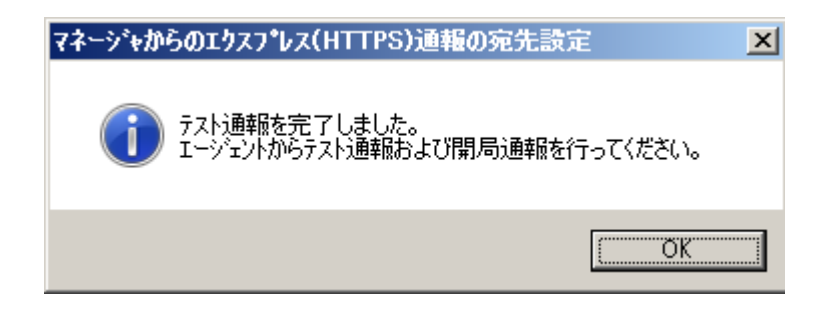

12. [OK]をクリックします。

2 次通報先も設定されている場合は、同様にテスト通報を実行してください。

13. [マネージャからのエクスプレス(HTTPS)通報の宛先設定]ウィンドウへ戻ります。 [マネージャからのエクスプレス(HTTPS)通報の宛先設定]ウィンドウで[OK]をクリックしてくださ い。

以上で、マネージャ側の設定は終了です。次にエージェント側を設定してください。

# ■エージェントの設定

マネージャを経由したエクスプレス(HTTPS)通報を使うときのエージェント(ESMPRO/ServerAgent 側) の設定は、以下の手順に従って設定してください。

- 1. 「コントロールパネル」の ESMPRO/ServerAgent のアイコンをダブルクリックします。
- 2. [ESMPRO/ServerAgent のプロパティ]から[全般]タブの[通報設定]をクリックします。 アラートマネージャ設定画面が起動します。
- 3. アラートマネージャ設定画面の[設定]メニューの[通報基本設定]をクリックします。

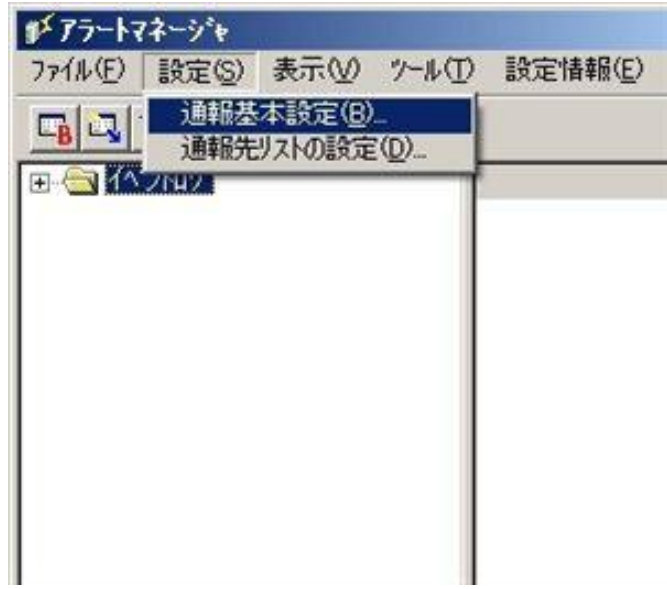

4. [エクスプレス通報サービス(HTTPS)]通報手段を選択して、[設定]をクリックします。

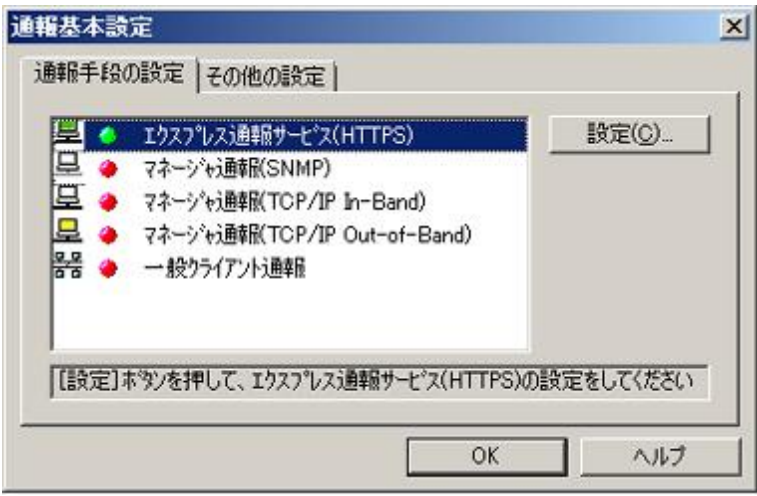

[エクスプレス通報サービス(HTTPS)の基本設定]ウィンドウが表示されます。

5. [マネージャ経由]を選択します。

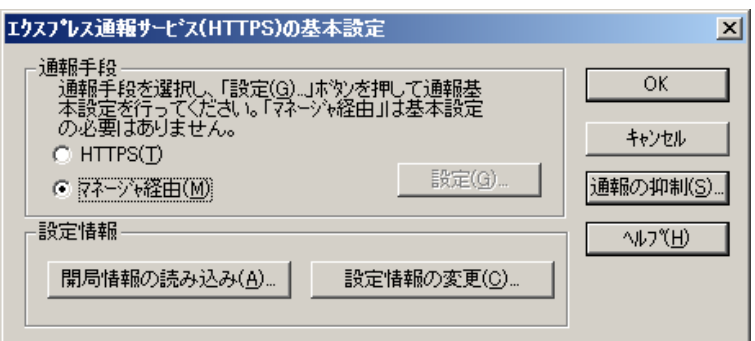

6. 通報の抑制の設定を変更する場合は、[通報の抑制]をクリックします。 [通報の抑制]ウィンドウが表示されます。 抑制するときは、抑制時間(分)を設定します。 既定値は[抑制:行う]、[抑制時間:60 分]です。 問題がある場合を除いて、既定値は変更しないでください。

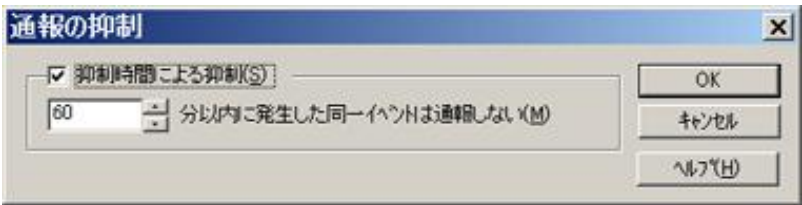

- 7. 通報の抑制の設定後、[OK]をクリックします。
- 8. 通報抑制の設定が終了したら、[OK]をクリックして[エクスプレス通報サービス (HTTPS)の基本設定]ウィンドウを閉じます。
- 9. アラートマネージャ設定画面に戻って、[設定]メニューの[通報先リストの設定]をクリ ックします。

10. ID リストから[エクスプレス通報サービス(HTTPS)]を選択し、[修正]をクリックします。

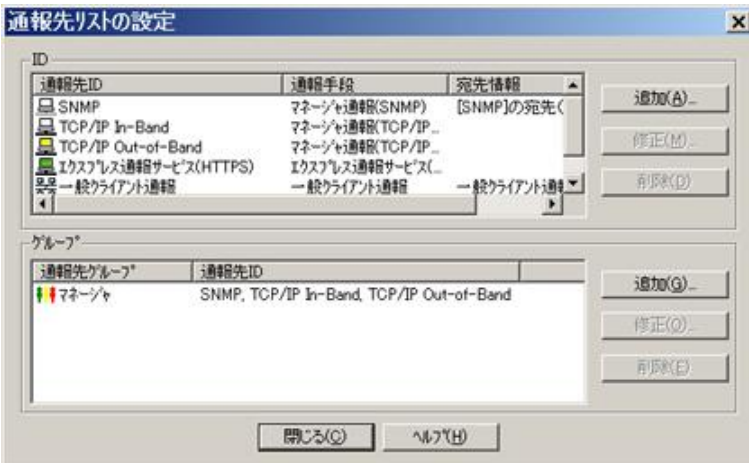

[ID 設定]ウィンドウが表示されます。

11. [宛先設定]をクリックします。

[エクスプレス通報サービス(HTTPS)(マネージャ経由)の設定]ウィンドウが表示されます。

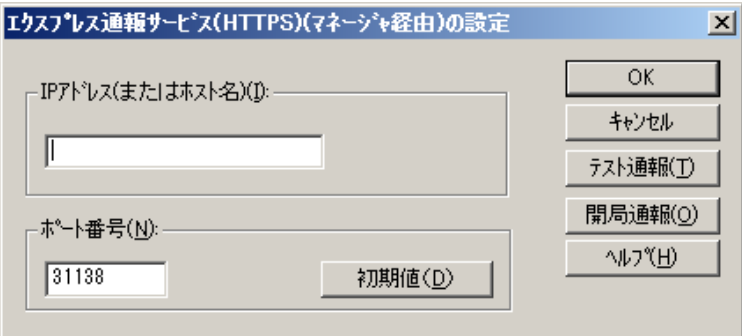

- 12. 経由するマネージャの IP アドレスまたはホスト名を入力します。 IP アドレスは、255.255.255.255 のように入力してください。
- 13. マネージャとのソケット間通信に使うポート番号を指定します。 初期値は 31138 です。通常、初期値に問題がない限り設定を変更しないでください。変更する場合 は、マネージャでも同一のポート番号を指定してください。

14. [テスト通報]をクリックします。

[テスト結果送付先の選択]ウィンドウが表示されます。

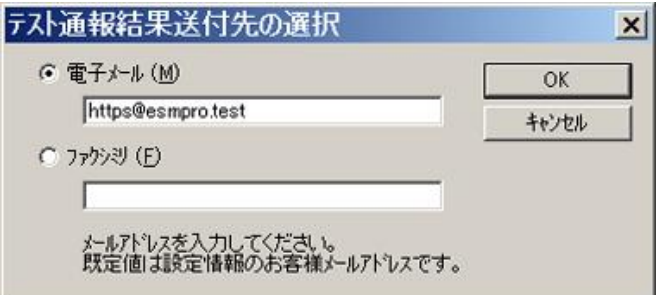

15. テスト結果送付先が正しい場合は、[はい]をクリックして、テスト通報を実行します。 誤っている場合は[いいえ]をクリックして、[テスト結果送付先の選択]ウィンドウに戻ります。

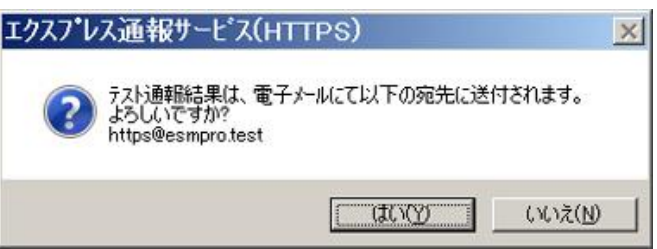

テスト通報に成功した場合は、成功のメッセージが表示されます。

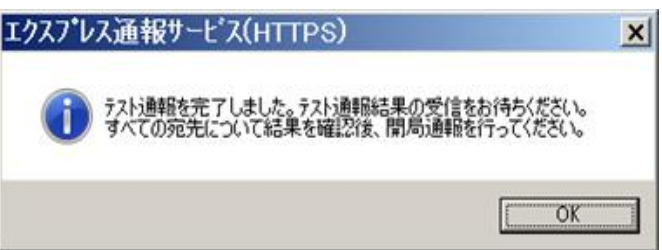

16. [OK]をクリックします。

17. [開局通報]をクリックして開局通報を実行します。

HTTPS 通報定義ファイル、構成情報定義ファイルに構文エラーが存在する場合、エラーが表示さ れます。

[OK]をクリックしますと、エラーを無視して開局通報を実行します。

[キャンセル]をクリックすると、[エクスプレス通報サービス(HTTPS)の宛先設定]ウィンドウに戻り ます。

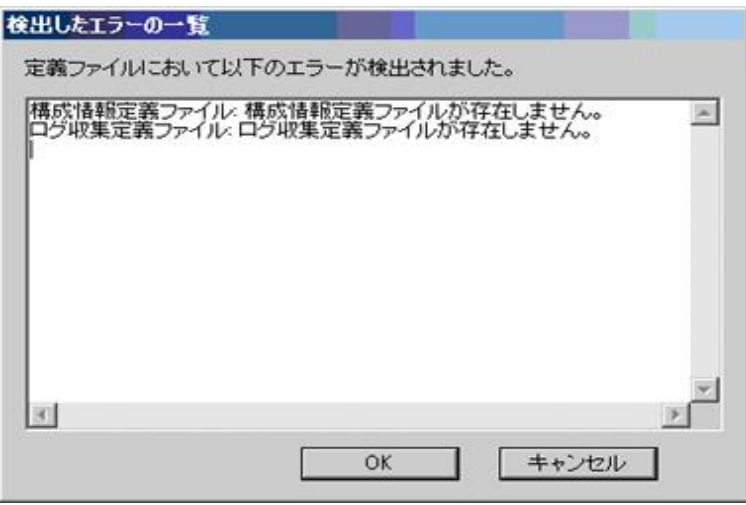

18. 開局通報の結果が表示されます。

開局通報に失敗した場合は、エラーメッセージが表示されます。2 次通報先の設定がされていると きは、2 次通報先へ開局通報を実行するか問い合わせします。

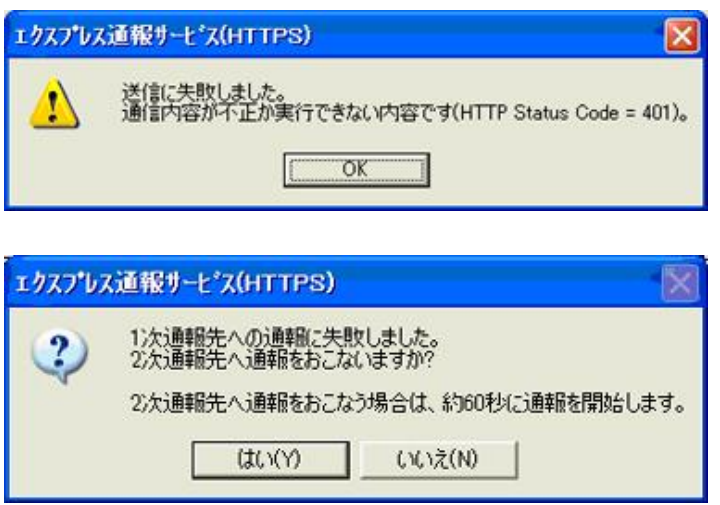

開局通報に成功した場合は、以下のメッセージが表示されます。

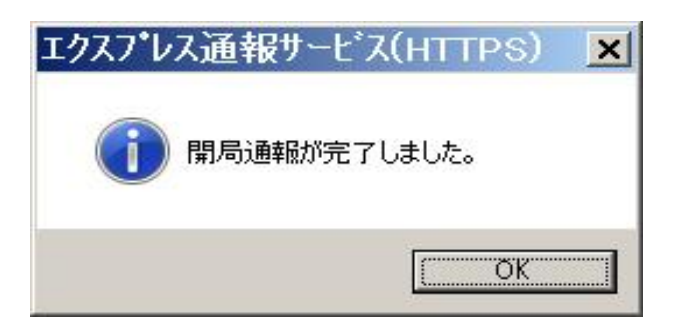

構成情報定義ファイルが存在するときは、開局通報に続いて構成情報の通報が実行されます。 構成情報の採取、通報に数分が必要です。構成情報の通報後、結果が表示されます。

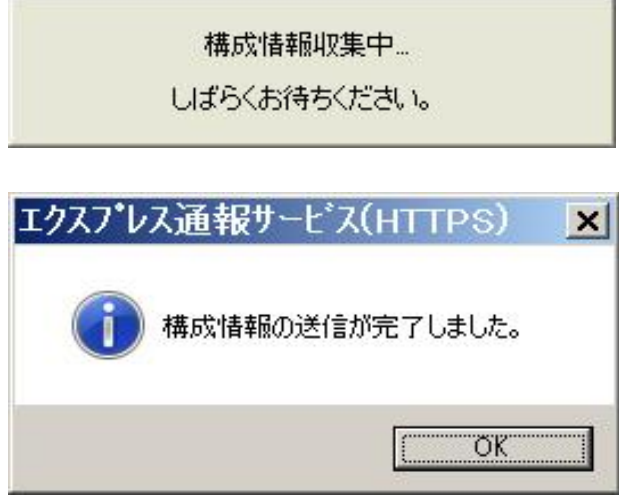

19. [OK]をクリックします。

- ※ 開局通報時はまず 1 次通報先に通報します。 1 次通報成功時は通報自身、成功終了とし、2 次通報先へは通報しません。
- ※ 手動で構成情報を送付するときは、開局通報する必要があります。 通報開局時は必ず構成情報(ハートビート通報)が通報されます。

20. [エクスプレス通報サービス(HTTPS)の宛先設定]ウィンドウで[OK]をクリックしてく ださい。

[エクスプレス通報サービス(HTTPS)]通報手段が通報有効状態の場合、[エクスプレス通報サービス (HTTPS)の宛先設定]ウィンドウが消去されます。

[エクスプレス通報サービス(HTTPS)]通報手段が通報無効状態の場合、確認のウィンドウが表示さ れます。

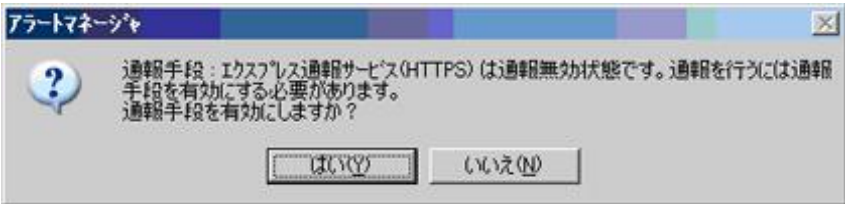

21. 基本設定、通報先 ID の設定が現状の設定内容で問題ない場合は[はい]をクリックして ください(推奨)。

まだ設定を変更する場合は[いいえ]をクリックします。

[いいえ]を選択した場合は、設定終了後、[通報基本設定]を選択し、[通報手段の設定]プロパティの 通報手段リストにある[エクスプレス通報サービス(HTTPS)]の通報有効/無効ビットマップをダブル クリックし、有効(緑色)にしてください。

22. [スケジュール]をクリックして、[スケジュール設定]ウィンドウを表示します。

通報リトライ、通報時間を設定します。

初期値は、5 分間隔で 72 時間後までのリトライ、24 時間通報できるようになっています。特に問 題がなければ、規定値から変更しないでください。

設定を終えたら[OK]をクリックします。

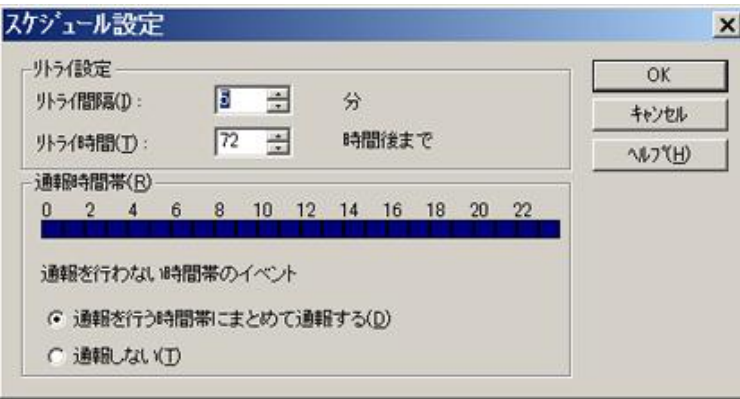

ウィンドウ左側のイベントログツリーを展開し、[エクスプレス通報サービス(HTTPS)]の通報先が 指定されていた任意一つのイベント ID(例:ソース名:aic78xx、イベント ID:5)を右クリックします と、メニューが表示されます。

メニューから[通報テスト]を実行して、HTTPS 通報定義ファイルに従って通報されることを確認し てください。

以上でマネージャ経由の設定は終了です。

[ファイル]メニューの[終了]を選択して、アラートマネージャ設定画面を終了します。

# *4.* エクスプレス通報サービス**(HTTPS)**の終了

エクスプレス通報サービス(HTTPS)を開始すると、設定ユーティリティの[サービスの終了]をクリックできる ようになります。契約期間終了後にもかかわらず[サービスの終了]を実行していない場合、通報され続けるた め課金上問題となります。そのため契約更新しない場合は、速やかにサービスを終了させてください。

エクスプレス通報サービス(HTTPS)を終了する場合は、[サービスの終了]をクリックしてください。サービス の終了以降、アラートは通知されなくなります。

エクスプレス通報サービス(HTTPS)が終了すると、画面左下にエクスプレス通報が終了していることを知ら せる旨のメッセージが表示され、[サービス有効期限の変更]がクリックできます。

サービスを再開するためには、[サービス有効期限の変更]をクリックして期限延長キーを入力してください。 期間延長キーは契約更新すると入手できます。

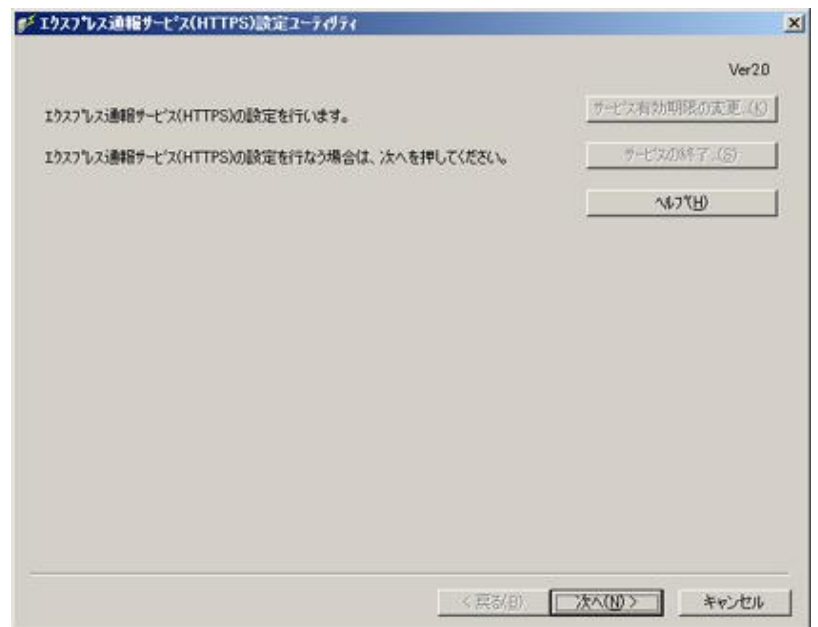

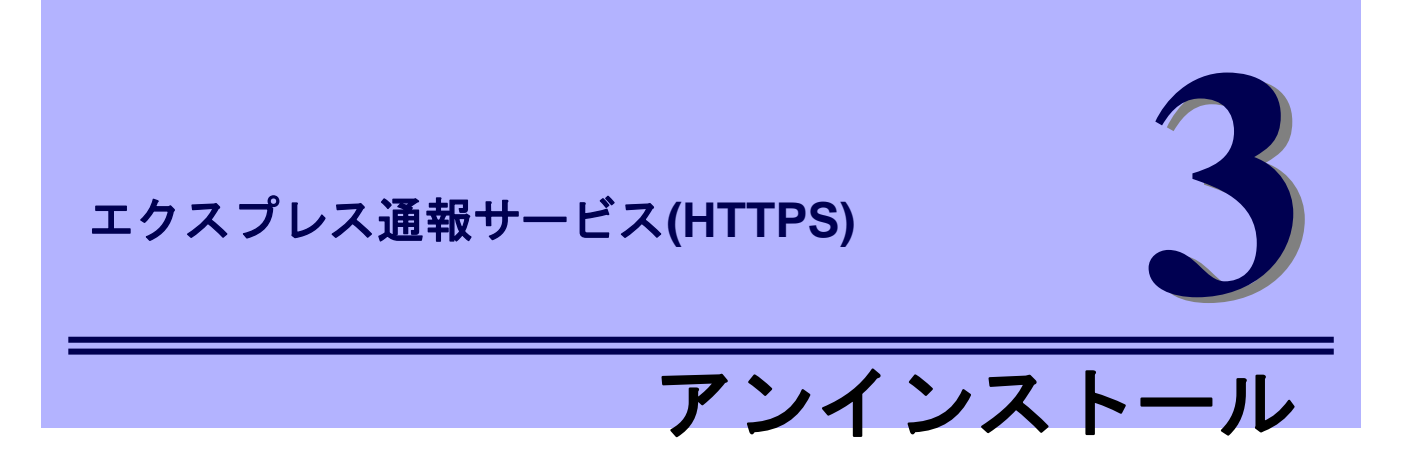

エクスプレス通報サービス(HTTPS)のアンインストールについて説明します。

**1.** アンインストール

エクスプレス通報サービス(HTTPS)のアンインストール手順について説明しています。

# *1.* アンインストール

システム起動直後にアンインストールすると、アンインストールに失敗します。システムが完全に起動して からアンインストールを始めてください。

- 1. ビルドイン Administrator(または管理者権限のあるアカウント)で、サインイン(ログオ ン)します。
- 2. EXPRESSBUILDER を光ディスクドライブにセットします。 オートラン機能により EXPRESSBUILDER のオートランメニューが起動します。装置選択画面が 表示されたときは、該当する装置を選択します。

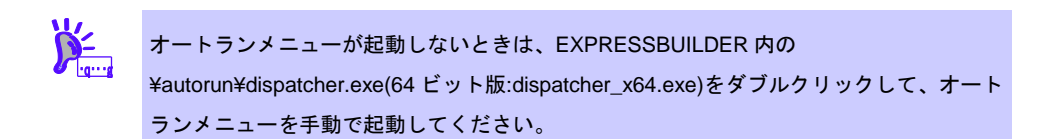

- 3. [各種アプリケーション]をクリックし、表示されるメニューより[ESMPRO]をクリック します。 ESMPRO セットアップが起動し、メインメニューが表示されます。 ユーザーアカウント制御が有効のときは、「ユーザーアカウント制御」ウィンドウが表示されます。 [続行]をクリックして先に進んでください。
- 4. [関連ユーティリティ]をクリックします。 [関連ユーティリティメニュー]が表示されます。

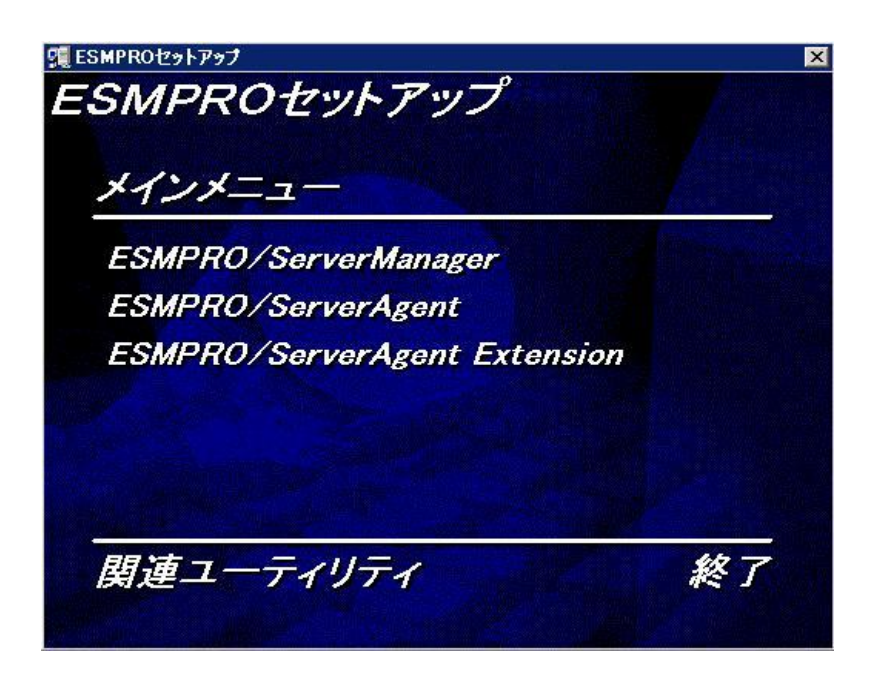

5. [エクスプレス通報サービス(HTTPS)]をクリックします。

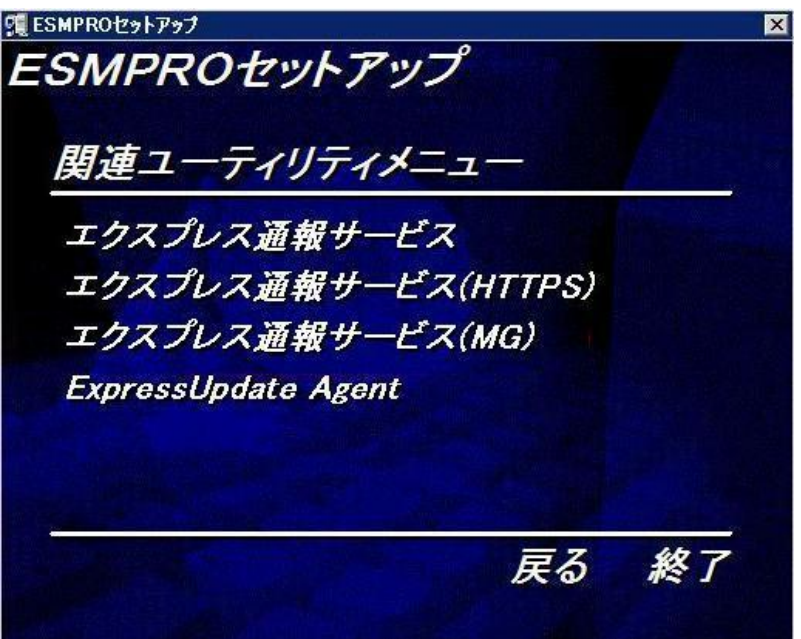

6. [削除]を選択して[次へ]をクリックします。

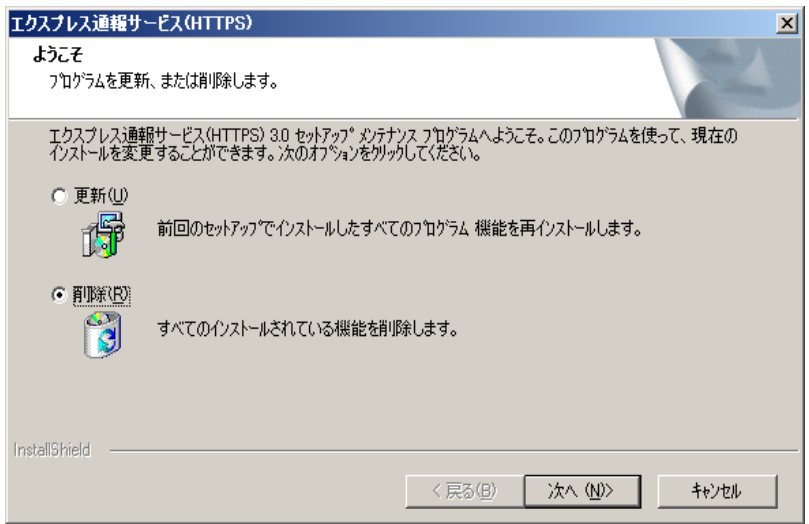

7. [はい]をクリックして削除を続行します。

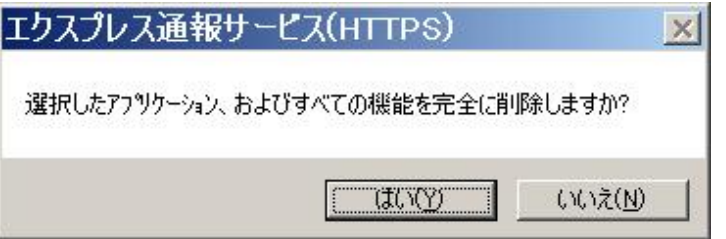

8. アンインストール終了のウィンドウが表示されたあと、[完了]をクリックします。

以上でアンインストールは終了です。OS の再起動は不要です。

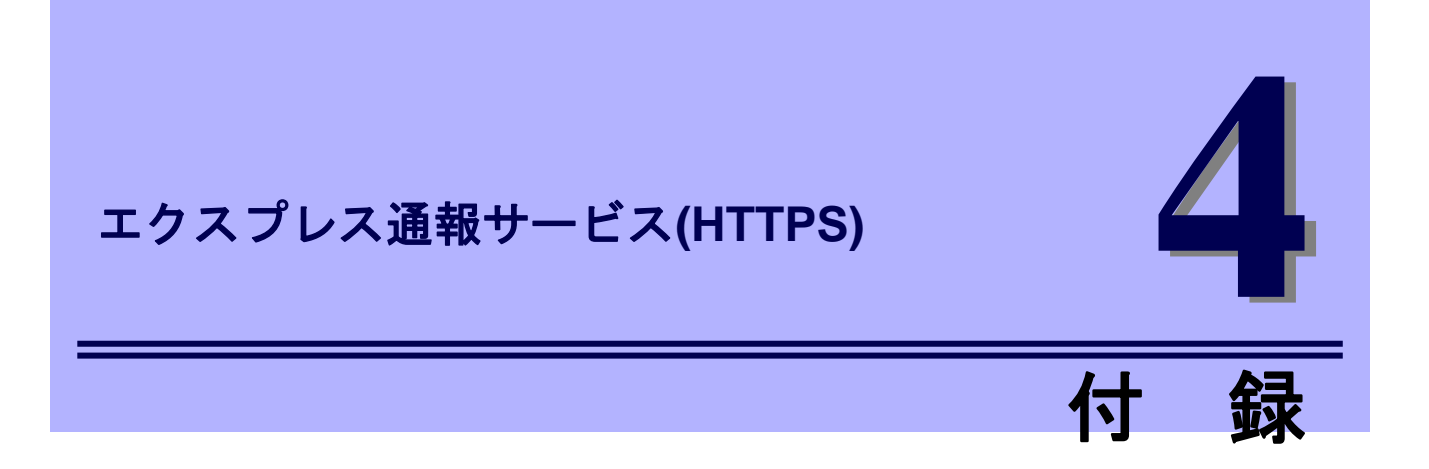

エクスプレス通報サービス(HTTPS)に関する定義ファイル、注意事項について説明します。

#### **1.** 定義ファイル

エクスプレス通報サービス(HTTPS)の定義ファイルについて説明しています。

#### **2.** 注意事項

エクスプレス通報サービス(HTTPS)の注意事項について説明しています。

# *1.* 定義ファイル

# ■宛先定義ファイル**(AMHTPADR.INF)**

エクスプレス通報サービス(HTTPS)の通報先を定義するファイルです。

「宛先の読み込み」を実行する前に、下記の既存フォルダーに格納する必要があります。

%EsmDir%¥AlertMan¥Work¥WebReprt

または

%ESMPRO%¥AlertMan¥Work¥WebReprt

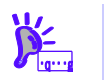

手動で新規作成せずに、既存のフォルダー配下に格納してください。

### 例:

C:¥ESM¥AlertMan¥Work¥WebReprt C:¥Program Files¥ESMPRO¥AlertMan¥Work¥WebReprt

設定内容は以下の通りです。

- [URL1] ...セクション名です。必ず記載してください。
- URL= ...一次通報先を 500 文字以内の英数字、記号で記載してください。 必ず記載してください。
- [URL2] ..セクション名です。設定しない場合、記載は必要ありません。
- URL= .二次通報先を記載してください。 設定しない場合、記載は必要ありません。

以下は設定の例です。

[URL1] URL= <https://13.13.13.133/Scripts/trsRecvAlert.cgi> [URL2] URL= <https://13.13.13.155:8443/cgi-bin/trsRecvAlert.cgi>

「URL=」に続く箇所に、通報先を 500 文字以内の英数字、記号で記載してください。

# ■**HTTPS** 通報定義ファイル**(**トラブル発生時のログ収集**/**ログ通報機能**)**

故障通報と同時に送信するログ情報は以下の条件に従って記述してください。

#### <パス:%EsmDir%¥AlertMan¥Work¥WebReprt>

<ファイル名:AMHTPLOG>

#### [Configuration]

- 
- 
- TimeOut=xxxx カランス タイムアウト時間(秒)を指定。
- MaxSize=0 添付可能な最大ログサイズ(KB)を指定。 0 指定時は、無制限。

#### [DefaultTools]

- Command="c:¥xxx¥xxx¥xxx.bat" コマンド未定義のイベントに使用するコマンド。
- LogFile=":\xxx\xxxxx.log" 採取ログファイル名またはフォルダー。
- Directory="c:¥xxx¥xxx" 実行フォルダー。

#### [NoneTrouble] アンドン・コマンド実行対象外のソース名、イベント ID を指定。

- SourceName01=xxxxxxx
- EventID01=xxxxx,xxxxx,xxxxx
- SourceName02=xxxxxxx
- EventID02=xxxxx,xxxxxx,xxxxx

- SourceName01=xxxxxxx
- EventID01=xxxxx,xxxxxx,xxxxx
- Command="c:¥xxx¥xxx¥xxx.bat"
- LogFile="c:¥xxx¥xxx¥xxx.log
- Directory="c:¥xxx¥xxx"

#### [Tool002]

- SourceName01=xxxxxxx
- EventID01=xxxxx,xxxxx,xxxxx
- Command="c:¥xxx¥xxx¥xxx.bat"
- LogFile="c:¥xxx¥xxx¥xxx.log
- Directory="c:¥xxx¥xxx"
- [Tool001] **19. The Setup State Setup State State State State State State State State State State State State S** 
	- コマンドは Tool001~Tool999 まで登録可能。
- 1. [Configuration]セクションには、採取のパラメータを指定します。 Timeout に故障情報のログ採取を中断する秒数を指定してください。 MaxSize に故障情報のログ採取の最大サイズ(KB 単位)を指定してください。 0 を指定した場合、無制限となります。
- 2. [DefaultTools]セクションには、個別の採取ログコマンドが指定されていない場合に採 取するログ情報を指定します。 Command にはログ採取するコマンドを絶対パスで指定してください。 Directory にはログ採取するコマンドを実行するパスを絶対パスで指定してください。 LogFile には採取するログの絶対パスを指定してください。 フォルダーを指定した場合は、フォルダー内のファイル(サブフォルダーも含む)をすべて採取しま す。
- 3. [NoneTrouble]セクションには、ログ採取しないイベントを指定します。 SourceNameXX、EventIDXX(XX は 01~99 の連番のいずれかの番号)で対象のイベントを指定して ください。 SourceNameXX には対象のソース名を指定してください。 "\*"を指定した場合はすべてのソース名となります。 EventIDXX には対象のイベント ID を指定してください。 イベント ID にはイベント ID を 0x で始まる 16 進数表記で 32 ビットすべてを指定してください。 また","で複数指定が可能です。"\*"を指定した場合は、すべてのイベント ID となります。

4. [ToolYYY]セクション(YYY は 001~999 の連番の番号のいずれかの番号)には、個別の 採取ログコマンドを指定します。

Command にはログ採取するコマンドを絶対パスで指定してください。

Directory にはログ採取するコマンドを実行するパスを絶対パスで指定してください。

LogFile には採取するログの絶対パスを指定してください。

フォルダーを指定した場合は、フォルダー内のファイル(サブフォルダーも含む)をすべて採取しま す。

SourceNameXX、EventIDXX(XX は 01~99 の連番のいずれかの番号)で対象のイベントを指定して ください。

SourceNameXX には対象のソース名を指定してください。

"\*"を指定した場合はすべてのソース名となります。

EventIDXX には対象のイベント ID を指定してください。

イベント ID にはイベント ID を 0x で始まる 16 進数表記で 32 ビットすべてを指定してください。 また","で複数指定が可能です。"\*"を指定した場合は、すべてのイベント ID となります。

- ※ 複数の[ToolYYY]に一致するイベントに関してはすべての採取コマンドが実行されます。 この場合の Timeout はすべてのコマンドの実行が終了するまでの時間に関して適用されま す。個々の採取コマンドごとには適用されません。
- ※ [DefaultTools]セクションにコマンドが記述されていない場合には、[ToolYYY]で定義された イベントのみログ収集を実行します。
- ※ [NoneTrouble]で[\*]を定義した場合でも、[ToolYYY]セクションに記述のあるイベントに関し ては[ToolYYY]セクションのログを採取します。

# ■構成情報定義ファイル**(**スケジュールによる構成情報通報機能**)**

事前に故障を検出するために定期的にサーバーの構成情報および各種ログを採取して送付します。 送付情報は以下の条件に従って、採取されます。

- <パス:%EsmDir%¥AlertMan¥Work¥WebReprt>
- <ファイル名:AMHTPHBI>

#### [Configuration]

- TimeOut=xxxx イー・・・・・・ タイムアウト時間(秒)を指定。
- 
- 
- MaxSize=0 - ついちについて 添付可能な最大ログサイズ(KB)を指定。 0 指定時は、無制限。

#### [Tools]

- Command="c:¥xxx¥xxx¥xxx.bat" 空文字指定時はツール実行しない。
- LogFile="c:¥xxx¥xxx¥xxx.log"
- Directory="c:¥xxx¥xxx"

#### [Schedule]

- ScheduleType=every month every month(毎月)または every week(毎週)を指定。
- ScheduleDay=xx
- ScheduleTime=xx:xx
- 1. [Configuration]セクションには採取のパラメータを指定します。 Timeout に故障情報のログ採取を中断する秒数を指定してください。 MaxSize に故障情報のログ採取の最大サイズ(KB 単位)を指定してください。 0 を指定した場合、無制限となります。
- 2. [Tools]セクションには採取するログ情報を指定します。 Command にはログ採取するコマンドを絶対パスで指定してください。 Directory にはログ採取するコマンドを実行するパスを絶対パスで指定してください。 LogFile には採取するログの絶対パスを指定してください。 フォルダーを指定した場合は、フォルダー内のファイル(サブフォルダーも含む)をすべて採取しま す。
- 3. [Schedule]セクションには採取するタイミングを指定します。 ScheduleType に"every month"指定時は、毎月、ScheduleDay に指定した日に採取します。 ScheduleDay は 1~31 の日付を指定してください。 ScheduleType に"every week"指定時は、毎週、ScheduleDay に指定した曜日に採取します。 ScheduleDay は 0(日曜日)~6(土曜日)を指定してください。 ScheduleTime には採取する時間を指定してください。 ZZ:WW で ZZ は 0~23、WW は 0~59 を指定してください。

# *2.* 注意事項

### ■**ESMPRO/ServerAgent アンインストール時の注意**

エクスプレス通報サービス(HTTPS)をアンインストールしてから、ESMPRO/ServerAgent をアンインス トールしてください。

# ■エクスプレス通報サービス(HTTPS)とエクスプレス通報サービス

エクスプレス通報サービス(HTTPS)とエクスプレス通報サービスは同時に使用できません。 アラートマネージャ設定画面の[通報基本設定]画面で、エクスプレス通報サービスの手段を無効にしてか らエクスプレス通報サービス(HTTPS)を使うか、エクスプレス通報サービス(HTTPS)の手段を無効にして からエクスプレス通報サービスを使ってください。

### ■ログ収集・構成情報収集で送付する圧縮ファイル

ログ収集・構成情報収集で送付する圧縮ファイルに空のフォルダーは含みません。 また、ログ収集の対象ファイルが存在しない場合、ファイルが含まれない圧縮ファイルが送付されます。

# ■一時的なディスクの消費

ログ収集、構成情報通報時には、一時的にディスクを消費します。OS の%TEMP%フォルダーを含む ドライブの空き容量は、採取したログのファイルサイズの 2 倍の空き容量が必要となります。

## ■ログ収集・構成情報時に指定するコマンド

ログ収集、構成情報時に指定するコマンドにはリダイレクト指定しないでください。必要であれば、バッ チファイルを作成して、その中でリダイレクト指定してください。

## ■ポート一覧

エクスプレス通報サービス(HTTPS)で使うポートは以下のとおりです。

- 31138 マネージャ経由の通報サービスを使う場合。

なお、ファイアウォール機能を持つセキュリティソフトウェアをご利用の場合、エクスプレス通報サービ ス(HTTPS)の通報がブロックされる場合があります。以下のプログラムは、エクスプレス通報サービス (HTTPS)がアラートを送信するプログラムですので、セキュリティソフトウェアのブロック対象から外し てください。

- ・AMSADM.EXE
- ・AMVMAIN.EXE
- ・(AMMHTTP.EXE)\*

※ AMMHTTP.EXE はマネージャ側のプログラムです。

# ■共通モジュール

エクスプレス通報サービス、エクスプレス通報サービス(HTTPS)、エクスプレス通報サービス(MG)、 ESMPRO/ServerAgent、および ESMPRO/ServerManager では、共通モジュールを使います。

エクスプレス通報サービス(MG)が他の共通モジュールを使う製品と共存しているときは、エクスプレス通 報サービス、エクスプレス通報サービス(HTTPS)をインストール(バージョンアップ)、および ESMPRO/ServerAgent、ESMPRO/ServerManager をリビジョンアップするとモジュールの不整合が発生 することがあります。(エクスプレス通報サービス(MG)のみをバージョンアップするときも同じです)。

そのため、エクスプレス通報サービス、エクスプレス通報サービス(HTTPS)、 およびエクスプレス通報サービス(MG)を常に最新の状態に保つことを推奨します。

エクスプレス通報サービス、エクスプレス通報サービス(HTTPS)、 エクスプレス通報サービス(MG)の最新版は以下の NEC サポートポータルよりダウンロードできます。

<https://www.support.nec.co.jp/View.aspx?id=9010102124>